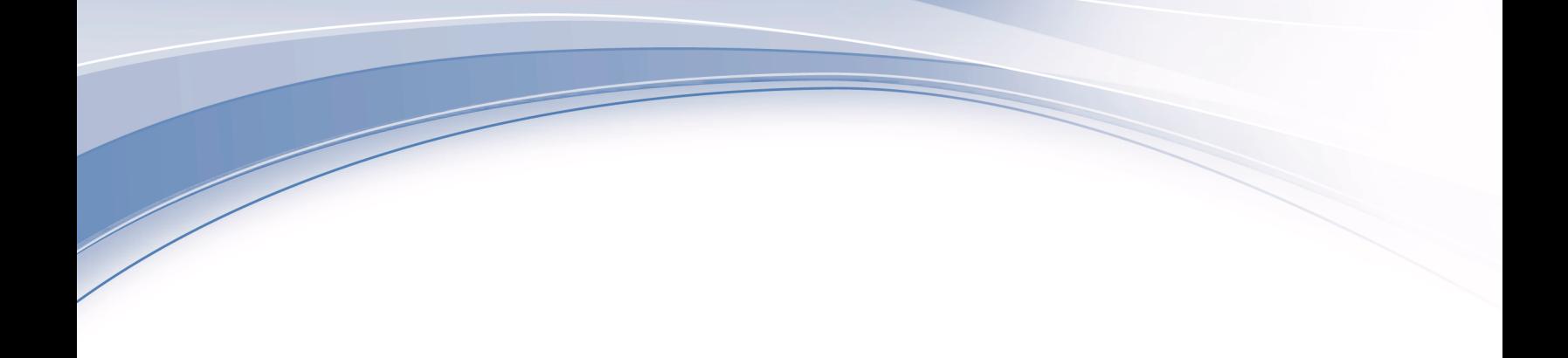

**IBM® Analytical Decision Management** バージョン **17** リリース **0**

# アプリケーション・デザイナー ズ・ガイド

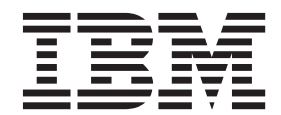

#### - お願い 一

本書および本書で紹介する製品をご使用になる前に、 119 [ページの『特記事項』に](#page-122-0)記載されている情報をお読みください。

本書は、IBM Analytical Decision Management バージョン 17 リリース 0 モディフィケーション 0 および新しい版 で明記されない限り、以降のすべてのリリースおよびモディフィケーションに適用されます。

お客様の環境によっては、資料中の円記号がバックスラッシュと表示されたり、バックスラッシュが円記号と表示さ れたりする場合があります。

- 原典: IBM® Analytical Decision Management Version 17 Release 0 Application Designer's Guide
- 発行: 日本アイ・ビー・エム株式会社
- 担当: トランスレーション・サービス・センター
- **© Copyright IBM Corporation 2010, 2015.**

# 目次

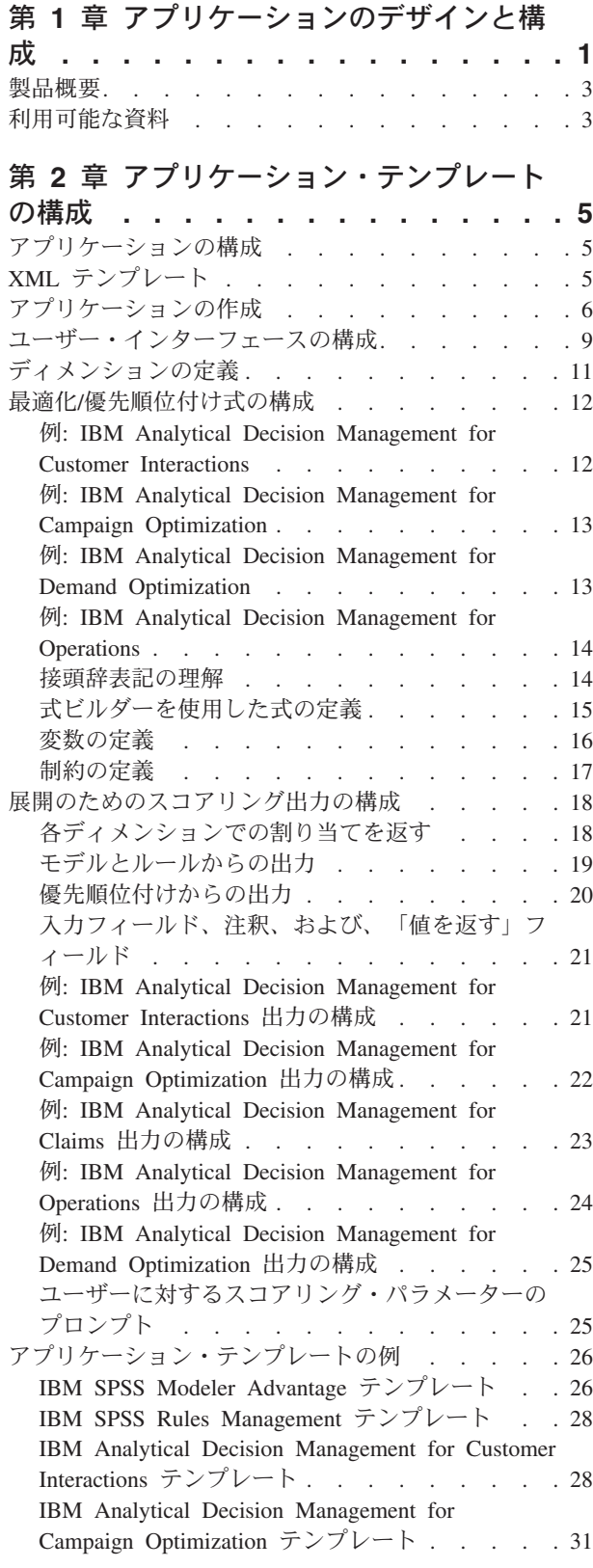

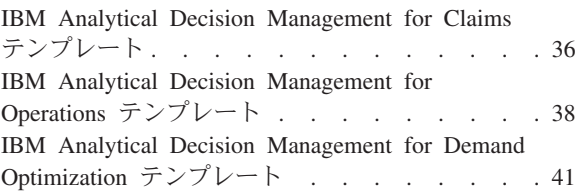

# 第 **3** [章 ユーザー・インターフェースのカ](#page-50-0)

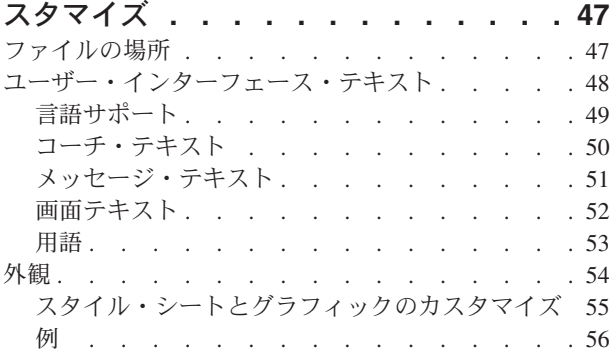

### 第 **4** [章 スコアリング・サービスの構成](#page-64-0) **[61](#page-64-0)**

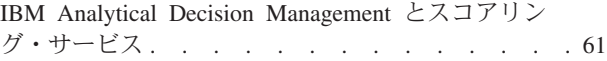

#### 第 **5** 章 **[IBM Operational Decision](#page-68-0)**

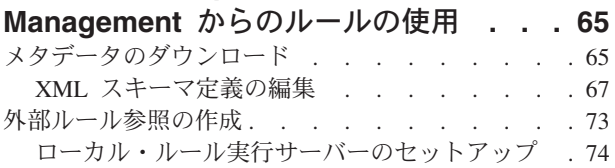

# 第 **6** [章 カスタム・アプリケーション・テ](#page-84-0)

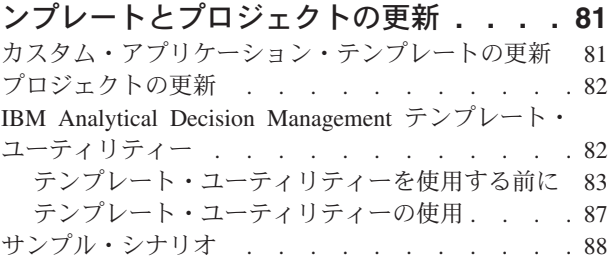

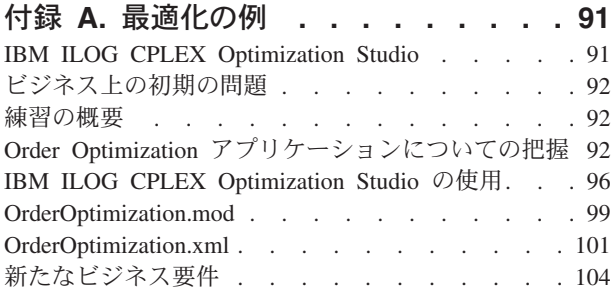

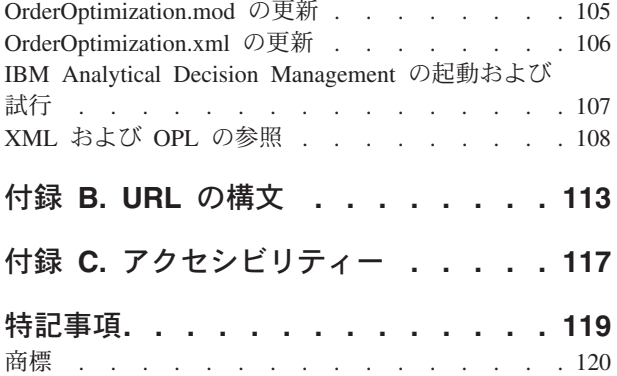

索引 **[. . . . . . . . . . . . . . . 121](#page-124-0)**

# <span id="page-4-0"></span>第 **1** 章 アプリケーションのデザインと構成

IBM® Analytical Decision Management構成可能なコンテンツ駆動型のアプリケーションを構築するフレーム ワークを提供して、モデルとルールを使用して自動化と優先順位付けし、結果をリアルタイムに展開するた めに既存の IT インフラストラクチャーと統合します。

各アプリケーションで使用可能な機能と基本的な外観は、アプリケーション・テンプレート XML ファイ ルや他の関連ファイルを構成するアプリケーション・デザイナーによって決定されます。

このガイドでは、ビジネス・ユーザーによって定義された個別の要件を満たすためのアプリケーション・テ ンプレートを構成してカスタマイズするためのステップを説明します。構成作業の前に IBM Analytical Decision Managementアプリケーションの基本を理解していることが前提となります。詳しくは、各アプリ ケーションの「ヘルプ」リンクをクリックするか、インストール後に IBM SPSS® Collaboration and Deployment Services のインストール・ディレクトリー (*C:¥Program Files¥IBM¥SPSS¥Deployment¥7.0¥documentation¥DecisionManagement* など) に格納される「アプリケーショ

ン・ガイド」を参照してください。

XML スキーマのコピーが、参照用として製品に付属しています。メインの *workspace.xsd* スキーマを XML エディターで開き、このスキーマを確認することができます。このスキーマは、IBM SPSS Collaboration and Deployment Services のインストール・ディレクトリー (*C:¥Program Files¥IBM¥SPSS¥Deployment¥7.0¥Server¥components¥decision-management¥Schemas¥workspace.xsd* など) に格 納されています。一部のスキーマと要素は内部使用専用であり、一部は最初に導入されてから廃止されてい ることに注意してください。*workspace.xsd* だけを使用してください。

以下の図は、IBM SPSS Collaboration and Deployment Services および IBM SPSS Modeler のコンポーネン トを含む、一般的な IBM Analytical Decision Management のインフラストラクチャーを示しています。

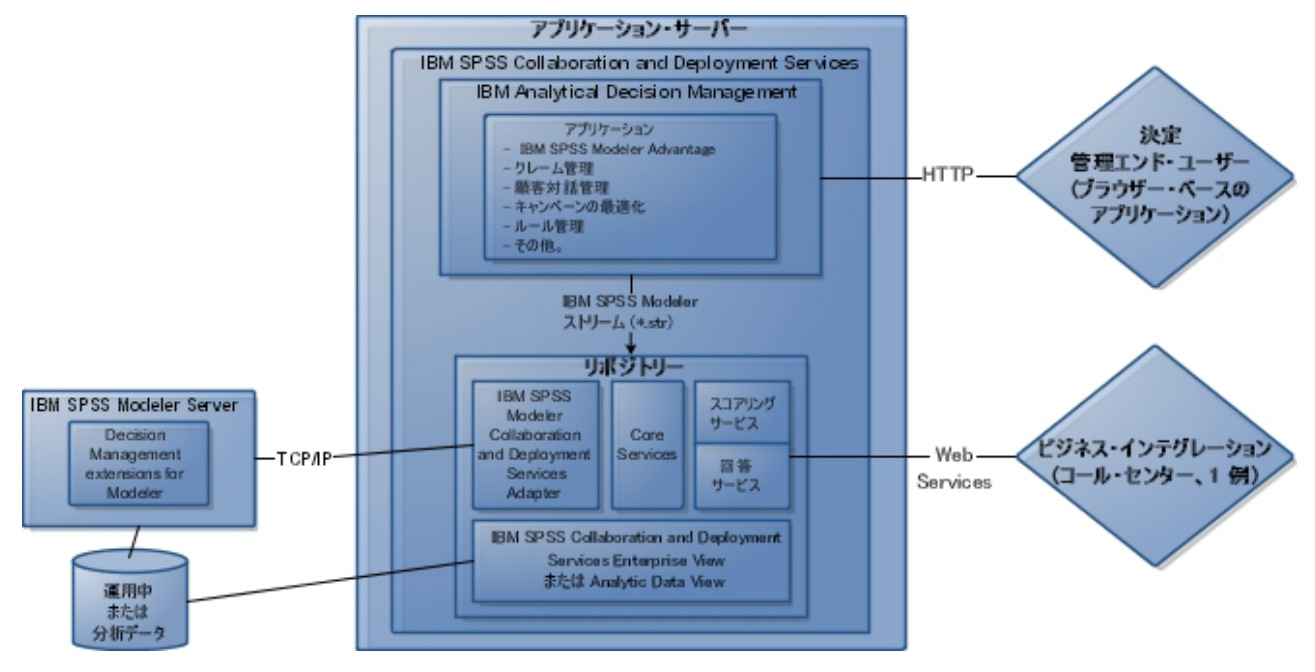

図 *1. IBM Analytical Decision Management* のインフラストラクチャー

アプリケーション・デザイナー:

- v ビジネス上の問題を解決するためにどの機能が使用可能かを決定します。例えば、予測モデルを構築し てスコアする機能、ビジネス機能を定義する機能、エンド ツー・エンドの予測アプリケーション中でル ールとモデルを結合する機能、などです。この機能は、アプリケーション・テンプレート XML の中で 設定されます。
- v アプリケーションの外観を決定する、ユーザー・インターフェース・テキスト、スタイル・シート、お よび、グラフィックを定義しカスタマイズします。
- v ビジネス上の問題を定義するディメンションを指定します。これらのディメンションはその中でルール とモデルが適用されるコンテキストを規定します。ディメンションは、アプリケーション・テンプレー ト XML の中で設定されます。IBM SPSS Rules Management や IBM SPSS Modeler Advantage などの 一部のアプリケーションはディメンションを使用できません。

#### アプリケーション管理者:

v アプリケーション中のデータや他の設定を構成します。詳細は、各アプリケーションガイドの管理アプ リケーションの章をご覧ください。

#### ビジネス・ユーザーまたはアナリスト:

- v 使用するデータの中からパターンを見つけることによって、会社のビジネス上の問題に対する洞察を得 るための予測モデルを構築します。
- v ビジネス上の問題(利用可能なキャンペーンやオファーなど)に対するソリューションの候補の範囲を 定義し、それぞれに対してビジネス・ルールを使用してレコードの選択方法と割り当て方法を指定しま す。
- v さまざまな組み合わせで実験 (「仮定」分析を実行) して、最適なソリューションを特定します。
- アプリケーションを展開して結果を監視します。

#### <span id="page-6-0"></span>製品概要

IBM Analytical Decision Management では、予測分析の利点を実際のビジネス上の課題に活かして、顧客や 業界に合わせたカスタム・アプリケーションを作成することができます。一般にアプリケーションは特定の 課題を解決するように構成されますが、ベースとなる機能はすべてのアプリケーションで共通です。

- v ビジネス・ルールを使用して自動的に意思決定を行います。
- v 予測モデルを使用して洞察を加えます。
- v 優先順位、最適化、またはシミュレーションを使用して、上記の機能を基に最良の決定を導きます。

特定のビジネス上の課題を解決するために調整された、多数のパッケージ・アプリケーションが用意されて います。詳しくは、営業担当員にお問い合わせください。

#### 利用可能な資料

IBM Analytical Decision Management の資料は 2 種類の形式で提供されています。アプリケーションのヘ ルプにアクセスすると、オンラインの [IBM Knowledge Center](www-01.ibm.com/support/knowledgecenter/SS6A3P_17.0.0) が起動され、関連するヘルプ・トピックが 表示されます。ヘルプがうまく起動しないときは、外部の Knowledge Center URL にアクセスする権限が ない場合があるため、管理者に連絡してください。

Knowledge Center は、すべての資料をオンライン上の 1 箇所に集めたものです。製品が稼働していないと きでも常に使用可能です。インフォメーション・センターは、ブラウザーのブックマークに登録することを お勧めします。Knowledge Center には、IBM SPSS Modeler、IBM SPSS Collaboration and Deployment Services、Statistics などの他の IBM 製品の資料も用意されています。

インターネットに接続していないとき、または Knowledge Center が保守のために一時的に使用不可のとき でも、すべての資料を Portable Document Format (\*.*pdf*) 形式で参照することができます。PDF ファイル は、インストール・メディアに収録されていますが、IBM SPSS Collaboration and Deployment Services イ ンストール・ディレクトリー (*C:¥Program*

*Files¥IBM¥SPSS¥Deployment¥7.0¥Server¥documentation¥DecisionManagement* など) にもインストールされて います。

Web では、PDF 版の資料 [\(http://www-01.ibm.com/support/docview.wss?uid=swg27038937\)](http://www-01.ibm.com/support/docview.wss?uid=swg27043687) およびリリース・ ノート [\(http://www-01.ibm.com/support/docview.wss?uid=swg27038946\)](http://www-01.ibm.com/support/docview.wss?uid=swg27043686) を参照できます。

# <span id="page-8-0"></span>第 **2** 章 アプリケーション・テンプレートの構成

# アプリケーションの構成

すべての IBM Analytical Decision Management アプリケーションは、以下の図に示す通り、7 つの基本手 順の組合で構成されます。各ステップはユーザー・インターフェースの画面またはタブと考えてください。 2、3 個の手順しか使用しない簡単なアプリケーションの場合もあり、すべての手順を使用する場合もあり ます。

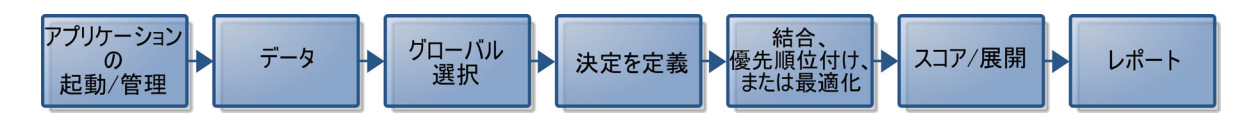

各々のアプリケーションはビジネス・ユーザーが使用可能な機能とディメンションを定義する XML テン プレートによって定義されます。各々のテンプレートは、アプリケーション起動ページ でビジネス・ユー ザーに表示される通り、さまざまなアプリケーションを定義します。ユーザーはこれらのアプリケーション を起動して自分自身のプロジェクトを作成することができます。詳細については、アプリケーション・ガイ ドを参照してください。

### **XML** テンプレート

アプリケーション・テンプレートは、使用されるアプリケーション・テンプレートの名前とバージョン、ユ ーザー・インターフェースに使用されるアプリケーションの名前、その他の属性を指定する、1 個の PredictiveApplication 要素を持ちます。以下は PredictiveApplication のいくつかの主な子要素です。

- v **InterfaceControl** 要素。 ユーザー・インターフェースに表示される項目を定義します。これは、任意の アプリケーションのキー要素です。例えば、あるアプリケーションのユーザー・インターフェースにど のタブが使用されるかを管理する InterfacePages 要素が含まれます。
- v **EntityDimension** 要素。 アプリケーションのエンティティー・ディメンション(対象となるエンティテ ィーを定義するディメンション)を指定します。通常これは、顧客、製品、出荷、またはクレームとし て管理または割り当てられるものです。
- v **Dimension** 要素。 ビジネス上の問題を解決するために使用されるディメンションまたは要素を指定しま す。キャンペーン、チャンネル、オファーなどです。ディメンションにより、決定または結果 (オファー やアクションなど) が定義されます。
- v **Optimization** 要素。 最適化をどのように行うかを指定します。使用されるアルゴリズムと、どの値を最 適化するかを決定する目的関数が含まれます。
- v **Deployment** 要素。 アプリケーションの展開オプションを指定します。使用されるラベルなどが含まれ ます。

公開 XML スキーマの *workspace.xsd* での定義に従い、さらにいくつかの要素を使用することができます (非公開スキーマは使用しないでください)。これらの要素の多くは、一般的にアプリケーション・ユーザ ー・インターフェースで処理され、ほとんどの場合アプリケーション・テンプレートには含まれません。詳 しくは、製品に付属の「スキーマ・リファレンス・ガイド」を参照してください。

XML スキーマのコピーは、参照用として製品にも付属しています。メインの *workspace.xsd* スキーマを XML エディターで開き、このスキーマを確認することができます。このスキーマは、IBM SPSS

<span id="page-9-0"></span>Collaboration and Deployment Services のインストール・ディレクトリー (*C:¥Program Files¥IBM¥SPSS¥Deployment¥7.0¥Server¥components¥decision-management¥Schemas¥workspace.xsd* など) に格 納されています。

注**:** 一部のスキーマと要素は内部使用専用で、一部は最初に導入されてから廃止されています。 *workspace.xsd* だけを使用してください。

# アプリケーション・テンプレートのサンプル

```
<PredictiveApplication xmlns="http://com.spss.pasw.dms/workspace" templateName="ClaimsManagement"
templateVersion="1" appsVersion="17.0" xmlns:xsi="http://www.w3.org/2001/XMLSchema-instance">
<InterfaceControl>
 <InterfacePages>
   <ApplicationHome stepIncluded="true" showGallery="true"/>
   <DataStep stepIncluded="true"/>
   <GlobalSelectionStep stepIncluded="true"/>
   <DefineStep stepIncluded="true" xmlns:xsi="http://www.w3.org/2001/XMLSchema-instance"
   xsi:type="typeDecisionHierarchyDefineStep">
   <DimensionSetting name="Claim Area">
     <SelectionSection enabled="true" enableModels="true"/>
     <AggregateRuleSection enabled="true"/>
     <PredictiveModelSection enabled="true"/>
     <AllocationRuleSection enabled="false"/>
     <PlanningSection enableInteractionPoints="true" enableStartEndDates="true"/>
   </DimensionSetting>
   </DefineStep>
   <CombineStep stepIncluded="true" enableWhatif="true" enableTest="true">
   </CombineStep>
   <DeployScoreStep stepIncluded="true">
   <RealTimeScoring enableInteractiveQuestions="true"/>
   <ImmediateBatchScoring enableScoringOptions="true"/>
   </DeployScoreStep>
   <ReportStep stepIncluded="true"/>
 </InterfacePages>
 <InterfaceFeature id="Collaboration"/>
 <InterfaceFeature id="UploadDownload"/>
 <InterfaceFeature id="MetadataDownload"/>
 </InterfaceControl>
 <EntityDimension name="Claim"/>
 <Dimension name="Claim Area">
 </Dimension>
 <Dimension name="Action" parentDimension="Claim Area">
 </Dimension>
 <Optimization algorithm="None">
 <ObjectiveFunction/>
 </Optimization>
 <Deployment>
 <OutputAttribute referenceType="DimensionMember" name="Claim Area"
 returnValue="Claim Area.Allocation-Value">Claim Area</OutputAttribute>
 <OutputAttribute referenceType="DimensionMember" name="Action"
 returnValue="Action.Allocation-Value">Action</OutputAttribute>
 </Deployment>
</PredictiveApplication>
```
# アプリケーションの作成

自分自身のアプリケーションを作成するプロセスには、以下の全般的ステップが含まれます。

- **アプリケーション・テンプレート (XML ファイル) の Templates ディレクトリー内の作成。**
- v アプリケーション・ディレクトリーの *Applications* 内の作成。ディレクトリー内の特定のファイルを修 正して、ローンチパッドに表示されるアプリケーション ショートカットを定義し、アプリケーションの 外観を、要望に応じてデフォルト設定を上書きしてカスタマイズします。

すべてのファイルは、IBM SPSS Collaboration and Deployment Services がインストールされているマシン (例えば、*C:¥Program Files¥IBM¥SPSS¥Deployment¥7.0¥components¥decision-management*) に格納され、編集 されます。

e ecision-management

- □ → Applications
	- **E** <del>C</del>> CampaignOptimization
	- **□ → ClaimsManagement**
	- **E CustomerInteractionManagement**
	- **□ →** DemandOptimization
	- **E** → ModelerAdvantage
	- **E E**> PredictiveMaintenance
	- **E E** RulesManagement
	- **Default**
	- **Demo**
	- **<sup>→</sup>** Schemas
	- **E** Templates
	- **B** Utilities

重要: 開始前に、*decision-management* ディレクトリー全体のバックアップ・コピーを作成することをお勧 めします。

#### アプリケーションを作成する方法

事前構築されたアプリケーションが IBM Analytical Decision Management とともにインストールされま す。アプリケーションを最初から作成するのではなく、必要なアプリケーションに最も適合する既存の事前 構築アプリケーションをコピーし、ニーズに合わせて修正するのが最も簡単な方法です。

- 1. 既存のアプリケーション・テンプレート XML ファイルをコピーして新しいファイル名を付けます。こ の例ではファイル名に *YourApp.xml* を使用しています。XML テンプレートは、前の図に示されている *Templates* ディレクトリーに格納されます。
- 2. 名前を変更した XML テンプレートを開きます。templateName の値を手順1で XML テンプレートに与 えたファイル名に変更します(ファイル拡張子を含める必要はありません):

templateName="YourApp"

ヒント : XML ファイルは任意のテキスト・エディターで編集できますが、注釈を表示したり *workspace.xsd* 製品スキーマに対して XML マークアップを検証したりするオプションを備えた XML 編集ツールが多数あります。

- 3. XML アプリケーション・テンプレートの後の部分をニーズに合わせて構成し、ファイルを保存しま す。詳細な情報は本章のこの後の部分を参照してください。
- 4. 各アプリケーションは *Applications* ディレクトリー中に対応するフォルダーを持ちます。アプリケーシ ョン用に新しいフォルダーを作成します。アプリケーション・テンプレートファイル名と一致する名前 をつけることを推奨します。この例では、フォルダー名はあなたのアプリです。
- 5. 新しいアプリケーションに最も一致する既存のアプリケーションのフォルダー内に、カスタマイズする 予定のいずれかのファイルにコピーします(例えば、*ClaimsManagement*フォルダーから、新しいあなた のアプリフォルダーにコピー)。この作業の間はいずれのサーバーも止める必要はありません。

カスタマイズする予定の部分のみをコピーする替わりに、フォルダーの内容すべてをコピーすることも 可能です。しかしこれは、ソフトウェアの新しいバージョンへのアップグレードがより複雑になるた め、推奨しません。

6. 各アプリケーション・ディレクトリーには *appGroup.xml* という名前のファイルがあります。このファ イルはあるアプリケーションに固有の、さまざまなリソースの場所を定義します。使用するアプリケー ションの *appGroup.xml* ファイルを編集します。すべての既存のクレーム管理スタイル・シートや画面 テキストなどを使用するカスタム・アプリケーション・テンプレート (YourApp) の例を以下に示しま す。

```
<?xml version="1.0" encoding="UTF-8" standalone="yes"?>
<ApplicationGroups xmlns:ns2="http://com.spss.pasw.dms/dataset" xmlns="http://com.spss.pasw.dms/appGroups">
<Group mustDisplay="true" template="YourApp">
       <CssFileSpec>/Applications/ClaimsManagement/CSS/branded.css</CssFileSpec>
       <ScreenTextFileSpec>/Applications/ClaimsManagement/ScreenText/</ScreenTextFileSpec>
       <CoachTextFileSpec>/Applications/ClaimsManagement/CoachText/</CoachTextFileSpec>
       <TermFileSpec>/Applications/ClaimsManagement/Terminology/</TermFileSpec>
       <HelpFileSpec>/Applications/ClaimsManagement/HelpLinks/HelpLinks.properties</HelpFileSpec>
</Group>
```
</ApplicationGroups>

ここで、

- v mustDisplay="true" は、新しいアプリケーションのショートカットをすべてのユーザー用の起動ペ ージに表示させるかどうかを判定します。真に設定されている場合、全てのユーザーにアプリケーシ ョンショートカットが見られ、削除することは出来ません。偽に設定されている場合、ユーザーはお 望みのようにショートカットの追加および削除が行えます。
- v カスタマイズされたユーザー・インターフェース・ファイルがある場合は、CssFileSpec、 ScreenTextFileSpec、CoachTextFileSpec、TermFileSpec、および HelpFileSpec でその位置を指す ことができます。カスタマイズされたファイルはデフォルト・ファイルを上書きします。これらのセ クションは、1つまたは複数のファイルをカスタマイズする場合のみに必要となります。この例で は、ほとんどすべてのファイルがカスタマイズされます。一般的なアプリケーションでは、一部の CSS、コーチ・テキスト、それに画面テキストしかカスタマイズしないかも知れません。このような 場合には、これらの行は *appGroup.xml* のみに入っているので、それ以外はデフォルト設定を適用す ることができます。完全な詳細と説明は、本章の手順を完了させた後で、 47 [ページの『ファイルの](#page-50-0) [場所』を](#page-50-0)参照してください。

それぞれの事前構築アプリケーションに固有のヘルプは、他のすべての IBM Analytical Decision Management の資料およびその他のすべての SPSS および IBM の資料とともに、オンライン Knowledge Center に用意されています。Knowledge Center の目次を使用して、必要なアプリケーショ ンまたは製品の資料にアクセスしてください。

HelpFileSpec を使用して、Knowledge Center のどのセクションをアプリケーションで使用するかを指 定することができます。通常はこれを変更する必要はありません。アプリケーション用のカスタム・ヘ ルプを提供する場合は、コーチ・テキストを使用することをお勧めします。ヘルプとは異なり、コー チ・テキストは自由にカスタマイズすることができます。詳しくは、 50 [ページの『コーチ・テキスト』](#page-53-0) のトピックを参照してください。

7. 各アプリケーション・ディレクトリーには *description.xml* という名前のファイルがあります。このファ イルはアプリケーション起動ページショートカットボックスに表示させるテキストを定義します。

ファイルには製品に提供されているすべての言語のセクションが含まれています。任意のさまざまな言 語セクションを、W3C 表示に従う言語コードを使用して追加することができます(例えば、 49 [ページ](#page-52-0) [の『言語サポート』の](#page-52-0)下の表を参照してください)。使用するアプリケーションの *description.xml* ファ イルを編集します。以下に例を示します。

<span id="page-12-0"></span><en>

<TitleEntry>My App for Handling Claims</TitleEntry> <ShortDescription>Intelligent risk management in real time</ShortDescription> <LongDescription>Assess the overall risk level for incoming claims and recommend the specific action to take. </LongDescription>

 $<$ /en $>$ 

ヒント : アプリケーションの構成時に、*decision-management* ディレクトリー全体を共有して、ネット ワーク上の他のマシンからファイルを編集できるようにすると、便利な場合があります。ディレィトリ 共有の詳細は、使用するオペレーティング・システムのマニュアルを参照してください。

8. 使用するアプリケーションの構成が完了したら、サポートされたブラウザーに以下の URL を入力して IBM Analytical Decision Managementを起動し、ここまでの作業を検証します。IBM Analytical Decision Managementログイン画面に注意してください。

*http://hostname:port/DM*

*hostname* は、IBM SPSS Collaboration and Deployment Services がインストールされているマシンの名 前または IP アドレスで、*port* は、アプリケーション・サーバーのポート番号です。

IBM Analytical Decision Management URL または IBM SPSS Collaboration and Deployment Services URL のいずれかにアクセスする際に問題が発生する場合は、管理者がそれらをカスタマイズしている可 能性があります。管理者にお問い合わせください。詳しい情報については、*IBM SPSS Collaboration and Deployment Services* リポジトリーのインストールおよび設定ガイドの「アプリケーションのコンテ キスト・ルート」の章を参照してください。

### ユーザー・インターフェースの構成

アプリケーション用のユーザー・インターフェースは、XML テンプレート中の InterfaceControl 要素の 中で定義されます。

```
<InterfaceControl>
        <InterfacePages>
            <ApplicationHome stepIncluded="true" showGallery="true"/>
            <DataStep stepIncluded="true"/>
            <GlobalSelectionStep stepIncluded="true"/>
            <DefineStep stepIncluded="true" xmlns:xsi="http://www.w3.org/2001/XMLSchema-instance"
            xsi:type="typeDecisionHierarchyDefineStep">
                <DimensionSetting name="Claim Area">
                    <SelectionSection enabled="true" enableModels="true"/>
                    <AggregateRuleSection enabled="true"/>
                    <PredictiveModelSection enabled="true"/>
                    <AllocationRuleSection enabled="false"/>
                    <PlanningSection enableInteractionPoints="true" enableStartEndDates="true"/>
                </DimensionSetting>
            </DefineStep>
            <CombineStep stepIncluded="true" enableWhatif="true" enableTest="true">
            </CombineStep>
            <DeployScoreStep stepIncluded="true">
                <RealTimeScoring enableInteractiveQuestions="true"/>
            </DeployScoreStep>
            <ReportStep stepIncluded="true"/>
        </InterfacePages>
       <InterfaceFeature id="Collaboration"/>
        <InterfaceFeature id="UploadDownload"/>
       <InterfaceFeature id="MetadataDownload"/>
</InterfaceControl>
```
InterfacePages の第一層の子はユーザー・インターフェースのメイン・タブを表します。そこには真また は偽を設定して、使用するアプリケーションにどのタブを構成するかを管理します。詳しくは、 5 [ページの](#page-8-0) 『XML [テンプレート』の](#page-8-0)トピックを参照してください。

InterfaceFeature 要素はアプリケーションで使用可能な機能を定義します。例えば、モデルとルールの構 築と再利用、IBM SPSS Collaboration and Deployment Services Repositoryにアクセスする機能、ファイルの アップロードとダウンロードの機能などです。

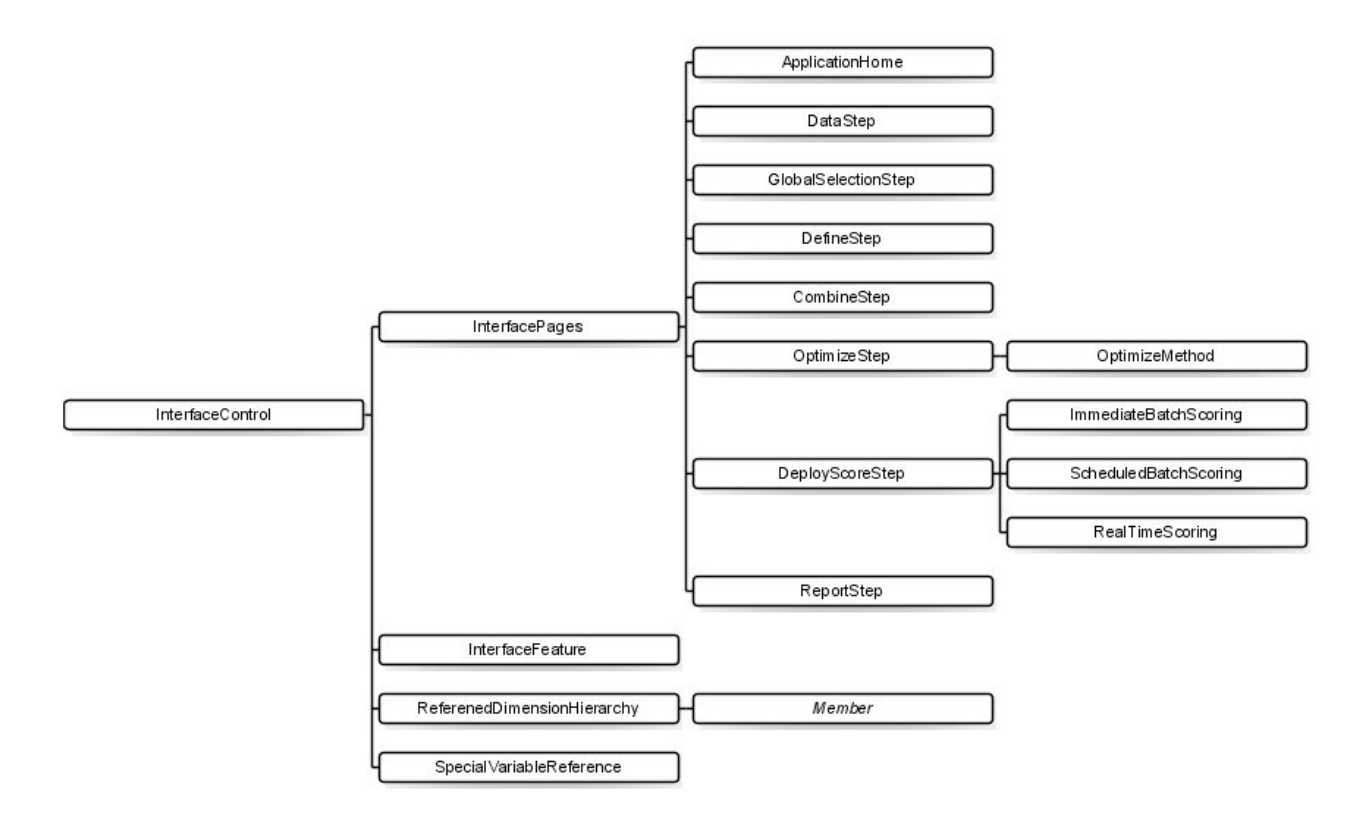

#### 図 *2. InterfaceControl* 要素

アプリケーションを構成する際には、以下のガイドラインに留意してください:

- v アプリケーションではタブの各タイプから1つしか使用できません。
- v 1つのアプリケーションでは各「ウィジェット」の内1つしか使えません(例えば、使用するアプリケー ションに[スコア」タブがあれば、1つの RealTimeScoring セクションしか使えません)。
- v 「定義」タブで複数の割当て方法が有効になっている場合は、最終決定または推奨事項をどのように判 定するかを決定するために Combine/Prioritize/Optimize 手順を使用することができます。例えば、 AggregateRuleSection セクションと PredictiveModelSection が有効になっていれば、ルールとモデル が別々の結果を返すケースを調整するために、結合行列を使用することができます。「定義」タブで割 当て方法が1つだけ有効になっている場合は、Combine/Prioritize/Optimize 手順は必要ありません。

以下の表は、アプリケーションの各タブで構成できる一般的な項目の一部を説明します。

表 *1.* 一般的な構成項目:

| タブ/画面 | 主な設定可能な項目                               |
|-------|-----------------------------------------|
| ホー」   | 画面がアプリケーションに含まれるかどうか<br>• ギャラリが含まれるかどうか |

<span id="page-14-0"></span>表 *1.* 一般的な構成項目 *(*続き*)*:

| タブ/画面        | 主な設定可能な項目                                                                                              |
|--------------|----------------------------------------------------------------------------------------------------|
| データ          | • タブがアプリケーションに含まれるかどうか                                                                                 |
|              | • ユーザーが新しい属性を派生させることができるかどうか                                                                           |
|              | • 追加フィールドとテーブルの追加/編集セクションがアプリケーションに含まれて<br>いるかどうか。この機能の詳細に関してはユーザー・ガイドをご覧ください。                         |
| グローバル選択      | • タブがアプリケーションに含まれるかどうか                                                                                 |
|              | • モデルがオンであるかオフであるか(オンであれば、同時にグローバル選択がモ<br>デル構築操作に適用されるかどうかを表示)                                         |
| 定義/モデル作成/ルール | • タブがアプリケーションに含まれるかどうか                                                                                 |
|              | • タブに決定階層ツリーを含めるか、モデルだけを含めるか (モデル作成アプリケ<br>ーションの場合)、ルールだけを含めるか (ルール管理アプリケーションの場合)                      |
|              | • 相互作用点がタブに組み込まれているかどうか                                                                                |
|              | • 使用するタブのタイプによっては他のオプションも使用可能です。                                                                       |
|              | AggregationRuleSection と PredictiveModelSection は2つ以上のディメンション<br>を使用する場合には両方を有効にできない場合がありますので注意してください。 |
| 結合/優先順位付け    | • タブがアプリケーションに含まれるかどうか                                                                                 |
|              | • 優先順位付け行列または結合(決定)行列が使用されるかどうか                                                                        |
|              | 2つ以上のディメンションでは MatrixCombine 使用できませんので注意してくださ<br>$\mathcal{U}^{\mathcal{A}}$                           |
| 最適化          | • タブがアプリケーションに含まれるかどうか                                                                                 |
|              | • どの最適化方法が使用されているか                                                                                     |
| スコア/展開       | • タブがアプリケーションに含まれるかどうか                                                                                 |
|              | • 即時バッチ・スコアリング (スコアリング・オプションを含む) とリアルタイム展<br>開 (対話型の質問の指定機能を含む) のどちらを使用するか、あるいは両方を使用<br>するかどうか         |
| レポート         | • タブがアプリケーションに含まれるかどうか                                                                                 |
|              | • 結果要約画面がホーム画面に含まれるかどうか                                                                                |

# ディメンションの定義

アプリケーション・ディメンションは、キャンペーン、チャンネル、オファーなどビジネス上の問題を解決 するために使用できる要因や結果を定義します。これらは XML テンプレートの EntityDimension と Dimension 要素を使用して構成します。

<EntityDimension name="Claim"/> <Dimension name="Claim Area"></Dimension> <Dimension name="Action" parentDimension="Claim Area"></Dimension>

- v EntityDimension要素は、アプリケーションによる処理対象(例えば、顧客、クレーム、パッケージな ど)を定義します。実際には、これはプロジェクト・データ・モデルの各行が示すものです。
- Dimension 要素は、キャンペーン、チャンネル、オファーなどビジネス上の問題を解決するために使用 できる要因や結果を定義します。実際には、これらは、各々のエンティティーに返すことができる推奨 事項または決定の候補であり、アプリケーション・ユーザー・インターフェースの「定義」タブのディ メンション・ツリーに表示されます。
- <span id="page-15-0"></span>v ディメンションは parentDimension 属性を使用してネストすることができます。
- v ディメンションが指定されていない場合には、「定義」タブにディメンション・ツリーはなく、アプリ ケーションはルールかモデルしか生成できません。何も定義されていないため、個々の出力や推奨事項 のいずれも返されません。

以下の例のように、XML テンプレートの**DefineStep**セクションには、DimensionSetting 要素が含まれてい ることに注意してください。この要素は、アプリケーションの「定義」タブに含まれるユーザー・インター フェース・セクションを制御します。

```
<DimensionSetting name="Claim Area">
      <SelectionSection enabled="true" enableModels="true"/>
      <AggregateRuleSection enabled="true"/>
      <PredictiveModelSection enabled="true"/>
      <AllocationRuleSection enabled="false"/>
      <PlanningSection enableInteractionPoints="true" enableStartEndDates="true"/>
</DimensionSetting>
```
#### 最適化**/**優先順位付け式の構成

最適化または優先順位付けの式は最適化要素で識別され、それを使用するアプリケーションの最適化または 優先度づけタブに表示されます。IBM Analytical Decision Management for Claimsなど、最適化も優先順位 付けも使用しないアプリケーションでは、最適化アルゴリズムはなしに設定されています。

ヒューリスティック・アルゴリズムと CPLEX アルゴリズムがサポートされています。アプリケーション には、ヒューリスティックアルゴリズムを使用するように設定されていれば優先順位付けタブが、CPLEX アルゴリズムを使用するように設定されていれば最適化タブが、行列を使用して、複数割り当て結果を結合 して単一結果を提供するように設定されていれば結合タブがあります。

#### 例**: IBM Analytical Decision Management for Customer Interactions**

<Optimization algorithm="Heuristic">

```
<ObjectiveFunction Domain="double" Functor="-" Name="Expected Profit" description="Expected_profit_using_probability_to_respond">
<Expression xmlns="http://com.spss.pasw.dms/rules" Domain="double" Functor="*">
 <Expression Domain="double" Functor="variableReference">
  <Expression>
   <Value>value</Value>
  </Expression>
  <Expression>
   <Value>Variable</Value>
  </Expression>
  <Expression>
   <Value>Prob.to Respond</Value>
  </Expression>
  <Expression>
   <Value>Value</Value>
  </Expression>
 </Expression>
 <Expression Domain="double" Functor="variableReference">
  <Expression>
   <Value>value</Value>
  </Expression>
  <Expression>
   <Value>Variable</Value>
   </Expression>
  <Expression>
   <Value>Revenue</Value>
   </Expression>
  <Expression>
   <Value>Value</Value>
   </Expression>
 </Expression>
</Expression>
<Expression xmlns="http://com.spss.pasw.dms/rules" Domain="double" Functor="variableReference">
 <Expression>
  <Value>value</Value>
 </Expression>
 <Expression>
   <Value>Variable</Value>
```
<span id="page-16-0"></span></Expression> <Expression> <Value>Cost</Value> </Expression> <Expression> <Value>Value</Value> </Expression> </Expression> </ObjectiveFunction> </Optimization>

その結果の式は IBM Analytical Decision Management for Customer Interactions ユーザー・インターフェー スの「優先順位付け」タブに表示されます。

# 例**: IBM Analytical Decision Management for Campaign Optimization**

<Optimization algorithm="CPLEX" objectiveValueName="ObjectiveValue" path="/Applications/CampaignOptimization/Optimization/ CampaignOptimization.mod">

<ObjectiveFunction Domain="double" Name="Expected Profit" description="Expected\_profit\_using\_probability\_to\_respond"> <ExpressionFormat format="( \${Prob.to Respond} \* \${Revenue} ) - ( \${OfferCost} + \${ChannelCost} )"/><br><ExternalUsage controlVariable="use expected profit function" variableType="int" enabledValue="1" disabledValue="0"/> </ObjectiveFunction> <ObjectiveFunction Domain="double" Name="ROI" description="Return\_On\_Investment" functionType="nonLinear">

<ExpressionFormat format="\${FN\_sum} ( ( \${Prob.to Respond} \* \${Revenue} ) - (\${OfferCost} + \${ChannelCost}) ) / \${FN\_sum} (  $(\frac{\sqrt{2}}{\sqrt{2}} + \frac{\sqrt{2}}{\sqrt{2}} + \frac{\sqrt{2}}{\sqrt{2}})$  )"/>

<ExternalUsage controlVariable="use\_roi\_function" variableType="int" enabledValue="1" disabledValue="0"/> </ObjectiveFunction>

この CPLEX アルゴリズムの例では、IBM Analytical Decision Management とともに提供される最適化モデ ルファイル(*CampaignOptimization.mod*)へのパスが定義されています。このファイルを変更しないでくだ さい。ファイルを変更する必要がある場合は、IBM SPSS 担当者にお問い合わせください。

式は、IBM Analytical Decision Management for Campaign Optimization ユーザー・インターフェースの「最 適化」タブに表示されます。

ExpressionFormat 要素は、ユーザー・インターフェースでの表示目的で使用されます。目的関数の実際の 実装は、IBM CPLEX Optimization Studio で定義されます。

# 例**: IBM Analytical Decision Management for Demand Optimization**

<Optimization algorithm="CPLEX" objectiveValueName="ObjectiveValue" path="/Applications/DemandOptimization/Optimization/ DemandOptimization.mod">

<ObjectiveFunction Domain="double" Name="ExpectedRevenue" description="ExpectedRevenueDescription">

<ExpressionFormat format="( \${UnitRevenue} \* \${StockRequested} )"/>

<ExternalUsage controlVariable="use\_expected\_revenue\_function" variableType="int" enabledValue="1" disabledValue="0"/> </ObjectiveFunction>

<ObjectiveFunction Domain="double" Name="ExpectedRevenueWithPreferred" description="ExpectedRevenueWithPreferredDescription"> <ExpressionFormat format="( \${UnitRevenue} \* \${StockRequested} \* \${RequestPriority} )"/><br><ExternalUsage controlVariable="use prioritize preferred function" variableType="int" enabledValue="1" disabledValue="0"/> </ObjectiveFunction>

この CPLEX アルゴリズムの例では、IBM Analytical Decision Management for Demand Optimization に付 属する最適化モデル・ファイル (*DemandOptimization.mod* ) のパスが定義されています。このファイルを変 更しないでください。ファイルを変更する必要がある場合は、IBM SPSS 担当者にお問い合わせくださ い。

式は、IBM Analytical Decision Management for Demand Optimization ユーザー・インターフェースの「最 適化」タブに表示されます。

# <span id="page-17-0"></span>例**: IBM Analytical Decision Management for Operations**

<Optimization algorithm="CPLEX" objectiveValueName="ObjectiveValue" path="/Applications/PredictiveMaintenance/Optimization/ PredictiveMaintenance.mod">

```
<ObjectiveFunction Domain="double" Name="ExpectedSavings" description="ExpectedSavingsFunction">
 <ExpressionFormat format="( ${ProbOfFailure} * ${Revenue})-( ${TimeInHours} * ${CostPerHour} )"/>
</ObjectiveFunction>
```
この CPLEX アルゴリズムの例では、IBM Analytical Decision Management for Operations に付属する最適 化モデル・ファイル (*PredictiveMaintenance.mod* ) のパスが定義されています。このファイルを変更しない でください。ファイルを変更する必要がある場合は、IBM SPSS 担当者にお問い合わせください。

その結果の式は、IBM Analytical Decision Management for Operations ユーザー・インターフェースの「最 適化」タブに表示されます。

#### 接頭辞表記の理解

IBM Analytical Decision Managementの式は接頭辞表記で定義されます(ポーランド表記法としても知られ ています)。中置式および接頭辞表記法は、式を記述するための同等の 2 つの異なる方法です。中置式列 は、ユーザーが使用した数式を表示し、接頭辞列は IBM Analytical Decision Management 式が使用する同 等表記を表示します。接頭辞カラムではすべて括弧が暗示されます。これらは、評価の順番を示すことによ り表を読みやすくするために使用されます。

表 *2.* 中置と接頭辞による式の表記:

| 中置式表記法                 | 接頭辞(ポーランド)表記法          |
|------------------------|------------------------|
| $((A * B) + (C / D))$  | $(+ (* A B)$ (/ C D))  |
| $((A * (B + C)) / D)$  | $((/$ (* A (+ B C)) D) |
| $(A * (B + (C / D)) )$ | $($ * A (+ B (/ C D))) |

例として次のようにコーディングします。

 $^{\rm H}=^{\rm H}$  $\mathbf{u}_{\infty}\mathbf{u}$ ProbabilityToRespond 収益 コスト

実際の式は ObjectiveFunction 要素で始まります。この要素は、結果のストレージ・データ・タイプ、そ の名前、それに、最初の Functor(使用する接頭辞表記法の減算)を指定します。

<ObjectiveFunction Domain="double" Functor="-" Name="Predicted Profit">

指定しない限り、この減算関数オブジェクトは、このオブジェクト関数が使われるすべての式に適用されま す。

次の演算子は、関数オブジェクトとして乗算を指定し、デフォルトを上書きします。この式の中で、2 個の 変数参照が定義されます。Prob.to Respondの値と、Revenue変数を挿入し乗算します。

<Expression xmlns="http://com.spss.pasw.dms/rules" Domain="double" Functor="\*"> <Expression Domain="double" Functor="variableReference"> <Expression> <Value>value</Value> </Expression> <Expression> <Value>Variable</Value> </Expression> <Expression> <Value>Prob.to Respond</Value> </Expression> <Expression> <Value>Value</Value> </Expression>

```
</Expression>
        <Expression Domain="double" Functor="variableReference">
            <Expression>
                <Value>value</Value>
            </Expression>
            <Expression>
                <Value>Variable</Value>
            </Expression>
            <Expression>
                <Value>Revenue</Value>
            </Expression>
            <Expression>
                <Value>Value</Value>
            </Expression>
        </Expression>
</Expression>
```
つまり、この例示の式は、この計算のスポットの Value と名付けられたその出力フィールドを使用するた めに、ProbabilityToRespond という名前のVariableの単純なvalueを参照します。

3 番目の変数参照は、Cost 変数の値を挿入します。これは、1 階層の ObjectiveFunction 要素の子であるた め、(乗算の式ではなく)、値は減算されます。

<Expression xmlns="http://com.spss.pasw.dms/rules" Domain="double" Functor="variableReference">

<Expression> <Value>value</Value> </Expression> <Expression> <Value>Variable</Value> </Expression> <Expression> <Value>Cost</Value> </Expression> <Expression> <Value>Value</Value> </Expression> </Expression>

# 式ビルダーを使用した式の定義

式作成の近道として、式ビルダーを使用できます。接頭表記法の学習には少し時間がかかりますが、式ビル ダーを使用して式を作成し、結果として得られたコードをコピーすることができます。

例えば、次の方程式を定義したいとします:

利益 = 数量 \* (価格 - 原価 - 販促費)

- 1. すべての有効なアプリケーション・テンプレートを使用するプロジェクトの作成。(これはカスタム テ ンプレートでもよいですし、IBM Analytical Decision Management for Customer Interactions または IBM Analytical Decision Management for Claims のようなサンプルのアプリケーションでも構いません)
- 2. 「データ」タブで、使用する式に使用したいフィールドを含むデータ・ソースを選択し、これをプロジ ェクト・データ・モデル用に選択します。(この例では、数量、価格、原価、および販促費と名付けた フィールドが必要です。実際のデータは必要ありません。これらのフィールドがデータ・モデルに存在 し、式ビルダーで選択できればよいです)。
- 3. データタブで追加フィールドとテーブルの追加**/**編集をクリックし、それから式を追加をクリックしま す。
- 4. 必要な式を指定します。
- 5. プロジェクトを保存しローカルドライブにダウンロードします。例えば、*profitexpression.str*です。
- 6. ファイル名の拡張子を\*.*zip*(例えば、*profitexpression.zip*)に変更し、抽出します。(ストリームファイ ルは \*.*zip*ファイル形式に圧縮されており、コンポーネント部品にアクセスするために解凍することがで きます。この中に、数々の\*.*dat*ファイルと一緒に *ClementineStream.xml*と名付けられた第1ファイルがあ ります。

<span id="page-19-0"></span>7. 解凍されたファイル、*¥data¥0001.dat* を XML エディターまたはテキスト・エディターで開き、以下の ような式要素を探します:

```
<Expression Functor="*" Domain="double">
   <Expression Domain="long"><Attribute>quantity</Attribute></Expression>
   <Expression Functor="-" Domain="double">
      <Expression Functor="-" Domain="double">
        <Expression Domain="long"><Attribute>price</Attribute></Expression>
        <Expression Domain="double"><Attribute>unit cost</Attribute></Expression>
      </Expression>
      <Expression Domain="double"><Attribute>promotion cost</Attribute></Expression>
   </Expression>
```

```
</Expression>
```
8. XML テンプレートに式コードをコピーし、属性を変数参照で置き換え、次に、必要に応じて変数参照 と出力属性を追加します(『変数の定義』を参照してください)。

### 変数の定義

最適化のための入力として使用される変数を定義します。最適化関数に参照される 変数 はいずれも、 EntityDimension または Dimension のどちらかの子となる可能性がある Variable 要素の中に定義しなけれ ばなりません。実際には、変数定義の場所が、入力が指定されるレベルを決定します(ただし、ユーザーは これをアプリケーション・ユーザー・インターフェースで変更できます)。

たとえば、キャンペーンを優先して、期待する利益に基づいてオファーするとすれば、次のように計算しま す。

expected profit = probability to respond  $*$  revenue - cost

これを行うためには、必要な入力(反応率、収益およびコスト)をキャンペーンまたはオファー毎に適宜指 定する必要があります。ユーザー・インターフェースでは、これらの入力値は「優先順位付け」タブまたは 「最適化」タブで指定します。

キャンペーン中のすべてのオファーに同じ値を使用したい場合は、その入力をキャンペーンのレベルに指定 します。これを行うには、「優先順位付け」タブまたは「最適化」タブの「テーブルのカスタマイズ」をク リックします。(オファーはキャンペーンの子です。したがって、キャンペーン・レベルで指定すれば値は そのキャンペーン内のすべてのオファーに適用されます。)その代わりに、各オファーに異なる入力を指定 することができます。

XML テンプレートでは、同じ入力が関連するディメンションの変数として定義されます。

```
<Dimension name="Offer">
     <Variable name="Prob.to Respond" dataType="double" simulateName="Offers Accepted"
     simulateAction="sum"
     optimizationInputItem="true" prompt="">
        <ValueSource xmlns:xsi="http://www.w3.org/2001/XMLSchema-instance" xsi:type=
        "ConstantValueSource">
            <Value>0</Value>
        </ValueSource>
     </Variable>
     <Variable name="Revenue" dataType="double" optimizationInputItem="true" prompt="">
        <ValueSource xmlns:xsi="http://www.w3.org/2001/XMLSchema-instance" xsi:type=
        "ConstantValueSource">
            <Value>0</Value>
        </ValueSource>
     </Variable>
     <Variable name="Cost" dataType="double" simulateAction="sum" simulateName="Total
     Cost" optimizationInputItem="true" prompt="">
        <ValueSource xmlns:xsi="http://www.w3.org/2001/XMLSchema-instance" xsi:type=
        <"ConstantValueSource">
            <Value>0</Value>
        </ValueSource>
     </Variable>
</Dimension>
```
<span id="page-20-0"></span>または、Campaign レベルに 1 つまたは複数の入力を指定したい場合は、代わりにこれらの変数を Campaign ディメンションに加えることができます。変数定義をオファーからキャンペーンに移すことは、 コーザー・インターフェースで「キャンペーン」を選択することと同じです。

```
<Dimension name="Campaign">
     <Variable name="Prob.to Respond" dataType="double" simulateName="Offers Accepted"
     simulateAction="sum"
     optimizationInputItem="true" prompt="">
        <ValueSource xmlns:xsi="http://www.w3.org/2001/XMLSchema-instance" xsi:type=
        "ConstantValueSource">
            <Value>0</Value>
        </ValueSource>
     </Variable>
</Dimension>
```
オプションの simulateAction を追加することで、前の例で見たように、変数がシミュレーション結果に含 まれるよう指定することができる、ということに着目してください。値 sum (simulateAction="sum") また は average (simulateAction="average") を指定することで、その変数についてのサマリー値の計算方法を 決定することができます。 simulateName を指定することで、上の例で見たように、シミュレーション結果 のサマリー値に使用するラベルを指定することもできます。

#### 制約の定義

変数は制約内で参照することもできます。変数を使用できるようにするには定義する必要があるという、同 じ原則が適用されます。ただし、このようなケースでは変数定義と制約はそれらが適用されるディメンショ ンの子になります。

以下はIBM Analytical Decision Management for Campaign Optimizationアプリケーションテーブル内の定義 済みの制約の例です。アプリケーションのエンド・ユーザー自身は制約を作成しません。ユーザー・インタ ーフェースの「最適化」タブでは、使用したくない制約を無効にすることができます。制約は IBM CPLEX Optimization Studio で定義されます。

- <!--Constraint type="min" name="ctMinProfitConstraint">
- <Boundary xmlns:xsi="http://www.w3.org/2001/XMLSchema-instance" xsi:type="VariableReferenceBoundary" value="Min.Profit"/> <ExpressionFormat format="\${ObjectiveValue}"/>
- <ExternalUsage controlVariable="use\_min\_profit\_constraint" variableType="int" enabledValue="1" disabledValue="0"/> </Constraint-->

<Constraint type="max" name="ctCampaignBudgetConstraint" entityScoped="false" enabled="false" description= "CampaignBudgetConstraint">

<Boundary xmlns:xsi="http://www.w3.org/2001/XMLSchema-instance" xsi:type="VariableReferenceBoundary" value="CampaignBudget"/> <ExpressionFormat format="\${FN\_sum} ( \${OfferCost} + \${ChannelCost} )"/>

<ExternalUsage controlVariable="use\_campaign\_budget\_constraint" variableType="int" enabledValue="1" disabledValue="0"/> </Constraint>

- <Constraint type="min" name="ctMinCampaignSizeConstraint" entityScoped="false" enabled="false" description="MinCampaignOffers"> <Boundary xmlns:xsi="http://www.w3.org/2001/XMLSchema-instance" xsi:type="VariableReferenceBoundary" value= "MinCampaignOfferCount"/>
- <ExpressionFormat format="\${FN\_count} ( \${Offer} )"/>
- <ExternalUsage controlVariable="use\_min\_campaign\_offers\_constraint" variableType="int" enabledValue="1" disabledValue="0"/> </Constraint>
- <!--Constraint type="max" name="ctCampaignSizeConstraint" entityScoped="false" description="MaxOffersPerCampaign">
- <Boundary xmlns:xsi="http://www.w3.org/2001/XMLSchema-instance" xsi:type="VariableReferenceBoundary" value="CampaignSize"/> <ExpressionFormat format="\${FN\_count} ( \${Offer} )"/>

<ExternalUsage controlVariable="use\_campaign\_size\_constraint" variableType="int" enabledValue="1" disabledValue="0"/> </Constraint-->

- <Constraint type="max" name="ctOffersAvailableConstraint" entityScoped="false" description="MaxOffersAvailable"> <Boundary xmlns:xsi="http://www.w3.org/2001/XMLSchema-instance" xsi:type="VariableReferenceBoundary" value="OffersAvailable"/>
- <ExpressionFormat format="\${FN\_count} ( \${Offer} )"/> <ExternalUsage controlVariable="use\_offers\_available\_constraint" variableType="int" enabledValue="1" disabledValue="0"/>

</Constraint> <Constraint type="max" name="ctTotalBudgetConstraint" entityScoped="false" description="TotalBudgetForAllCampaigns"><br><Boundary xmlns:xsi="http://www.w3.org/2001/XMLSchema-instance" xsi:type="VariableReferenceBoundary" valu

<ExpressionFormat format="\${FN\_sum} ( \${OfferCost} + \${ChannelCost} )"/> <ExternalUsage controlVariable="use total budget constraint" variableType="int" enabledValue="1" disabledValue="0"/> </Constraint>

<Constraint type="max" name="ctMaxOffersConstraint" description="MaxOffersPerCustomer">

<Boundary xmlns:xsi="http://www.w3.org/2001/XMLSchema-instance" xsi:type="VariableReferenceBoundary" value="MaxOffersNum"/> <ExpressionFormat format="\${FN\_count} ( \${Offer} / \${Customer})+( \${RecentOffersNum} )"/>

<ExternalUsage controlVariable="use\_max\_offers\_constraint" variableType="int" enabledValue="1" disabledValue="0"/> </Constraint>

<Constraint type="max" name="ctChannelCapacityConstraint" entityScoped="false" description="MaxOffersPerChannel">

<span id="page-21-0"></span><Boundary xmlns:xsi="http://www.w3.org/2001/XMLSchema-instance" xsi:type="VariableReferenceBoundary" value="Capacity"/> <ExpressionFormat format="\${FN\_count} ( \${Channel} )"/> <ExternalUsage controlVariable="use\_channel\_capacity\_constraint" variableType="int" enabledValue="1" disabledValue="0"/> </Constraint>

# 展開のためのスコアリング出力の構成

バッチまたはリアルタイムのスコアリング用に展開されるアプリケーションの場合、XML テンプレートの Deployment 要素により、デフォルトのストリーム出力が指定されます。それには以下のものがあります:

- v 「展開」タブのデフォルト・オプション (リアルタイム・スコアリングとバッチ・スコアリングの両 方)。ただし、エンド・ユーザーは、「展開」タブでこれらのオプションを変更することができます。詳 しくは、 61 ページの『[IBM Analytical Decision Management](#page-64-0) とスコアリング・サービス』のトピックを 参照してください。
- v 各ディメンションの最終割当てと決定(ルール、優先順位、または結合行列の何れかにより判定され る)。
- v ストリーム内のモデルおよびルールからの出力(一般的にはこれらの決定への入力として働く)。
- v 定義された何らかの優先順位変数。
- v 各ディメンションで指定された入力フィールド、注釈、および「値を返す」フィールド。

各出力は、XML テンプレートの Deployment 要素内のそれぞれの OutputAttribute 要素を使用して定義 されます。この方法で定義された出力は、スコアリング構成を作成する際に、結果セットに含められるよう に選択することができます。

<Deployment>

```
<OutputAttribute referenceType="DimensionMember" name="Claim Area"
        returnValue="Claim Area.Allocation-Value">Claim Area</OutputAttribute>
      <OutputAttribute referenceType="DimensionMember" name="Action"
        returnValue="Action.Allocation-Value">Action</OutputAttribute>
</Deployment>
```
図 *3. OutputAttribute* 仕様のサンプル

# 各ディメンションでの割り当てを返す

各ディメンションのすべての割り当ては、一般的にはアプリケーションから返された顧客に提示されるオフ ァーや、クレームに対して取られる措置などの「最終回答」を表します。別個の割当てフィールドが各々の ディメンションに返されます。これらのフィールドは、Deployment 要素内で、以下のようにデフォルトの 出力として構成することができます。

```
<Deployment>
```

```
<OutputAttribute referenceType="DimensionMember" name="Claim Area"
   returnValue="Claim Area.Allocation-Value">Claim Area</OutputAttribute>
<OutputAttribute referenceType="DimensionMember" name="Action"
   returnValue="Action.Allocation-Value">Action</OutputAttribute>
```

```
</Deployment>
```

```
ここで、
```
- v referenceType は DimensionMember です。
- v name は、割り当てられているディメンションの名前です。
- v returnValue は、ディメンション名の後に .Allocation-Value を付けたものです。

# <span id="page-22-0"></span>モデルとルールからの出力

割当てに使用される各モデルとルールは、1つまたは複数の出力フィールドを返します。各ディメンション の最終割当てに結合された場合は、これらの出力は、特定の結果がどのように決定されたかを理解する上で 役に立つかもしれません。例えば、クレームがリスク ポイントの総数に基づく調査に参照されたとする と、どのルールが合計値に寄与しているか知りたいかもしれません。使用可能なフィールドは、以下に詳述 するように、割り当てられるディメンション、それに、ルールのタイプと使用されたモデルに依存します。

### セグメント・ルールを使用する割り当て

割当て(<AllocationRuleSection enabled="true" />)で使用されると、セグメント・ルールは以下のフィー ルドを返します:

- v <<Dimension>>.Allocation-Segment。真の値を返す、すべてのセグメントのインデックス値のリスト。
- v <<Dimension>>.Allocation-Segment.真の値を返す、すべてのセグメントの名前の、Allocation-Segment フィールドと同じ順番のリスト。

これらのフィールドは、Deployment 要素の中で以下のようにスコアリングのための構成ができます:

<Deployment>

```
<OutputAttribute referenceType="DimensionMember" name="Offer"
   returnValue="Offer.Allocation-Segment">Segment</OutputAttribute>
<OutputAttribute referenceType="DimensionMember" name="Offer"
   returnValue="Offer.Allocation-Segment Name">Segment Name</OutputAttribute>
```
</Deployment>

ここで、

- v referenceType は DimensionMember です。
- name は割り当てられるディメンションの名前に一致します。
- v returnValue は返されるフィールドの名前と一致します。

### 無作為のパーセンテージを使用する割当て

割当てで使用されると、無作為パーセンテージ ルール(<AllocationRuleSection enabled="true" />)は以 下のフィールドを返します:

v <<Dimension>>.Allocation-Segment.真の値を返す、すべてのセグメントの名前のリスト。

このフィールドはスコアリング用に以下のように構成することができます。

```
<Deployment>
```
<OutputAttribute referenceType="DimensionMember" name="Offer"

returnValue="Offer.Allocation-Segment Name">Offer Segment Name</OutputAttribute> </Deployment>

# 集計ポイントの合計を使用した割り当て

集計ポイントの合計(<AggregateRuleSection enabled="true"/>) に基づく決定を割り当てるルールは、以 下のフィールドを返します:

- v <<Dimension>>.Allocation.Rule-Value.ルールにより返される最終割当て。
- v <<Dimension>>.Allocation.Rule.Aggregate-Value.真の値を返したすべてのセグメントにわたる集計ポ イントの合計。これは、Aggregate-Segment Points にリストされる値の合計です。
- v <<Dimension>>.Allocation.Rule.Aggregate-Segment.真の値を返す、すべてのセグメントのインデック ス値のリスト。
- <span id="page-23-0"></span>v <<Dimension>>.Allocation.Rule.Aggregate-Segment Name.真を返すすべてのセグメントの、 Aggregate-Segment フィールドと同じ順番の名前。
- <<Dimension>>.Allocation.Rule.Aggregate-Segment Points.Aggregate-Segment フィールドと同じ順番 の、真 を返すすべてのセグメントの「ポイント」リスト。
- v <<Dimension>>.Allocation.Rule-Threshold.レコードが割り当てられたセグメントのポイントの合計に 基づくインデックス。
- v <<Dimension>>.Allocation.Rule-Threshold Segment.そのセグメントに含まれるために必要なポイント の最小数。
- v <<Dimension>>.Allocation.Rule-Threshold Test Value.試験された集計値。Aggregate-Value として返 された合計ポイント数と一致しなければなりません。

これらのフィールドはスコアリング用に以下のように構成することができます。

<Deployment>

```
<OutputAttribute referenceType="DimensionMember" name="Action"
   returnValue="Action.Allocation.Rule-Value">Rule Action</OutputAttribute>
<OutputAttribute referenceType="DimensionMember" name="Action"
   returnValue="Action.Allocation.Rule-Aggregate-Value">Total Risk Points</OutputAttribute>
```
</Deployment>

# モデル・スコアに基づく割り当て

割当てで使用されると、予測モデル(<PredictiveModelSection enabled="true"/>)は以下のフィールドを返 します。

- v <<Dimension>>.Allocation.Model-Value.モデルにより返される、確率、傾向、または、確信値。
- v <<Dimension>>.Allocation.Model-Threshold.レコードが割り当てられたセグメントのモデル値に基づく インデックス。
- v <<Dimension>>.Allocation.Model-Threshold Segment.そのセグメントに含められるための最小値。
- v <<Dimension>>.Allocation.Model-Threshold Test Value.試験されたモデル値。Model-Value として返 された値と一致しなければなりません。

これらのフィールドはスコアリング用に以下のように構成することができます。

<Deployment>

```
<OutputAttribute referenceType="DimensionMember" name="Action"
   returnValue="Action.Allocation.Model-Value">Model Action</OutputAttribute>
<OutputAttribute referenceType="DimensionMember" name="Action"
   returnValue="Action.Allocation.Model-Threshold">Model Threshold</OutputAttribute>
```
</Deployment>

# 優先順位付けからの出力

優先順位付けからの出力には、利益などの優先順位決定方程式の結果や、任意の優先順位付け変数が含まれ ます。

#### 優先順位決定方程式

```
優先順位決定方程式の結果は、<<objective function>>-Value という名前のフィールドに出力されます。
このフィールドはスコアリング用に以下のように構成することができます。
```
<Deployment> <OutputAttribute referenceType="Objective" name="Expected Profit" returnValue="Expected Profit-Value">Expected Profit</OutputAttribute> </Deployment>

ここで、

- <span id="page-24-0"></span>v referenceType は Objective です。
- v name は、ObjectiveFunction 要素に指定された Name 属性の値と一致します。
- v returnValue は返されるフィールドの名前と一致します。表記法により、これは -Value が追加された ObjectiveFunction の名前です。

#### 優先順位付け変数

変数は、デフォルトの出力として以下のように構成することができます。

#### <Deployment>

```
<OutputAttribute referenceType="Variable" name="MaxOffersNum"
       returnValue="MaxOffersNum.Variable-Value">Max Offer</OutputAttribute>
     <OutputAttribute referenceType="Variable" name="Min.Profit"
       returnValue="Min.Profit.Variable-Value">Min Profit</OutputAttribute>
</Deployment>
```
ここで、

- v referenceType は Variable です。
- v name は変数の名前と一致します。
- v returnValue は .Variable-Value が追加された変数の名前です。

# 入力フィールド、注釈、および、「値を返す」フィールド

これらの項目のデフォルト出力は自動的に設定されるため、XML テンプレートで定義する必要はありませ ん (これらのフィールドを使用するために OutputAttribute を指定する必要はありません)。

「次とともに返す」フィールドは自動的にデフォルト出力として設定されるため、XML テンプレートで指 定する必要はありません。ユーザー・インターフェースの 「**<**エンティティー**>** キー」 ドロップダウンに はデフォルト出力が表示され、必要に応じて「展開」タブを使用して他の出力を追加することができます。

### 例**: IBM Analytical Decision Management for Customer Interactions** 出力の構成

IBM Analytical Decision Management for Customer Interactionsをスコアリングする際には、使用可能な出力 フィールドに各々の顧客のために返されるキャンペーンとオファーが含まれ、割当てと優先順位付け出力と ともに特定の推奨が行われる理由を判定するために役立ちます。

このアプリケーションの出力は Deployment 要素内で以下のように構成することができます。

```
<Deployment>
```

```
<OutputAttribute referenceType="DimensionMember" name="Campaign"
 returnValue="Campaign.Allocation-Value">Campaign</OutputAttribute>
<OutputAttribute referenceType="DimensionMember" name="Offer"
 returnValue="Offer.Allocation-Value">Offer</OutputAttribute>
<OutputAttribute referenceType="DimensionMember" name="Offer"
 returnValue="Offer.Allocation-Segment">Segment</OutputAttribute>
<OutputAttribute referenceType="DimensionMember" name="Offer"
 returnValue="Offer.Allocation-Segment Name">Segment Name</OutputAttribute>
<OutputAttribute referenceType="DimensionMember" name="Offer"
  returnValue="Offer.Allocation-Annotation">Annotation</OutputAttribute>
<OutputAttribute referenceType="DimensionMember" name="Offer"
 returnValue="Offer.$ReturnWithVariable">Age Youngest Child</OutputAttribute>
<OutputAttribute referenceType="Objective" name="Expected Profit"
 returnValue="Expected Profit-Value">Expected Profit</OutputAttribute>
<OutputAttribute referenceType="Variable" name="MaxOffersNum"
 returnValue="MaxOffersNum.Variable-Value">Max Offer</OutputAttribute>
<OutputAttribute referenceType="Variable" name="Min.Profit"
```
<span id="page-25-0"></span>returnValue="Min.Profit.Variable-Value">Min Profit</OutputAttribute> <OutputAttribute referenceType="Variable" name="Prob.to Respond" returnValue="Prob.to Respond.Variable-Value">Prob to Respond</OutputAttribute> <OutputAttribute referenceType="Variable" name="Revenue" returnValue="Revenue.Variable-Value">Revenue</OutputAttribute> <OutputAttribute referenceType="Variable" name="Cost" returnValue="Cost.Variable-Value">Cost</OutputAttribute> </Deployment>

この構成では、以下の出力フィールドが返される可能性があります。

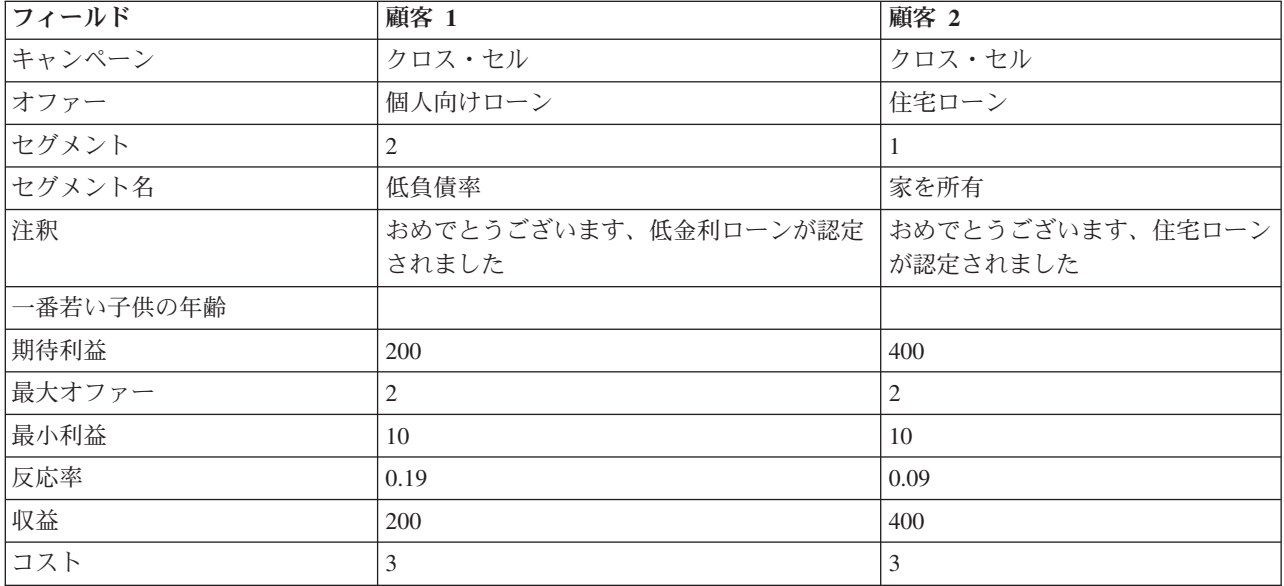

表 *3.* 返される出力フィールドの例:

この出力をレビューすると、以下を判定できます。

- 顧客 1 は個人ローンのオファーを受け、顧客 2 は住宅ローンのオファーを受けました。これらの結果 は低負債率および家を所有ルールにより決定されました。このルールはそれぞれ割り当てセットの 2 番 目と 1 番目にあります。
- v 各々のオファーには注釈が返されます(それぞれの注釈は対象のオファーに固有です)。
- v 期待する利益フィールドは優先順位決定方程式によって返された値をリストし、オファーを行うかどう かの決定に使用されます。他のフィールドはこの計算に使用される変数と制約を含みます。

# 例**: IBM Analytical Decision Management for Campaign Optimization** 出力の構成

IBM Analytical Decision Management for Customer Interactions と同様に、IBM Analytical Decision Management for Campaign Optimization をスコアリングする場合、使用可能な出力フィールドには、各顧客 のために返されるキャンペーンとオファーが含まれ、特定の推奨が行われる理由を判定するために役立つ割 当てと最適化出力も含まれます。

このアプリケーションの出力は Deployment 要素内で以下のように構成することができます。

<Deployment>

```
<OutputAttribute referenceType="DimensionMember" name="Campaign"
  returnValue="Campaign.Allocation-Value">Campaign</OutputAttribute>
<OutputAttribute referenceType="DimensionMember" name="Offer"
 returnValue="Offer.Allocation-Value">Offer</OutputAttribute>
<OutputAttribute referenceType="Objective" name="ObjectiveValue"
 returnValue="ObjectiveValue-Value">Output-ObjectiveValue</OutputAttribute>
```

```
<OutputAttribute referenceType="Variable" name="MaxOffersNum"
       returnValue="MaxOffersNum.Variable-Value">Output-MaxOffersNum</OutputAttribute>
     <OutputAttribute referenceType="Variable" name="RecentOffersNum"
       returnValue="RecentOffersNum.Variable-Value">Output-RecentOffersNum</OutputAttribute>
     <OutputAttribute referenceType="Variable" name="TotalBudget"
       returnValue="TotalBudget.Variable-Value">Output-TotalBudget</OutputAttribute>
     <!-- OutputAttribute referenceType="Variable" name="CampaignSize"
      returnValue="CampaignSize.Variable-Value">Output-CampaignSize</OutputAttribute-->
     <!-- OutputAttribute referenceType="Variable" name="Min.Profit"
       returnValue="Min.Profit.Variable-Value">Output-MinProfit</OutputAttribute-->
     <OutputAttribute referenceType="Variable" name="Prob.to Respond"
       returnValue="Prob.to Respond.Variable-Value">Output-ProbToRespond</OutputAttribute>
     <OutputAttribute referenceType="Variable" name="Revenue"
       returnValue="Revenue.Variable-Value">Output-Revenue</OutputAttribute>
     <OutputAttribute referenceType="Variable" name="OfferCost"
      returnValue="OfferCost.Variable-Value">Output-OfferCost</OutputAttribute>
     <OutputAttribute referenceType="Variable" name="ChannelCost"
      returnValue="ChannelCost.Variable-Value">Output-ChannelCost</OutputAttribute>
</Deployment>
```
# 例**: IBM Analytical Decision Management for Claims** 出力の構成

IBM Analytical Decision Management for Claims をスコアリングする際には、使用可能な出力フィールドに は各クレームに対して返される最終クレーム領域とアクションが含まれ、ルールとモデル出力とともに特定 の推奨が行われる理由を判定するために役立ちます。

このアプリケーションの出力は Deployment 要素内で以下のように構成することができます。

```
<Deployment>
```

```
<OutputAttribute referenceType="DimensionMember" name="Claim Area"
      returnValue="Claim Area.Allocation-Value">Claim Area</OutputAttribute>
     <OutputAttribute referenceType="DimensionMember" name="Action"
       returnValue="Action.Allocation-Value">Action</OutputAttribute>
   <OutputAttribute referenceType="DimensionMember" name="Action"
       returnValue="Action.Allocation.Rule-Value">Rule Action</OutputAttribute>
     <OutputAttribute referenceType="DimensionMember" name="Action"
       returnValue="Action.Allocation.Rule.Aggregate-Value">Aggregate Value</OutputAttribute>
     <OutputAttribute referenceType="DimensionMember" name="Action"
       returnValue="Action.Allocation.Rule.Aggregate-Segment">Rule Segment</OutputAttribute>
     <OutputAttribute referenceType="DimensionMember" name="Action"
       returnValue="Action.Allocation.Rule.Aggregate-Segment Name">Rule Segment Name</OutputAttribute>
     <OutputAttribute referenceType="DimensionMember" name="Action"
       returnValue="Action.Allocation.Rule.Aggregate-Segment Points">Rule Segment Points</OutputAttribute>
     <OutputAttribute referenceType="DimensionMember" name="Action"
       returnValue="Action.Allocation.Rule-Threshold">Rule Threshold</OutputAttribute>
     <OutputAttribute referenceType="DimensionMember" name="Action"
       returnValue="Action.Allocation.Rule-Threshold Segment">Rule Threshold Segment</OutputAttribute>
     <OutputAttribute referenceType="DimensionMember" name="Action"
      returnValue="Action.Allocation.Rule-Threshold Test Value">Rule Threshold Test Value</OutputAttribute>
     <OutputAttribute referenceType="DimensionMember" name="Action"
       returnValue="Action.Allocation.Model-Value">Model Action</OutputAttribute>
     <OutputAttribute referenceType="DimensionMember" name="Action"
       returnValue="Action.Allocation.Model-Threshold">Model Threshold</OutputAttribute>
     <OutputAttribute referenceType="DimensionMember" name="Action"
       returnValue="Action.Allocation.Model-Threshold Segment">Model Threshold Segment</OutputAttribute>
     <OutputAttribute referenceType="DimensionMember" name="Action"
      returnValue="Action.Allocation.Model-Threshold Test Value">Model Threshold Test Value</OutputAttribute>
</Deployment>
```
この構成では、以下の出力フィールドが返される可能性があります。

表 *4.* 返される出力フィールドの例:

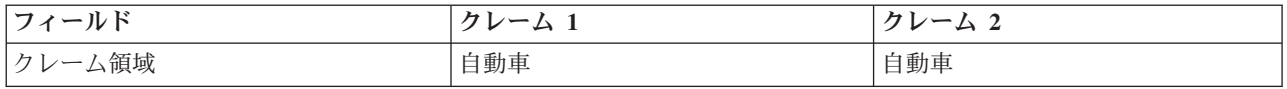

<span id="page-27-0"></span>表 *4.* 返される出力フィールドの例 *(*続き*)*:

| フィールド          | クレーム 1         | クレーム 2                      |
|----------------|----------------|-----------------------------|
| アクション          | 標準             | 標準                          |
| ルール・アクション      | 標準             | 標準                          |
| 合計値            | 3.0            | 3.0                         |
| セグメント・ルール      | 2              | 145                         |
| ルール・セグメント名     | 複数のクレーム        | 警察の介入I3K 以上の費用Iクレー<br>ム・タイプ |
| ルール・セグメント・ポイント | 3              | 1 1 1                       |
| ルールしきい値        | $\mathfrak{2}$ | 2                           |
| ルールしきい値セグメント   | 2              | $\overline{2}$              |
| ルールしきい値試験値     | 3.0            | 3.0                         |
| モデル・アクション      | 迅速処理           | 標準                          |
| モデルしきい値        |                | 0.3                         |
| モデルしきい値セグメント   | $\theta$       | 2                           |
| モデルしきい値試験値     | 0.06           | 0.51                        |

この出力をレビューすると、以下を判定できます。

- v アプリケーションにより両方のクレームに推奨される最終アクションは、標準の処理を使用することで す。
- v 両方のクレームに、ルールに基づき推奨されるアクションは、やはり標準の処理を使用することです。 各クレームには、割り当てられた合計 3 つのリスク・ポイントがありますが、この合計を導くためには 異なるルールが使用されました。
- v クレーム 1 に対して *Multiple Claims* という名前のルール・セグメントが返した値は、*true* です。この セグメントには、アプリケーションの「定義]タブに指定された通り、3 つのリスク・ポイントが割り 当てられます。
- クレーム 2 に対して 3 つの個別セグメント (警察の介入、3K を超えるコスト、クレーム・タイプ) が 返した値は、*true*です。これらはそれぞれ、セットの 1 番目、4 番目、5 番目です。これらのセグメン トにはそれぞれ 1 つのリスク・ポイントが割り当てられています。このリスク ポイントは、前述のセ グメントと同様、「定義]タブに指定されている値です。
- v ルールしきい値の *2* は、このアクションには少なくとも 2 つのリスク ポイントが割り当てられる必要 があることを示します。(リスク・ポイントが 2 つ未満のクレームは迅速処理に割り当てられます。)
- v クレーム 1 でモデルに基づく割り当ては 迅速処理で、クレーム 2 では標準です。クレーム 1 は標準 処理のモデルしきい値 0.3 を超えことに失敗したためセグメント 0 に割り当てられ、しきい値は表示さ れません。

# 例**: IBM Analytical Decision Management for Operations** 出力の構成

IBM Analytical Decision Management for Operations をスコアリングすると、各マシンのユース・ケース、 アクション、サービス・グループが、割り当てと最適化出力とともに使用可能な出力フィールドに格納され ます。これは、特定の推奨が作成された理由を判定する際に役立ちます。

このアプリケーションの出力は Deployment 要素内で以下のように構成することができます。

<sup>&</sup>lt;Deployment>

<sup>&</sup>lt;OutputAttribute referenceType="DimensionMember" name="Usecase" returnValue="Usecase.Allocation-Value">Usecase </OutputAttribute>

<span id="page-28-0"></span><OutputAttribute referenceType="DimensionMember" name="Action" returnValue="Action.Allocation-Value">Action </OutputAttribute>

<OutputAttribute referenceType="DimensionMember" name="ServiceGroup" returnValue="ServiceGroup.Allocation-Value"> ServiceGroup</OutputAttribute>

<OutputAttribute referenceType="Variable" name="ProbOfFailure" returnValue="ProbOfFailure.Variable-Value"> ProbOfFailure</OutputAttribute>

<OutputAttribute referenceType="Variable" name="Revenue" returnValue="Revenue.Variable-Value">Revenue

</OutputAttribute>

<OutputAttribute referenceType="Variable" name="TimeInHours" returnValue="TimeInHours.Variable-Value"> TimeInHours</OutputAttribute>

<OutputAttribute referenceType="Variable" name="CostPerHour" returnValue="CostPerHour.Variable-Value">

CostPerHour</OutputAttribute>

<OutputAttribute referenceType="Variable" name="TotalCost" returnValue="TotalCost.Variable-Value">TotalCost </OutputAttribute>

<OutputAttribute referenceType="Objective" name="ObjectiveValue" returnValue="ObjectiveValue-Value">ExpectedSaving </OutputAttribute>

</Deployment>

# 例**: IBM Analytical Decision Management for Demand Optimization** 出力の構成

IBM Analytical Decision Management for Operations をスコアリングすると、店舗 ID と要求された在庫 が、割り当てと最適化出力とともに使用可能な出力フィールドに格納されます。これは、特定の推奨が作成 された理由を判定する際に役立ちます。

このアプリケーションの出力は Deployment 要素内で以下のように構成することができます。

<Deployment>

<!-- OutputAttribute referenceType="DimensionMember" name="Inventory" returnValue="Inventory.Allocation-Value"> Inventory</OutputAttribute-->

<OutputAttribute referenceType="Variable" name="StoreID" returnValue="StoreID.Variable-Value">Output-StoreID </OutputAttribute>

<OutputAttribute referenceType="Variable" name="StockRequested" returnValue="StockRequested.Variable-Value"> Output-StockRequested</OutputAttribute>

<OutputAttribute referenceType="Objective" name="StockAllocated" returnValue="StockAllocation-Value"> Output-StockAllocated</OutputAttribute>

<OutputAttribute referenceType="Variable" name="UnitRevenue" returnValue="UnitRevenue.Variable-Value"> Output-UnitRevenue</OutputAttribute>

<OutputAttribute referenceType="Objective" name="ObjectiveValue" returnValue="ObjectiveValue-Value"> Output-ObjectiveValue</OutputAttribute>

</Deployment>

# ユーザーに対するスコアリング・パラメーターのプロンプト

スコア時間に特定のパラメーターが指定されている場合、スコアリング構成は必要に応じてユーザーにプロ ンプトを表示します。このようなパラメーターは、以下のように XML テンプレートで定義することがで きます。

<Variable name="MaxOffersNum" dataType="integer" optimizationInputItem="true" prompt="Max Offers"> <ValueSource xmlns:xsi="http://www.w3.org/2001/XMLSchema-instance" xsi:type="ConstantValueSource"> <Value>1</Value> </ValueSource>

</Variable>

この例では、スコアリング構成はユーザーに最大オファーを指定するように促します。

オプションとして、この変数は以下のように翻訳可能な文字列として定義されます。

<Variable name="MaxOffersNum" dataType="integer" optimizationInputItem="true" prompt="\$\$cim/Max Offers">

この作業では、値 \$\$cim/Max Offers は、IBM SPSS Collaboration and Deployment Services の翻訳可能な キーとして定義される必要があり、値は適切な言語で規定される必要があります。

# <span id="page-29-0"></span>アプリケーション・テンプレートの例

このセクションでは、いくつかの異なるアプリケーション・テンプレート例のサンプル XML を示しま す。

# **IBM SPSS Modeler Advantage** テンプレート

IBM SPSS Modeler Advantage は、ビジネス・ユーザーが予測モデルを作成できるようにする使いやすいア プリケーションです。予測モデルを使用して、過去に発生した事象からパターンを特定し、それらのパター ンを使用して将来発生する事象を予測することができます。詳しくは、「 *IBM SPSS Modeler Advantage* ユーザー・ガイド 」またはヘルプを参照してください。

IBM SPSS Modeler Advantage のテンプレートは以下のとおりです。

```
<?xml version="1.0" encoding="UTF-8"?>
<PredictiveApplication xmlns="http://com.spss.pasw.dms/workspace" templateName="ModelerAdvantage"
templateVersion="1" appsVersion="17.0">
   <InterfaceControl>
        <InterfacePages>
            <ApplicationHome stepIncluded="true" showGallery="true"/>
            <DataStep stepIncluded="true"/>
            <GlobalSelectionStep stepIncluded="false"/>
            <DefineStep stepIncluded="true" xmlns:xsi="http://www.w3.org/2001/XMLSchema-instance"
            xsi:type="typeModelingDefineStep"/>
            <DeployScoreStep stepIncluded="true">
                <ImmediateBatchScoring enableScoringOptions="true"/>
            </DeployScoreStep>
            <ReportStep stepIncluded="false"/>
       </InterfacePages>
 <InterfaceFeature id="Collaboration"/>
 <InterfaceFeature id="UploadDownload"/>
        <InterfaceFeature id="MetadataDownload"/>
   </InterfaceControl>
</PredictiveApplication>
```
一般的なモデリング・アプリケーションを作成するための XML テンプレートの詳細な説明が続きます。 スキーマで使用可能なすべての要素についての情報は、「スキーマ・リファレンス・ガイド」を参照してく ださい。

以下の情報を読みながら、前に戻って XML 例を参照してください。

v templatename 要素はアプリケーション・テンプレートのファイル名を指定します。ファイル拡張子を付 ける必要はありません。この属性は必須です。

templateName="ModelerAdvantage"

v templateVersion と appsVersion 要素は、カスタム・アプリケーション・テンプレートをアップグレー ドするために使用します。IBM Analytical Decision Management に含まれる事前構築されたアプリケーシ ョン・テンプレートは新しい製品バージョンがリリースされる度に自動的にアップグレードされます。 詳しくは、 81 ページの『第 6 [章 カスタム・アプリケーション・テンプレートとプロジェクトの更新』](#page-84-0) のトピックを参照してください。

```
templateVersion="1" appsVersion="17.0"
```
v ApplicationHome 要素は、ホームページとモデル・ギャラリー・セクションをアプリケーションに含め るかどうかを示します。これらの属性はオプションです。 デフォルトは true です。

ApplicationHome stepIncluded="true" showGallery="true"

• 以下の要素は、ユーザー・インターフェースに表示するタブを示します。このモデリング・アプリケー ションには、「データ」、「モデリング」、および「スコア」タブのみが含まれます。「グローバル選 択」、「優先順位付け/最適化」、「レポート」などの他のタブは含まれません。これらの属性はすべて オプションです。デフォルトは true です。ユーザー・インターフェースのさまざまなタブの詳しい説 明については、「ユーザー・ガイド」を参照してください。

<DataStep stepIncluded="true"/> <GlobalSelectionStep stepIncluded="false"/> <DefineStep stepIncluded="true" xmlns:xsi="http://www.w3.org/2001/XMLSchema-instance" xsi:type="typeModelingDefineStep"/> <DeployScoreStep stepIncluded="true"> <ImmediateBatchScoring enableScoringOptions="true"/> </DeployScoreStep> <ReportStep stepIncluded="false"/>

v DefineStep 要素の一部として、type="typeModelingDefineStep" は、「定義」タブがモデリング・タイ プのものであることを示しています。他のアプリケーション・タイプでは

typeRulesManagementDefineStep または typeDecisionHierarchyDefineStep を使用する場合があります

デフォルトでは、すべてのモデリング・タイプがユーザー・インターフェースで使用可能です。ただ し、モデリング・タイプを無効にする場合、typeModelingDefineStep に属性を追加することができま す。例えば、アソシエーション・モデリング・タイプをユーザー・インターフェースから除外するには enableAssocationModeling=false 属性を含めます。

v DeployScoreStep 要素の一部として、ImmediateBatchScoring 要素はスコアリング・オプションがイン ターフェースに含まれているかどうかを示します。この属性はオプションです。

ImmediateBatchScoring enableScoringOptions="true"

v InterfaceFeature 要素は、主要機能がユーザー・インターフェースに含まれていることを示します。こ の柔軟性は、特定の機能からユーザーをブロックしたい場合に有益です。少なくとも 1 つの値が必要で す。有効な値は、次の表に示すとおりです。ユーザー・インターフェース機能の詳細についてはユーザ ーガイドをご参照ください。

モデリング・アプリケーションの例と同様に、Collaboration と UploadDownload を含めることによって、 ほかのすべての機能が有効になります。

| <b>指定できる値</b>                                                                                                    | 有効になる機能                                                            |  |
|----------------------------------------------------------------------------------------------------|--------------------------------------------------------------------|--|
| <interfacefeature< td=""><td>IBM SPSS Collaboration and Deployment Services Repository にモデルを保存す</td></interfacefeature<>             | IBM SPSS Collaboration and Deployment Services Repository にモデルを保存す |  |
| id="ModelExport">                                                                                                    | る機能                                                                |  |
| <interfacefeature< td=""><td colspan="2">IBM SPSS Modeler Advantage ではなく IBM Analytical Decision Management</td></interfacefeature<> | IBM SPSS Modeler Advantage ではなく IBM Analytical Decision Management |  |
| id="ModelBuild">                                                                                                    | アプリケーション内にモデルを作成する機能                                               |  |
| <interfacefeature< td=""><td>IBM SPSS Collaboration and Deployment Services Repository にルールを保存す</td></interfacefeature<>             | IBM SPSS Collaboration and Deployment Services Repository にルールを保存す |  |
| id="RuleExport">                                                                                                    | る機能                                                                |  |
| <interfacefeature< td=""><td>IBM SPSS Collaboration and Deployment Services Repository に保管されたルー</td></interfacefeature<>             | IBM SPSS Collaboration and Deployment Services Repository に保管されたルー |  |
| id="RuleReference">                                                                                                    | ルを参照する機能                                                           |  |
| <interfacefeature< td=""><td>IBM SPSS Collaboration and Deployment Services Repository に保管されたモデ</td></interfacefeature<>             | IBM SPSS Collaboration and Deployment Services Repository に保管されたモデ |  |
| id="ModelReference">                                                                                                    | ルを参照する機能                                                           |  |
| <interfacefeature< td=""><td>ユーザーのローカル・ファイル・システムでファイルを開く、またはファイル</td></interfacefeature<>                                            | ユーザーのローカル・ファイル・システムでファイルを開く、またはファイル                                |  |
| id="UploadDownload">                                                                                                    | を保存する機能                                                            |  |
| <interfacefeature< td=""><td>IBM SPSS Collaboration and Deployment Services Repository でオブジェクトを</td></interfacefeature<>             | IBM SPSS Collaboration and Deployment Services Repository でオブジェクトを |  |
| id="Collaboration">                                                                                                    | 参照または保存する機能                                                        |  |
| <interfacefeature< td=""><td>現在のプロジェクト用にメタデータ付きの ZIP ファイルをダウンロードする機</td></interfacefeature<>                                         | 現在のプロジェクト用にメタデータ付きの ZIP ファイルをダウンロードする機                             |  |
| id="MetadataDownload">                                                                                                    | 能                                                                  |  |

表 *5. InterfaceFeature* 要素に指定できる値:

# <span id="page-31-0"></span>**IBM SPSS Rules Management** テンプレート

IBM SPSS Rules Management は共有されたルールの作成と編集のための中心的なツールを提供します。こ れらのルールは、レコードを選択して処理するため、および適宜決定を自動化するために、アプリケーショ ン全体で使用可能です。

IBM SPSS Rules Management のテンプレートは以下のとおりです。

```
<?xml version="1.0" encoding="UTF-8"?>
<PredictiveApplication xmlns="http://com.spss.pasw.dms/workspace" templateName="RulesManagement"
templateVersion="1" appsVersion="17.0">
    <InterfaceControl>
        <InterfacePages>
            <ApplicationHome stepIncluded="true" showGallery="true"/>
            <DataStep stepIncluded="true"/>
            <GlobalSelectionStep stepIncluded="false"/>
            <DefineStep stepIncluded="true" xmlns:xsi="http://www.w3.org/2001/XMLSchema-instance"
            xsi:type="typeRulesManagementDefineStep"/>
            <CombineOptimizeStep stepIncluded="false">
                <CombineOptimizeMethod/>
            </CombineOptimizeStep>
            <DeployScoreStep stepIncluded="false"/>
            <ReportStep stepIncluded="false"/>
        </InterfacePages>
 <InterfaceFeature id="Collaboration"/>
        <InterfaceFeature id="MetadataDownload"/>
   </InterfaceControl>
</PredictiveApplication>
```
v この例では、アプリケーション・テンプレート XML ファイル名は *RulesManagement.xml* です:

templateName="RulesManagement"

v このアプリケーションにはホームページと、データとルールの 2 つのタブがあります。このアプリケー ションに含まれる唯一の機能は、ルール・マネージメント・タイプの DefineStep です。

<DefineStep stepIncluded="true" xmlns:xsi="http://www.w3.org/2001/XMLSchema-instance" xsi:type="typeRulesManagementDefineStep"/>

# **IBM Analytical Decision Management for Customer Interactions** テン プレート

IBM Analytical Decision Management for Customer Interactions は、企業に連絡してきた顧客にオファーす る販促を決定し、コールセンター、Web サイト、または店舗にリアルタイムで提案を配信します。このア プリケーションでは、ビジネス・ルールのロジックに予測モデルを通じて得られた洞察を組み合わせること で、顧客ごとに最も利益性の高い決定を特定します。詳しくは、「 *IBM Analytical Decision Management for Customer Interactions* ユーザー・ガイド 」またはヘルプを参照してください。

IBM Analytical Decision Management for Customer Interactions のテンプレートは以下のとおりです。

```
<?xml version="1.0" encoding="UTF-8"?>
<PredictiveApplication xmlns="http://com.spss.pasw.dms/workspace" templateName="CustomerInteractionManagement" templateVersion="1"
appsVersion="17.0" priorityDimension="Offer">
 <InterfaceControl>
  <InterfacePages>
   <ApplicationHome stepIncluded="true" showGallery="true"/>
   <DataStep stepIncluded="true"/>
   <GlobalSelectionStep stepIncluded="true"/>
   <DefineStep stepIncluded="true" xmlns:xsi="http://www.w3.org/2001/XMLSchema-instance" xsi:type=
   "typeDecisionHierarchyDefineStep">
    <DimensionSetting name="Campaign">
     <PlanningSection enableInteractionPoints="true" enableStartEndDates="true"/>
<SelectionSection enabled="true" enableModels="true"/>
     <AllocationRuleSection enabled="true"/>
     <AggregateRuleSection enabled="false"/>
     <PredictiveModelSection enabled="false"/>
    </DimensionSetting>
   </DefineStep>
   <OptimizeStep stepIncluded="true">
```
<OptimizeMethod enableNumReturnsByIP="true" xmlns:xsi="http://www.w3.org/2001/XMLSchema-instance" xsi:type= "PrioritizationOptimization"/> </OptimizeStep> <DeployScoreStep stepIncluded="true"> <RealTimeScoring enableInteractiveQuestions="true"/> <ImmediateBatchScoring enableScoringOptions="true"/> </DeployScoreStep> <ReportStep stepIncluded="true"/> </InterfacePages> <InterfaceFeature id="Collaboration"/> <InterfaceFeature id="UploadDownload"/> <InterfaceFeature id="MetadataDownload"/> </InterfaceControl> <EntityDimension name="Customer"> <Variable name="MaxOffersNum" dataType="integer" optimizationInputItem="true" prompt="MaxNumOfOffers"> <ValueSource xmlns:xsi="http://www.w3.org/2001/XMLSchema-instance" xsi:type="ConstantValueSource"> <Value>1</Value> </ValueSource> </Variable> <Constraint type="max" description="MaxOffersNum"> <Boundary xmlns:xsi="http://www.w3.org/2001/XMLSchema-instance" xsi:type="VariableReferenceBoundary" value= "MaxOffersNum"/> <Function Domain="double" Functor="variableReference"> <Expression xmlns="http://com.spss.pasw.dms/rules" Domain="string"> <Value>count</Value> </Expression> </Function> </Constraint> </EntityDimension> <Dimension name="Campaign"> <Variable name="Prob.to Respond" dataType="double" description="Prob.to RespondDescription" simulateName="Offers Accepted Projected" simulateAction="sum" optimizationInputItem="true" prompt=""> <ValueSource xmlns:xsi="http://www.w3.org/2001/XMLSchema-instance" xsi:type="ConstantValueSource"> <Value>0</Value> </ValueSource> </Variable> <Variable name="Min.Profit" dataType="double" optimizationInputItem="true" prompt=""> <ValueSource xmlns:xsi="http://www.w3.org/2001/XMLSchema-instance" xsi:type="ConstantValueSource"> <Value>0</Value> </ValueSource> </Variable> <Variable name="Revenue" dataType="double" optimizationInputItem="true" prompt=""> <ValueSource xmlns:xsi="http://www.w3.org/2001/XMLSchema-instance" xsi:type="ConstantValueSource"> <Value>0</Value> </ValueSource> </Variable> <Variable name="Cost" dataType="double" description="TotalCostDescription" simulateAction="sum" simulateName="Total Cost" optimizationInputItem="true" prompt="" <ValueSource xmlns:xsi="http://www.w3.org/2001/XMLSchema-instance" xsi:type="ConstantValueSource"> <Value>0</Value> </ValueSource> </Variable> <Constraint type="min" description="MinProfitConstraint"> <Boundary xmlns:xsi="http://www.w3.org/2001/XMLSchema-instance" xsi:type="VariableReferenceBoundary" value= "Min.Profit"/> <Function Domain="double" Functor="variableReference"> <Expression xmlns="http://com.spss.pasw.dms/rules" Domain="string"> <Value>value</Value> </Expression> <Expression xmlns="http://com.spss.pasw.dms/rules" Domain="string"> <Value>Objective</Value> </Expression> <Expression xmlns="http://com.spss.pasw.dms/rules" Domain="string"> <Value>Expected Profit</Value> </Expression> <Expression xmlns="http://com.spss.pasw.dms/rules" Domain="string"> <Value>Value</Value> </Expression> </Function> </Constraint> </Dimension> <Dimension name="Offer" parentDimension="Campaign"> </Dimension> <Optimization algorithm="Heuristic"> <ObjectiveFunction Domain="double" Functor="-" Name="Expected Profit" description= "Expected profit using probability to respond"> <Expression xmlns="http://com.spss.pasw.dms/rules" Domain="double" Functor="\*"> <Expression Domain="double" Functor="variableReference"> <Expression> <Value>value</Value> </Expression> <Expression> <Value>Variable</Value> </Expression>

<Expression> <Value>Prob.to Respond</Value> </Expression> <Expression> <Value>Value</Value> </Expression> </Expression> <Expression Domain="double" Functor="variableReference"> <Expression> <Value>value</Value> </Expression> <Expression> <Value>Variable</Value> </Expression> <Expression> <Value>Revenue</Value> </Expression> <Expression> <Value>Value</Value> </Expression> </Expression> </Expression> <Expression xmlns="http://com.spss.pasw.dms/rules" Domain="double" Functor="variableReference"> <Expression> <Value>value</Value> </Expression> <Expression> <Value>Variable</Value> </Expression> <Expression> <Value>Cost</Value> </Expression> <Expression> <Value>Value</Value> </Expression> </Expression> </ObjectiveFunction> </Optimization> <Deployment> <OutputAttribute referenceType="DimensionMember" name="Campaign" returnValue="Campaign.Allocation-Value">Campaign </OutputAttribute> <OutputAttribute referenceType="DimensionMember" name="Offer" returnValue="Offer.Allocation-Value">Offer </OutputAttribute> <OutputAttribute referenceType="Objective" name="Expected Profit" returnValue="Expected Profit-Value"> Output-PredictedProfit</OutputAttribute> <OutputAttribute referenceType="Variable" name="MaxOffersNum" returnValue="MaxOffersNum.Variable-Value"> Output-MaxOffersNum</OutputAttribute> <OutputAttribute referenceType="Variable" name="Min.Profit" returnValue="Min.Profit.Variable-Value">Output-MinProfit </OutputAttribute> <OutputAttribute referenceType="Variable" name="Prob.to Respond" returnValue="Prob.to Respond.Variable-Value"> Output-ProbToRespond</OutputAttribute> <OutputAttribute referenceType="Variable" name="Revenue" returnValue="Revenue.Variable-Value">Output-Revenue </OutputAttribute> <OutputAttribute referenceType="Variable" name="Cost" returnValue="Cost.Variable-Value">Output-Cost </OutputAttribute> </Deployment> </PredictiveApplication> v この例では、アプリケーション・テンプレート XML ファイル名は *CustomerInteractionManagement.xml* です。 templateName="CustomerInteractionManagement" v このアプリケーションには、「データ」、「グローバル選」、「定義」、「優先順位付け (OptimizeStep)」、「展開」、「レポート」の 6 個のタブがあります。 <DataStep stepIncluded="true"/> <GlobalSelectionStep stepIncluded="true"/> <DefineStep stepIncluded="true" xmlns:xsi="http://www.w3.org/2001/XMLSchema-instance" xsi:type= "typeDecisionHierarchyDefineStep"> <DimensionSetting name="Campaign"> <PlanningSection enableInteractionPoints="true" enableStartEndDates="true"/> <SelectionSection enabled="true" enableModels="true"/> <AllocationRuleSection enabled="true"/> <AggregateRuleSection enabled="false"/> <PredictiveModelSection enabled="false"/> </DimensionSetting> </DefineStep> <OptimizeStep stepIncluded="true"> <OptimizeMethod enableNumReturnsByIP="true" xmlns:xsi="http://www.w3.org/2001/XMLSchema-instance" xsi:type="PrioritizationOptimization"/> </OptimizeStep> <DeployScoreStep stepIncluded="true">

<span id="page-34-0"></span><RealTimeScoring enableInteractiveQuestions="true"/> <ImmediateBatchScoring enableScoringOptions="true"/> </DeployScoreStep> <ReportStep stepIncluded="true"/>

v このアプリケーションの XML は上位レベル・エンティティー・ディメンション (Customer) と 2 つの ディメンション・メンバー (Campaign と Offer) を定義しています。変数名はディメンション用に定義 されていることに注意してください。これらは、画面テキスト・プロパティー・ファイルで定義されて いるのではなく、XML アプリケーション・テンプレートでハードコードされています。

アプリケーションはディメンションあたり 1 レベルの子しか持つことができません (「定義] タブで は、ユーザー・インターフェースは各ディメンションの下に 1 レベル以上を表示することはできませ  $h$ )。

<EntityDimension name="Customer">

. . . <Dimension name="Campaign"> . . .

<Dimension name="Offer" parentDimension="Campaign">

v Optimization 要素は、最小値または最大値の解を見つけようとする、最適化アルゴリズムによる各結果 の候補を「評価する」ために使用されます。サポートされるアルゴリズムには Heuristic が含まれてお り、最適化の「欲深い」優先順位付け形式が使用されること、または CPLEX で、高度な IBM CPLEX 形式の最適化が使用されることを示しています。None を指定して、最適化の使用を無効にすることもで きます。

<Optimization algorithm="Heuristic">

Optimization 要素には、ObjectiveFunction が含まれます。アプリケーションで使用される目的関数 (優先順位決定方程式または優先化方程式)をカスタマイズしたい場合に質問がある場合は、SPSS 営業 担当者にお問い合わせください。

サンプル IBM Analytical Decision Management for Customer Interactions アプリケーションで使用される 優先順位決定式は、ユーザー・インターフェースの「優先順位付け」タブに表示されます。

# **IBM Analytical Decision Management for Campaign Optimization** テ ンプレート

IBM Analytical Decision Management for Campaign Optimization は、企業にコンタクトしてきた顧客に対し てオファーするプロモーションを決定し、提案をコールセンター、小売店の Web サイト、または店舗内に 伝えるという点で、 IBM Analytical Decision Management for Customer Interactions アプリケーションに類 似しています。このアプリケーションでは、ビジネス・ルールのロジックに予測モデルを通じて得られた洞 察を組み合わせることで、顧客ごとに最も利益性の高い決定を特定します。IBM Analytical Decision Management for Campaign Optimization は、IBM CPLEX 最適化を使用します。また、予算、チャンネル容 量、連絡先ポリシーなどの制約内で、各顧客に最適なオファーを決定してキャンペーンの投資収益を最大化 するという付加価値を持っています。

詳しくは、「 *IBM Analytical Decision Management for Campaign Optimization* ユーザー・ガイド 」または ヘルプを参照してください。

IBM Analytical Decision Management for Campaign Optimization のテンプレートは以下のとおりです。

<?xml version="1.0" encoding="UTF-8"?>

<InterfaceControl>

<sup>&</sup>lt;PredictiveApplication xmlns="http://com.spss.pasw.dms/workspace" templateName="CampaignOptimization" templateVersion="1" appsVersion="17.0" priorityDimension="Offer">

<InterfacePages> <ApplicationHome stepIncluded="true" showGallery="true"/> <DataStep stepIncluded="true"/> <GlobalSelectionStep stepIncluded="true"/> <DefineStep stepIncluded="true" xmlns:xsi="http://www.w3.org/2001/XMLSchema-instance" xsi:type= "typeDecisionHierarchyDefineStep"> <DimensionSetting name="Campaign"> <PlanningSection enableInteractionPoints="true" enableStartEndDates="true"/> <SelectionSection enabled="true" enableModels="true"/> <AllocationRuleSection enabled="true"/> <AggregateRuleSection enabled="false"/> <PredictiveModelSection enabled="false"/> </DimensionSetting> <DimensionSetting name="Channel"> <PlanningSection enableInteractionPoints="true" enableStartEndDates="true"/> <SelectionSection enabled="true" enableModels="true"/> <AllocationRuleSection enabled="false"/> <AggregateRuleSection enabled="false"/> <PredictiveModelSection enabled="false"/> </DimensionSetting> </DefineStep> <OptimizeStep stepIncluded="true"> <OptimizeMethod enableNumReturnsByIP="true" xmlns:xsi="http://www.w3.org/2001/XMLSchema-instance" xsi:type="PrioritizationOptimization"/> </OptimizeStep> <DeployScoreStep stepIncluded="true"> <RealTimeScoring enableInteractiveQuestions="true"/> <ImmediateBatchScoring enableScoringOptions="true"/> </DeployScoreStep> <ReportStep stepIncluded="true"/> </InterfacePages> <InterfaceFeature id="Collaboration"/> <InterfaceFeature id="UploadDownload"/> <InterfaceFeature id="MetadataDownload"/> </InterfaceControl> <EntityDimension name="Customer"> <Variable name="MaxOffersNum" dataType="integer" description="MaxOffersNumDescription" optimizationInputItem="true" prompt="MaxOffersNum"> <ValueSource xmlns:xsi="http://www.w3.org/2001/XMLSchema-instance" xsi:type="ConstantValueSource"> <Value>1</Value> </ValueSource> </Variable> <Variable name="TotalBudget" dataType="double" description="TotalBudgetDescription" optimizationInputItem="true" prompt="TotalBudget"> <ValueSource xmlns:xsi="http://www.w3.org/2001/XMLSchema-instance" xsi:type="ConstantValueSource"> <Value>10000</Value> </ValueSource> </Variable> <Variable name="RecentOffersNum" dataType="integer" description="RecentOffersNumDescription" optimizationInputItem= "true" prompt="RecentOffersNum"> <ValueSource xmlns:xsi="http://www.w3.org/2001/XMLSchema-instance" xsi:type="ConstantValueSource"> <Value>0</Value> </ValueSource> </Variable> <DerivedVariable name="TotalCost" dataType="double" description="BudgetSpentDescription" simulateName="Total Budget Spent" simulateAction="sum" > <VariableExpression expression="'\${OfferCost}' + '\${ChannelCost}'"/> </DerivedVariable> </EntityDimension> <Dimension name="Campaign" description="CampaignDescriptionText"> <Variable name="CampaignBudget" dataType="double" description="CampaignBudgetDescription" optimizationInputItem="true" prompt="" inherited="false"> <ValueSource xmlns:xsi="http://www.w3.org/2001/XMLSchema-instance" xsi:type="ConstantValueSource"> <Value>0</Value> </ValueSource> </Variable> <Variable name="MinCampaignOfferCount" dataType="integer" description="MinCampaignOfferCountDescription" optimizationInputItem="true" prompt="" inherited="false"> <ValueSource xmlns:xsi="http://www.w3.org/2001/XMLSchema-instance" xsi:type="ConstantValueSource"> <Value>0</Value> </ValueSource> </Variable> <!--Variable name="CampaignSize" dataType="integer" optimizationInputItem="true" prompt="" inherited="false"> <ValueSource xmlns:xsi="http://www.w3.org/2001/XMLSchema-instance" xsi:type="ConstantValueSource"> <Value>0</Value> </ValueSource> </Variable--> </Dimension>
<Dimension name="Offer" parentDimension="Campaign" description="OfferDescriptionText"> <Variable name="Prob.to Respond" dataType="double" description="Prob.to RespondDescription" simulateName="Offers Accepted Projected" simulateAction="sum" optimizationInputItem="true" prompt=""> <ValueSource xmlns:xsi="http://www.w3.org/2001/XMLSchema-instance" xsi:type="ConstantValueSource"> <Value>0</Value> </ValueSource> </Variable> <!--Variable name="Min.Profit" dataType="double" optimizationInputItem="true" prompt=""> <ValueSource xmlns:xsi="http://www.w3.org/2001/XMLSchema-instance" xsi:type="ConstantValueSource"> <Value>0</Value> </ValueSource> </Variable--> <Variable name="Revenue" dataType="double" description="RevenueDescription" optimizationInputItem="true" prompt=""> <ValueSource xmlns:xsi="http://www.w3.org/2001/XMLSchema-instance" xsi:type="ConstantValueSource"> <Value>0</Value> </ValueSource> </Variable> <Variable name="OfferCost" dataType="double" description="OfferCostDescription" simulateAction="sum" simulateName="Total Offer Cost" optimizationInputItem="true" prompt=""> <ValueSource xmlns:xsi="http://www.w3.org/2001/XMLSchema-instance" xsi:type="ConstantValueSource"> <Value>0</Value> </ValueSource> </Variable> <Variable name="OffersAvailable" dataType="integer" description="OffersAvailableDescription" optimizationInputItem= "true" prompt="" inherited="false"> <ValueSource xmlns:xsi="http://www.w3.org/2001/XMLSchema-instance" xsi:type="ConstantValueSource"> <Value>0</Value> </ValueSource> </Variable> </Dimension> <Dimension name="Channel" description="ChannelDescriptionText"> <Variable name="Capacity" dataType="integer" description="CapacityDescription" optimizationInputItem="true" prompt=""> <ValueSource xmlns:xsi="http://www.w3.org/2001/XMLSchema-instance" xsi:type="ConstantValueSource"> <Value>0</Value> </ValueSource> </Variable> <Variable name="ChannelCost" dataType="double" description="ChannelCostDescription" simulateAction="sum" simulateName= "Total Channel Cost" optimizationInputItem="true" prompt=""> <ValueSource xmlns:xsi="http://www.w3.org/2001/XMLSchema-instance" xsi:type="ConstantValueSource"> <Value>0</Value> </ValueSource> </Variable> </Dimension> <Optimization algorithm="CPLEX" objectiveValueName="ObjectiveValue" path="/Applications/CampaignOptimization/Optimization/ CampaignOptimization2.mod"> <ObjectiveFunction Domain="double" Name="Expected Profit" description="Expected\_profit\_using\_probability\_to\_respond"> <ExpressionFormat format="( \${Prob.to Respond} \* \${Revenue} ) - ( \${OfferCost} + \${ChannelCost} )"/><br><ExternalUsage controlVariable="use expected profit function" variableType="int" enabledValue="1" disabledValue="0"/> </ObjectiveFunction> <ObjectiveFunction Domain="double" Name="ROI" description="Return\_On\_Investment" simulateAction="average"> <ExpressionFormat format="((\${Prob.to Respond} \* \${Revenue}) - (\${OfferCost} + \${ChannelCost})) / (\${OfferCost} + \${ChannelCost})"/> <ExternalUsage controlVariable="use roi function" variableType="int" enabledValue="1" disabledValue="0"/> </ObjectiveFunction> <!--Constraint type="min" name="ctMinProfitConstraint"> <Boundary xmlns:xsi="http://www.w3.org/2001/XMLSchema-instance" xsi:type="VariableReferenceBoundary" value= "Min.Profit"/> <ExpressionFormat format="\${ObjectiveValue}"/> <ExternalUsage controlVariable="use\_min\_profit\_constraint" variableType="int" enabledValue="1" disabledValue="0"/> </Constraint--> <Constraint type="max" name="ctCampaignBudgetConstraint" entityScoped="false" enabled="false" description= "CampaignBudgetConstraint"> <Boundary xmlns:xsi="http://www.w3.org/2001/XMLSchema-instance" xsi:type="VariableReferenceBoundary" value= "CampaignBudget"/> <ExpressionFormat format="\${FN\_sum} ( \${OfferCost} + \${ChannelCost} )"/> <ExternalUsage controlVariable="use\_campaign\_budget\_constraint" variableType="int" enabledValue="1" disabledValue="0"/> </Constraint> <Constraint type="min" name="ctMinCampaignSizeConstraint" entityScoped="false" enabled="false" description= "MinCampaignOffers"> <Boundary xmlns:xsi="http://www.w3.org/2001/XMLSchema-instance" xsi:type="VariableReferenceBoundary" value= "MinCampaignOfferCount"/> <ExpressionFormat format="\${FN\_count} ( \${Offer} )"/> <ExternalUsage controlVariable="use\_min\_campaign\_offers\_constraint" variableType="int" enabledValue="1" disabledValue="0"/> </Constraint> <!--Constraint type="max" name="ctCampaignSizeConstraint" entityScoped="false" description="MaxOffersPerCampaign"> <Boundary xmlns:xsi="http://www.w3.org/2001/XMLSchema-instance" xsi:type="VariableReferenceBoundary" value= "CampaignSize"/>

<ExpressionFormat format="\${FN\_count} ( \${Offer} )"/> <ExternalUsage controlVariable="use\_campaign\_size\_constraint" variableType="int" enabledValue="1" disabledValue= "0"/> </Constraint--> <Constraint type="max" name="ctOffersAvailableConstraint" entityScoped="false" description="MaxOffersAvailable"> <Boundary xmlns:xsi="http://www.w3.org/2001/XMLSchema-instance" xsi:type="VariableReferenceBoundary" value= "OffersAvailable"/> <ExpressionFormat format="\${FN\_count} ( \${Offer} )"/> <ExternalUsage controlVariable="use\_offers\_available\_constraint" variableType="int" enabledValue="1" disabledValue="0"/> </Constraint> <Constraint type="max" name="ctTotalBudgetConstraint" entityScoped="false" description="TotalBudgetForAllCampaigns"> <Boundary xmlns:xsi="http://www.w3.org/2001/XMLSchema-instance" xsi:type="VariableReferenceBoundary" value= "TotalBudget"/> <ExpressionFormat format="\${FN\_sum} ( \${OfferCost} + \${ChannelCost} )"/> <ExternalUsage controlVariable="use\_total\_budget\_constraint" variableType="int" enabledValue="1" disabledValue= "0"/> </Constraint> <Constraint type="max" name="ctMaxOffersConstraint" description="MaxOffersPerCustomer"> <Boundary xmlns:xsi="http://www.w3.org/2001/XMLSchema-instance" xsi:type="VariableReferenceBoundary" value= "MaxOffersNum"/> <ExpressionFormat format="\${FN\_count} ( \${Offer} / \${Customer})+( \${RecentOffersNum} )"/> <ExternalUsage controlVariable="use\_max\_offers\_constraint" variableType="int" enabledValue="1" disabledValue= "0"/> </Constraint> <Constraint type="max" name="ctChannelCapacityConstraint" entityScoped="false" description="MaxOffersPerChannel"> <Boundary xmlns:xsi="http://www.w3.org/2001/XMLSchema-instance" xsi:type="VariableReferenceBoundary" value= "Capacity"/> <ExpressionFormat format="\${FN\_count} ( \${Channel} )"/> <ExternalUsage controlVariable="use\_channel\_capacity\_constraint" variableType="int" enabledValue="1" disabledValue="0"/> </Constraint> <OPLMapping tupleSetVariable="EntityAllocations" outputDecisionVariable="ObjectiveFunction"> <EntityField referenceType="Variable" name="MaxOffersNum" dataReturn="Value" tupleField= "MaxOffersNum\_Variable\_Value" tupleFieldType="int"/> <EntityField referenceType="Variable" name="RecentOffersNum" dataReturn="Value" tupleField= "RecentOffersNum\_Variable\_Value" tupleFieldType="int"/> <EntityField referenceType="Variable" name="TotalBudget" dataReturn="Value" tupleField= "TotalBudget\_Variable\_Value" tupleFieldType="float"/> <EntityField referenceType="System" name="entity" tupleField="entity" tupleFieldType="int"/><br><EntityField referenceType="DimensionMember" name="Campaign" dataReturn="Value" tupleField=<br>"Campaign Allocation Value" tupleFiel <EntityField referenceType="Variable" name="CampaignBudget" dataReturn="Value" tupleField="Budget\_Variable\_Value" tupleFieldType="float"/> <EntityField referenceType="Variable" name="MinCampaignOfferCount" dataReturn="Value" tupleField= "MinCampaignOfferCount\_Variable\_Value" tupleFieldType="int"/><br><!-- EntityField referenceType="Variable" name="CampaignSize" dataReturn="Value" tupleField=<br>"CampaignSize\_Variable\_Value" tupleFieldType="int"/--><br><EntityField tupleFieldType="string"/> <!-- EntityField referenceType="DimensionMember" name="Offer" dataReturn="Segment" tupleField= "Offer\_Allocation\_Segment" tupleFieldType="string"/--> <!--EntityField referenceType="DimensionMember" name="Offer" dataReturn="Segment Name" tupleField=<br>"Offer\_Allocation\_Segment\_Name" tupleFieldType="string"/--><br><EntityField referenceType="DimensionMember" name="Channel" dat "Channel\_Allocation\_Value" tupleFieldType="string"/> <EntityField referenceType="Variable" name="Prob.to Respond" dataReturn="Value" tupleField= "Prob\_to\_Respond\_Variable\_Value" tupleFieldType="float"/><br><!-- EntityField referenceType="Variable" name="Min.Profit" dataReturn="Value" tupleField=<br>"Min Profit Variable Value" tupleFieldType="float"/--> <EntityField referenceType="Variable" name="Revenue" dataReturn="Value" tupleField="Revenue\_Variable\_Value" tupleFieldType="float"/> <EntityField referenceType="Variable" name="OfferCost" dataReturn="Value" tupleField="OfferCost\_Variable\_Value" tupleFieldType="float"/> <EntityField referenceType="Variable" name="OffersAvailable" dataReturn="Value" tupleField= "OffersAvailable\_Variable\_Value" tupleFieldType="int"/> <EntityField referenceType="Variable" name="Capacity" dataReturn="Value" tupleField="Capacity\_Variable\_Value" tupleFieldType="int"/> <EntityField referenceType="Variable" name="ChannelCost" dataReturn="Value" tupleField= "ChannelCost\_Variable\_Value" tupleFieldType="float"/> <EntityField referenceType="System" name="priority" tupleField="priority" tupleFieldType="int"/><br><EntityField referenceType="System" name="entity allocation id" tupleField="entity allocation id" tupleFieldType=  $"int"$ /> <!-- EntityField referenceType="Objective" name="ObjectiveValue" dataReturn="Value" tupleField= "Expected Profit Value" tupleFieldType="float"/--> <OptimizationOutput name="IsOptimal-Value" valueVariable="OptimalAllocations" variableType="int" thresholdType= "equal" thresholdValue="1"/> <OptimizationOutput name="ObjectiveValue-Value" valueVariable="Contribution" variableType="float" role= "objectiveValue" selectionOnly="false"/> </OPLMapping>

- </Optimization>
- <Deployment>

<OutputAttribute referenceType="DimensionMember" name="Campaign" returnValue="Campaign.Allocation-Value">Campaign

</OutputAttribute> <OutputAttribute referenceType="DimensionMember" name="Offer" returnValue="Offer.Allocation-Value">Offer </OutputAttribute> <OutputAttribute referenceType="Objective" name="ObjectiveValue" returnValue="ObjectiveValue-Value"> Output-ObjectiveValue</OutputAttribute> <OutputAttribute referenceType="Variable" name="MaxOffersNum" returnValue="MaxOffersNum.Variable-Value"> Output-MaxOffersNum</OutputAttribute> <OutputAttribute referenceType="Variable" name="RecentOffersNum" returnValue="RecentOffersNum.Variable-Value"> Output-RecentOffersNum</OutputAttribute> <OutputAttribute referenceType="Variable" name="TotalBudget" returnValue="TotalBudget.Variable-Value">Output-TotalBudget </OutputAttribute> <!-- OutputAttribute referenceType="Variable" name="CampaignSize" returnValue="CampaignSize.Variable-Value"> Output-CampaignSize</OutputAttribute--> <!-- OutputAttribute referenceType="Variable" name="Min.Profit" returnValue="Min.Profit.Variable-Value">Output-MinProfit </OutputAttribute--> <OutputAttribute referenceType="Variable" name="Prob.to Respond" returnValue="Prob.to Respond.Variable-Value"> Output-ProbToRespond</OutputAttribute> <OutputAttribute referenceType="Variable" name="Revenue" returnValue="Revenue.Variable-Value">Output-Revenue </OutputAttribute> <OutputAttribute referenceType="Variable" name="OfferCost" returnValue="OfferCost.Variable-Value">Output-OfferCost </OutputAttribute> <OutputAttribute referenceType="Variable" name="ChannelCost" returnValue="ChannelCost.Variable-Value">Output-ChannelCost </OutputAttribute>  $\langle$ Deployment> </PredictiveApplication> v この例ではアプリケーション・テンプレート XML ファイルの名前は *CampaignOptimization.xml* です。 templateName="CampaignOptimization" v このアプリケーションには、「データ」、「グローバル選」、「定義」、「最適化」、「展開」、「レ ポート」の 6 個のタブがあります。

<DataStep stepIncluded="true"/> <GlobalSelectionStep stepIncluded="true"/> <DefineStep stepIncluded="true" xmlns:xsi="http://www.w3.org/2001/XMLSchema-instance" xsi:type= "typeDecisionHierarchyDefineStep"> <DimensionSetting name="Campaign"> <PlanningSection enableInteractionPoints="true" enableStartEndDates="true"/> <SelectionSection enabled="true" enableModels="true"/> <AllocationRuleSection enabled="true"/> <AggregateRuleSection enabled="false"/> <PredictiveModelSection enabled="false"/> </DimensionSetting> <DimensionSetting name="Channel"> <PlanningSection enableInteractionPoints="true" enableStartEndDates="true"/> <SelectionSection enabled="true" enableModels="true"/> <AllocationRuleSection enabled="false"/> <AggregateRuleSection enabled="false"/> <PredictiveModelSection enabled="false"/> </DimensionSetting> </DefineStep> <OptimizeStep stepIncluded="true" enableTest="false"> <OptimizeMethod enableNumReturnsByIP="true" xmlns:xsi="http://www.w3.org/2001/XMLSchema-instance" xsi:type= "PrioritizationOptimization"/> </OptimizeStep> <DeployScoreStep stepIncluded="true"> <RealTimeScoring enableInteractiveQuestions="false"/> <ImmediateBatchScoring enableScoringOptions="true"/> </DeployScoreStep> <ReportStep stepIncluded="true"/>

• IBM Analytical Decision Management for Customer Interactions アプリケーションと同様に、このアプリ ケーションの XML もエンティティー・ディメンション Customer と、子 Offer とともに最上位の Campaign ディメンションを定義します。ただし、Channel という 2 つ目の最上位ディメンションも定 義されます。2 つの最上位ディメンション(キャンペーンとチャンネル)がアプリケーション・ユーザ ー・インターフェースの「定義」タブにタブとして表示されます。ユーザーが新しい IBM Analytical Decision Management for Campaign Optimization プロジェクトを作成するときに、片方のディメンション か両方のディメンションのどうちらを表示するか、どのような順序でタブを表示するかを選択するため のプロンプトが表示されます。デフォルトでは両方のタブが表示され、キャンペーンタブが先に表示さ れます。

変数名はディメンション用に定義されていることに注意してください。これらは、画面テキスト・プロ パティー・ファイルで定義されているのではなく、XML アプリケーション・テンプレートでハードコー ドされています。

アプリケーションはディメンションあたり 1 レベルの子しか持つことができません (「定義] タブで は、ユーザー・インターフェースは各ディメンションの下に 1 レベル以上を表示することはできませ  $h$ )。 <EntityDimension name="Customer"> . . . <Dimension name="Campaign"> . . . <Dimension name="Offer" parentDimension="Campaign"> . . . <Dimension name="Channel">

v Optimization 要素は、最小値または最大値の解を見つけようとする、最適化アルゴリズムによる各結果 の候補を「評価する」ために使用されます。サポートされるアルゴリズムには CPLEX が含まれ、最適化 の高度な IBM CPLEX 形式が使用されること、または Heuristic で、最適化の「欲深い」優先順位付 け形式が使用されることを示しています。None を指定して、最適化の使用を無効にすることもできま す。

IBM Analytical Decision Management for Campaign Optimizationアプリケーションは CPLEX 最適化を使 用し、IBM Analytical Decision Managementと共に出荷される*CampaignOptimization.mod*最適化モデルを示 します。このファイルを変更しないでください。ファイルを変更する必要がある場合は、IBM SPSS 担 当者にお問い合わせください。

<Optimization algorithm="CPLEX" objectiveValueName="ObjectiveValue" path= "/Applications/CampaignOptimization/Optimization/CampaignOptimization.mod">

Optimization 要素には、ObjectiveFunction が含まれます。アプリケーションで使用される目的関数 (最適化方程式または優先順位決定方程式)をカスタマイズしたい場合で質問がある場合は SPSS 営業 担当者にお問い合わせください。

サンプル IBM Analytical Decision Management for Campaign Optimizationアプリケーションで使用される 2 つの最適化方程式は、ユーザー・インターフェースの「最適化」タブに表示されます。「現在のプロ ジェクト設定に基づいて予測される総利益」式または「投資収益率」式のいずれかを選択できます。詳 しくは、「 *IBM Analytical Decision Management for Campaign Optimization* ユーザー・ガイド 」または ヘルプを参照してください。

最適化要素にはいくつかの制約もあります(CampaignBudgetConstraint、MinCampaignOffers、 MaxOffersPerCampaign、MaxOffersAvailable、TotalBudgetForAllCampaigns、MaxOffersPerCustomer、 およびMaxOffersPerChannel)。これらの制限条件はアプリケーションの最適化タブに表示され、現在の プロジェクトに適用する制約をユーザーに選択できるようになっています。

# **IBM Analytical Decision Management for Claims** テンプレート

IBM Analytical Decision Management for Claims を使用することで、企業は予測分析能力を利用して受け取 ったクレームをリアルタイムで処理できます。例えば、クレームについて、即時に支払うための「迅速処 理」を設定したり、通常の方法で処理したり、専門調査部門に問い合わせたりすることができます。詳しく は、「 *IBM Analytical Decision Management for Claims* ユーザー・ガイド 」またはヘルプを参照してくだ さい。

IBM Analytical Decision Management for Claims のテンプレートは以下のとおりです。

<?xml version="1.0" encoding="UTF-8"?> <PredictiveApplication xmlns="http://com.spss.pasw.dms/workspace" templateName="ClaimsManagement" templateVersion="1" appsVersion="17.0" xmlns:xsi="http://www.w3.org/2001/XMLSchema-instance"> <InterfaceControl> <InterfacePages> <ApplicationHome stepIncluded="true" showGallery="true"/> <DataStep stepIncluded="true"/> <GlobalSelectionStep stepIncluded="true"/> <DefineStep stepIncluded="true" xmlns:xsi="http://www.w3.org/2001/XMLSchema-instance" xsi:type="typeDecisionHierarchyDefineStep"> <DimensionSetting name="Claim Area"> <SelectionSection enabled="true" enableModels="true"/> <AggregateRuleSection enabled="true"/> <PredictiveModelSection enabled="true"/> <AllocationRuleSection enabled="false"/> <PlanningSection enableInteractionPoints="true" enableStartEndDates="true"/> </DimensionSetting> </DefineStep> <CombineStep stepIncluded="true" enableWhatif="true" enableTest="true"> </CombineStep> <DeployScoreStep stepIncluded="true"> <RealTimeScoring enableInteractiveQuestions="true"/> <ImmediateBatchScoring enableScoringOptions="true"/> </DeployScoreStep> <ReportStep stepIncluded="true"/> </InterfacePages> <InterfaceFeature id="Collaboration"/> <InterfaceFeature id="UploadDownload"/> <InterfaceFeature id="MetadataDownload"/> </InterfaceControl> <EntityDimension name="Claim"/> <Dimension name="Claim Area"> </Dimension> <Dimension name="Action" parentDimension="Claim Area"> </Dimension> <Optimization algorithm="None"> <ObjectiveFunction/> </Optimization> <Deployment> <OutputAttribute referenceType="DimensionMember" name="Claim Area" returnValue="Claim Area.Allocation-Value">Claim Area</OutputAttribute> <OutputAttribute referenceType="DimensionMember" name="Action" returnValue="Action.Allocation-Value">Action</OutputAttribute> </Deployment> </PredictiveApplication> v この例ではアプリケーション・テンプレート XML ファイルの名前は *ClaimsManagement.xml* です。 templateName="ClaimsManagement" v このアプリケーションには、「データ」、「グローバル選」、「定義」、「結合」、「展開」、「レポ ート」の 6 個のタブがあります。 <DataStep stepIncluded="true"/> <GlobalSelectionStep stepIncluded="true"/> <DefineStep stepIncluded="true" xmlns:xsi="http://www.w3.org/2001/XMLSchema-instance" xsi:type="typeDecisionHierarchyDefineStep"> <DimensionSetting name="Claim Area"> <SelectionSection enabled="true" enableModels="true"/> <AggregateRuleSection enabled="true"/> <PredictiveModelSection enabled="true"/> <AllocationRuleSection enabled="false"/> <PlanningSection enableInteractionPoints="true" enableStartEndDates="true"/> </DimensionSetting> </DefineStep> <CombineStep stepIncluded="true" enableWhatif="true" enableTest="true"> </CombineStep> <DeployScoreStep stepIncluded="true"> <RealTimeScoring enableInteractiveQuestions="true"/> <ImmediateBatchScoring enableScoringOptions="true"/> </DeployScoreStep> <ReportStep stepIncluded="true"/> v このアプリケーションの XML は、上位レベル エンティティー・ディメンション (Claim) と 2 つの主 要ディメンション・メンバー (Claim Area と Action)、および他のディメンション・メンバーも定義し ます。これらのディメンションはユーザー・インターフェースの「定義」タブに表示されます。

アプリケーションはディメンションあたり 1 レベルの子しか持つことができません(「定義]タブで は、ユーザー・インターフェースは各ディメンションの下に 1 レベル以上を表示することはできませ  $(h)$ 。

```
<EntityDimension name="Claim"/>
<Dimension name="Claim Area">
.
.
.
<Dimension name="Action" parentDimension="Claim Area">
```
# **IBM Analytical Decision Management for Operations** テンプレート

IBM Analytical Decision Management for Operations は、最適化を使用して将来のマシンの障害を予測する ことにより、コストのかかるマシンのダウン時間や不要な技術者の巡回点検を回避します。最初に障害が発 生する可能性が高い部品を予測し、適切なタイミングでその部品を交換することができます。このように、 いつ障害が発生するかを予測することで、利益を最大化し、マシン障害による損失や稼動不能状態を回避す ることができます。

詳しくは、「 *IBM Analytical Decision Management for Operations* ユーザー・ガイド 」またはヘルプを参 照してください。

IBM Analytical Decision Management for Operations のテンプレートは以下のとおりです。

```
<?xml version="1.0" encoding="UTF-8"?>
<PredictiveApplication xmlns="http://com.spss.pasw.dms/workspace" templateName="PredictiveMaintenance" templateVersion="1"
appsVersion="17.0">
 <InterfaceControl>
  <InterfacePages>
   <ApplicationHome stepIncluded="true" showGallery="true"/>
   <DataStep stepIncluded="true"/>
  <GlobalSelectionStep stepIncluded="true"/>
  <DefineStep stepIncluded="true" enableInteractionPoints="false" xmlns:xsi="http://www.w3.org/2001/
  XMLSchema-instance" xsi:type="typeDecisionHierarchyDefineStep">
    <DimensionSetting name="Usecase">
                    <SelectionSection enabled="true" enableModels="true"/>
                    <AggregateRuleSection enabled="false"/>
                    <PredictiveModelSection enabled="false"/>
                    <AllocationRuleSection enabled="true"/>
                    <PlanningSection enableInteractionPoints="false" enableStartEndDates="false"/>
    </DimensionSetting>
    <DimensionSetting name="ServiceGroup">
     <SelectionSection enabled="true" enableModels="true"/>
                    <AggregateRuleSection enabled="false"/>
                    <AllocationRuleSection enabled="false"/>
     <PredictiveModelSection enabled="false"/>
                    <PlanningSection enableInteractionPoints="false" enableStartEndDates="false"/>
                </DimensionSetting>
   </DefineStep>
   <OptimizeStep stepIncluded="true" enableTest="true">
    <OptimizeMethod enableNumReturnsByIP="false" xmlns:xsi="http://www.w3.org/2001/XMLSchema-instance"
    xsi:type="PrioritizationOptimization"/>
   </OptimizeStep>
   <DeployScoreStep stepIncluded="true">
                <ImmediateBatchScoring enableScoringOptions="true"/>
                <RealTimeScoring enableInteractiveQuestions="false"/>
  </DeployScoreStep>
  <ReportStep stepIncluded="false"/>
  </InterfacePages>
  <InterfaceFeature id="Collaboration"/>
  <InterfaceFeature id="UploadDownload"/>
  <InterfaceFeature id="MetadataDownload"/>
 </InterfaceControl>
 <EntityDimension name="Machine">
  <Variable name="TotalBudget" dataType="double" description="TotalBudgetDescription" optimizationInputItem="true"
  prompt="">
   <ValueSource xmlns:xsi="http://www.w3.org/2001/XMLSchema-instance" xsi:type="ConstantValueSource">
    <Value>10000</Value>
  </ValueSource>
  </Variable>
  <Variable name="HoursInPeriod" dataType="double" description="HoursInPeriodDescription" optimizationInputItem="true"
  prompt="">
   <ValueSource xmlns:xsi="http://www.w3.org/2001/XMLSchema-instance" xsi:type="ConstantValueSource">
    <Value>8</Value>
  </ValueSource>
  </Variable>
  <DerivedVariable name="TotalCost" dataType="double" description="TotalCostDescription" simulateName="BudgetSpent"
  simulateAction="sum" >
   <VariableExpression expression="'${TimeInHours}' * '${CostPerHour}'"/>
  </DerivedVariable>
```
</EntityDimension> <Dimension name="Usecase" description="UsecaseDescription"> </Dimension> <Dimension name="Action" parentDimension="Usecase" description="ActionDescription"><br><Variable name="ProbOfFailure" dataType="double" description="ProbOfFailureDescription" simulateName="FailuresPrevented"<br>simulateAction="s <ValueSource xmlns:xsi="http://www.w3.org/2001/XMLSchema-instance" xsi:type="ConstantValueSource"> <Value>0</Value> </ValueSource> </Variable> <Variable name="Revenue" dataType="double" description="RevenueDescription" optimizationInputItem="true" prompt=""> <ValueSource xmlns:xsi="http://www.w3.org/2001/XMLSchema-instance" xsi:type="ConstantValueSource"> <Value>0</Value> </ValueSource> </Variable> <Variable name="TimeInHours" dataType="double" description="TimeInHoursDescription" simulateAction="sum" simulateName= "TotalTimeInHours" optimizationInputItem="true" prompt=""> <ValueSource xmlns:xsi="http://www.w3.org/2001/XMLSchema-instance" xsi:type="ConstantValueSource"> <Value>0</Value> </ValueSource> </Variable> </Dimension> <Dimension name="ServiceGroup" description="ServiceGroupDescription"> <Variable name="NumberOfStaff" dataType="double" description="NumberOfStaffDescription" optimizationInputItem="true"  $n$ rompt=""> <ValueSource xmlns:xsi="http://www.w3.org/2001/XMLSchema-instance" xsi:type="ConstantValueSource"> <Value>0</Value> </ValueSource> </Variable> <Variable name="CostPerHour" dataType="double" description="CostPerHourDescription" optimizationInputItem="true" prompt=""> <ValueSource xmlns:xsi="http://www.w3.org/2001/XMLSchema-instance" xsi:type="ConstantValueSource"> <Value>0</Value> </ValueSource> </Variable> </Dimension> <Optimization algorithm="CPLEX" objectiveValueName="ObjectiveValue" path="/Applications/PredictiveMaintenance/Optimization/ PredictiveMaintenance.mod"> <ObjectiveFunction Domain="double" Name="ExpectedSavings" description="ExpectedSavingsFunction"> <ExpressionFormat format="( \${ProbOfFailure} \* \${Revenue})-( \${TimeInHours} \* \${CostPerHour} )"/> </ObjectiveFunction> <Constraint type="max" name="ctTotalBudgetConstraint" entityScoped="false" description="TotalBudgetConstraint"> <Boundary xmlns:xsi="http://www.w3.org/2001/XMLSchema-instance" xsi:type="VariableReferenceBoundary" value= "TotalBudget"/> <ExternalUsage controlVariable="use\_total\_budget\_constraint" variableType="int" enabledValue="1" disabledValue="0"/> <ExpressionFormat format="\${FN\_sum} ( \${TimeInHours} \* \${CostPerHour} )"/> </Constraint> <Constraint type="max" name="ctNumberOfStaffConstraint" entityScoped="false" description="NumberOfStaffConstraint"> <Boundary xmlns:xsi="http://www.w3.org/2001/XMLSchema-instance" xsi:type="VariableReferenceBoundary" value= "NumberOfStaff"/> <ExternalUsage controlVariable="use\_number\_of\_staff\_constraint" variableType="int" enabledValue="1" disabledValue="0"/> <ExpressionFormat format="\${FN\_count} ( \${FN\_sum} ( \${TimeInHours} ) / \${HoursInPeriod} )"/> </Constraint> <OPLMapping tupleSetVariable="EntityAllocations" outputDecisionVariable="ObjectiveFunction"> <EntityField referenceType="System" name="entity" tupleField="entity" tupleFieldType="int"/> <EntityField referenceType="DimensionMember" name="Usecase" dataReturn="Value" tupleField="Usecase\_Allocation\_Value" tupleFieldType="string"/> <EntityField referenceType="DimensionMember" name="Action" dataReturn="Value" tupleField="Action\_Allocation\_Value" tupleFieldType="string"/> <EntityField referenceType="DimensionMember" name="ServiceGroup" dataReturn="Value" tupleField= "ServiceGroup\_Allocation\_Value" tupleFieldType="string"/> <EntityField referenceType="Variable" name="TotalBudget" dataReturn="Value" tupleField="TotalBudget\_Variable\_Value" tupleFieldType="float"/> <EntityField referenceType="Variable" name="ProbOfFailure" dataReturn="Value" tupleField= "ProbOfFailure\_Variable\_Value" tupleFieldType="float"/> <EntityField referenceType="Variable" name="Revenue" dataReturn="Value" tupleField="Revenue\_Variable\_Value" tupleFieldType="float"/> <EntityField referenceType="Variable" name="TimeInHours" dataReturn="Value" tupleField= "TimeInHours\_Variable\_Value" tupleFieldType="float"/> <EntityField referenceType="Variable" name="CostPerHour" dataReturn="Value" tupleField= "CostPerHour\_Variable\_Value" tupleFieldType="float"/> <EntityField referenceType="Variable" name="NumberOfStaff" dataReturn="Value" tupleField= "NumberOfStaff Variable Value" tupleFieldType="float"/> <EntityField referenceType="Variable" name="HoursInPeriod" dataReturn="Value" tupleField= "HoursInPeriod Variable Value" tupleFieldType="float"/> <EntityField referenceType="System" name="entity\_allocation\_id" tupleField="entity\_allocation\_id" tupleFieldType=  $"int"$ />

<OptimizationOutput name="IsOptimal-Value" valueVariable="OptimalAllocations" variableType="int" thresholdType="equal" thresholdValue="1"/>

<OptimizationOutput name="ObjectiveValue-Value" valueVariable="Contribution" variableType="float" role="objectiveValue"

```
selectionOnly="false"/>
       </OPLMapping>
</Optimization>
<Deployment>
       <OutputAttribute referenceType="DimensionMember" name="Usecase" returnValue="Usecase.Allocation-Value">Usecase
       </OutputAttribute>
       <OutputAttribute referenceType="DimensionMember" name="Action" returnValue="Action.Allocation-Value">Action</OutputAttribute>
       <OutputAttribute referenceType="DimensionMember" name="ServiceGroup" returnValue="ServiceGroup.Allocation-Value">ServiceGroup
       </OutputAttribute>
       <OutputAttribute referenceType="Variable" name="ProbOfFailure" returnValue="ProbOfFailure.Variable-Value">ProbOfFailure
       </OutputAttribute>
       <OutputAttribute referenceType="Variable" name="Revenue" returnValue="Revenue.Variable-Value">Revenue</OutputAttribute>
       <OutputAttribute referenceType="Variable" name="TimeInHours" returnValue="TimeInHours.Variable-Value">TimeInHours
       </OutputAttribute>
       <OutputAttribute referenceType="Variable" name="CostPerHour" returnValue="CostPerHour.Variable-Value">CostPerHour
       </OutputAttribute>
       <OutputAttribute referenceType="Variable" name="TotalCost" returnValue="TotalCost.Variable-Value">TotalCost
       </OutputAttribute>
       <OutputAttribute referenceType="Objective" name="ObjectiveValue" returnValue="ObjectiveValue-Value">ExpectedSaving
       </OutputAttribute>
</Deployment>
</PredictiveApplication>
v この例では、アプリケーション・テンプレート XML ファイルの名前は PredictiveMaintenance.xml で
  す。
  templateName="PredictiveMaintenance"
v このアプリケーションには、「データ」、「グローバル選択」、「定義」、「最適化」、「展開」とい
```
う 5 つのタブがあります。

```
<DataStep stepIncluded="true"/>
<GlobalSelectionStep stepIncluded="true"/>
<DefineStep stepIncluded="true" enableInteractionPoints="false" xmlns:xsi="http://www.w3.org/2001/
XMLSchema-instance" xsi:type="typeDecisionHierarchyDefineStep">
<DimensionSetting name="Usecase">
                 <SelectionSection enabled="true" enableModels="true"/>
                 <AggregateRuleSection enabled="false"/>
                 <PredictiveModelSection enabled="false"/>
                 <AllocationRuleSection enabled="true"/>
                 <PlanningSection enableInteractionPoints="false" enableStartEndDates="false"/>
</DimensionSetting>
 <DimensionSetting name="ServiceGroup">
<SelectionSection enabled="true" enableModels="true"/>
                 <AggregateRuleSection enabled="false"/>
                 <AllocationRuleSection enabled="false"/>
  <PredictiveModelSection enabled="false"/>
                 <PlanningSection enableInteractionPoints="false" enableStartEndDates="false"/>
             </DimensionSetting>
</DefineStep>
<OptimizeStep stepIncluded="true" enableTest="true">
<OptimizeMethod enableNumReturnsByIP="false" xmlns:xsi="http://www.w3.org/2001/XMLSchema-instance"
xsi:type="PrioritizationOptimization"/>
</OptimizeStep>
<DeployScoreStep stepIncluded="true">
             <ImmediateBatchScoring enableScoringOptions="true"/>
             <RealTimeScoring enableInteractiveQuestions="false"/>
</DeployScoreStep>
<ReportStep stepIncluded="false"/>
```
v このアプリケーションの XML は、Machine エンティティー・ディメンションと Action という子を持 つ最上位の Usecase ディメンションを定義します。ただし、Service Group という第 2 の最上位ディ メンションも定義されます。これら 2 つの最上位ディメンション (Usecase と Service Group) は、アプ リケーション・ユーザー・インターフェースの「定義」タブにタブとして表示されます。ユーザーが新 しい IBM Analytical Decision Management for Operations プロジェクトを作成するときに、片方のディメ ンションか両方のディメンションのどうちらを表示するか、どのような順序でタブを表示するかを選択 するためのプロンプトが表示されます。デフォルトでは両方のタブが表示され、Usecase タブが最初に表 示されます。

変数名はディメンション用に定義されていることに注意してください。これらは、画面テキスト・プロ パティー・ファイルで定義されているのではなく、XML アプリケーション・テンプレートでハードコー ドされています。

アプリケーションはディメンションあたり 1 レベルの子しか持つことができません (「定義] タブで は、ユーザー・インターフェースは各ディメンションの下に 1 レベル以上を表示することはできませ ん)。 <EntityDimension name="Machine"> . . . <Dimension name="Usecase"> . . . <Dimension name="Action"> . . .

<Dimension name="ServiceGroup">

v Optimization 要素は、最小値または最大値の解を見つけようとする、最適化アルゴリズムによる各結果 の候補を「評価する」ために使用されます。サポートされるアルゴリズムには CPLEX が含まれ、最適化 の高度な IBM CPLEX 形式が使用されること、または Heuristic で、最適化の「欲深い」優先順位付 け形式が使用されることを示しています。None を指定して、最適化の使用を無効にすることもできま す。

IBM Analytical Decision Management for Operations アプリケーションは CPLEX 最適化を使用し、IBM Analytical Decision Management に付属する最適化モデル *PredictiveMaintenance.mod* を指します。このフ ァイルを変更しないでください。ファイルを変更する必要がある場合は、IBM SPSS 担当者にお問い合 わせください。

<Optimization algorithm="CPLEX" objectiveValueName="ObjectiveValue" path= "/Applications/PredictiveMaintenance/Optimization/PredictiveMaintenance.mod">

Optimization 要素には ObjectiveFunction 要素が含まれます。アプリケーションの目的関数 (最適化方 程式) をカスタマイズする際に不明な点があれば、SPSS の営業担当者にお問い合わせください。

サンプルの IBM Analytical Decision Management for Operations アプリケーションで使用される最適化式 は、ユーザー・インターフェースの「最適化」タブに表示されます。詳しくは、「 *IBM Analytical Decision Management for Operations* ユーザー・ガイド 」またはヘルプを参照してください。

Optimization 要素には、2 つの制約 (ctTotalBudgetConstraint と ctNumberOfStaffConstraint) も含ま れます。これらの制限条件はアプリケーションの最適化タブに表示され、現在のプロジェクトに適用す る制約をユーザーに選択できるようになっています。

# **IBM Analytical Decision Management for Demand Optimization** テン プレート

IBM Analytical Decision Management for Demand Optimization は、どの製品をどの店舗に割り当てるかに ついての決定を支援し、提案を店舗に配信する点で、IBM Analytical Decision Management for Campaign Optimization アプリケーションに類似しています。このアプリケーションは、ビジネス・ルールのロジック に予測モデルから得られた洞察を組み合わせることにより、最も収益性の高い決定を店舗ごとに特定しま す。

IBM Analytical Decision Management for Demand Optimization は、IBM CPLEX 最適化を使用します。ま た、各店舗に適正量の在庫を割り振ることにより、有効在庫、維持すべき最小在庫レベル、店舗に送付可能 な最大注文規模などの制約に従いながら、収益を最大化し、在庫不足や在庫補充費用による機会損失を避け るという付加価値を持っています。

詳しくは、「 *IBM Analytical Decision Management for Demand Optimization* ユーザー・ガイド 」またはヘ ルプを参照してください。

IBM Analytical Decision Management for Demand Optimization のテンプレートは以下のとおりです。

<?xml version="1.0" encoding="UTF-8"?> <PredictiveApplication xmlns="http://com.spss.pasw.dms/workspace" templateName="DemandOptimization" templateVersion="1" appsVersion="17.0"> <InterfaceControl> <InterfacePages> <ApplicationHome stepIncluded="true" showGallery="true"/> <DataStep stepIncluded="true"/> <GlobalSelectionStep stepIncluded="true"/> <DefineStep stepIncluded="true" xmlns:xsi="http://www.w3.org/2001/XMLSchema-instance" xsi:type= "typeDecisionHierarchyDefineStep"> <DimensionSetting name="Inventory"> <PlanningSection enableInteractionPoints="true" enableStartEndDates="true"/> <SelectionSection enabled="true" enableModels="true"/> <AllocationRuleSection enabled="false"/> <AggregateRuleSection enabled="false"/> <PredictiveModelSection enabled="false"/> </DimensionSetting> </DefineStep> <OptimizeStep stepIncluded="true"> <OptimizeMethod enableNumReturnsByIP="true" xmlns:xsi="http://www.w3.org/2001/XMLSchema-instance" xsi:type="PrioritizationOptimization"/> </OptimizeStep> <DeployScoreStep stepIncluded="true"> <RealTimeScoring enableInteractiveQuestions="false"/> <ImmediateBatchScoring enableScoringOptions="true"/> </DeployScoreStep> <ReportStep stepIncluded="true"/> </InterfacePages> <InterfaceFeature id="Collaboration"/> <InterfaceFeature id="UploadDownload"/> <InterfaceFeature id="MetadataDownload"/> </InterfaceControl> <EntityDimension name="Order" description="OrderDescriptionText"> <Variable name="StockRequested" dataType="integer" description="StockRequestedDescription" optimizationInputItem="true" prompt="StockRequested" simulateName="TotalStockRequested" simulateAction="sum"> <ValueSource xmlns:xsi="http://www.w3.org/2001/XMLSchema-instance" xsi:type="ConstantValueSource"> <Value>0</Value> </ValueSource> </Variable> <!-- Variable name="ExpectedSales" dataType="double" description="ExpectedSalesDescription" optimizationInputItem="true" prompt="ExpectedSales"> <ValueSource xmlns:xsi="http://www.w3.org/2001/XMLSchema-instance" xsi:type="ConstantValueSource"> <Value>1.0</Value> </ValueSource> </Variable --> <Variable name="RequestPriority" dataType="double" description="RequestPriorityDescription" optimizationInputItem="true" prompt="RequestPriority"> <ValueSource xmlns:xsi="http://www.w3.org/2001/XMLSchema-instance" xsi:type="ConstantValueSource"> <Value>1.0</Value> </ValueSource> </Variable> <Variable name="StoreID" dataType="string" description="StoreIDDescription" optimizationInputItem="true" prompt= "StoreID"> <ValueSource xmlns:xsi="http://www.w3.org/2001/XMLSchema-instance" xsi:type="ConstantValueSource"> <Value></Value> </ValueSource> </Variable> <Variable name="MinStoreOrder" dataType="integer" description="MinStoreOrderDescription" optimizationInputItem="true" prompt="MinStoreOrder"> <ValueSource xmlns:xsi="http://www.w3.org/2001/XMLSchema-instance" xsi:type="ConstantValueSource"> <Value>0</Value> </ValueSource> </Variable> </EntityDimension> <Dimension name="Inventory" description="InventoryDescriptionText"> <Variable name="UnitRevenue" dataType="double" description="UnitRevenueDescription" optimizationInputItem="true" prompt= "UnitRevenue"> <ValueSource xmlns:xsi="http://www.w3.org/2001/XMLSchema-instance" xsi:type="ConstantValueSource"> <Value>0</Value> </ValueSource> </Variable> <Variable name="StockAvailable" dataType="integer" description="StockAvailableDescription" optimizationInputItem="true" prompt="StockAvailable"> <ValueSource xmlns:xsi="http://www.w3.org/2001/XMLSchema-instance" xsi:type="ConstantValueSource"> <Value>0</Value>

</ValueSource> </Variable> <Variable name="MinStockLevel" dataType="integer" description="MinStockLevelDescription" optimizationInputItem="true" prompt="MinStockLevel"> <ValueSource xmlns:xsi="http://www.w3.org/2001/XMLSchema-instance" xsi:type="ConstantValueSource"> <Value>0</Value> </ValueSource> </Variable> </Dimension> <Optimization algorithm="CPLEX" objectiveValueName="ObjectiveValue" path="/Applications/DemandOptimization/Optimization/ DemandOptimization.mod"> <ObjectiveFunction Domain="double" Name="ExpectedRevenue" description="ExpectedRevenueDescription"> <ExpressionFormat format="( \${UnitRevenue} \* \${StockRequested} )"/><br><ExternalUsage controlVariable="use expected revenue function" variableType="int" enabledValue="1" disabledValue="0"/> </ObjectiveFunction> <ObjectiveFunction Domain="double" Name="ExpectedRevenueWithPreferred" description= "ExpectedRevenueWithPreferredDescription"> <ExpressionFormat format="( \${UnitRevenue} \* \${StockRequested} \* \${RequestPriority} )"/> <ExternalUsage controlVariable="use\_prioritize\_preferred\_function" variableType="int" enabledValue="1" disabledValue="0"/> </ObjectiveFunction> <Constraint type="greaterThanEqual" name="StockAvailableConstraint" entityScoped="false" description= "StockAvailableConstraintDescription"> <Boundary xmlns:xsi="http://www.w3.org/2001/XMLSchema-instance" xsi:type="VariableReferenceBoundary" value= "StockAvailable"/> <ExpressionFormat format="\${FN\_sum} ( \${StockRequested} )"/> <ExternalUsage controlVariable="use\_stock\_available\_constraint" variableType="int" enabledValue="1" disabledValue="0"/> </Constraint> <Constraint type="lessThanEqual" name="MinStockConstraint" entityScoped="false" description= "MinStockConstraintDescription"> <Boundary xmlns:xsi="http://www.w3.org/2001/XMLSchema-instance" xsi:type="VariableReferenceBoundary" value= "MinStockLevel"/> <ExpressionFormat format="\${StockAvailable} - \${FN\_sum} ( \${StockRequested} )"/> <ExternalUsage controlVariable="use\_min\_stock\_constraint" variableType="int" enabledValue="1" disabledValue="0"/> </Constraint> <Constraint type="lessThanEqual" name="MinOrderSizeConstraint" entityScoped="false" description= "MinOrderSizeDescription"> <Boundary xmlns:xsi="http://www.w3.org/2001/XMLSchema-instance" xsi:type="VariableReferenceBoundary" value= "MinStoreOrder"/> <ExpressionFormat format="\${FN\_sum} ( \${StockRequested} ) / \${StoreID}"/><br><ExternalUsage controlVariable="use min order constraint" variableType="int" enabledValue="1" disabledValue="0"/> </Constraint> <OPLMapping tupleSetVariable="EntityAllocations" outputDecisionVariable="ObjectiveFunction"> <EntityField referenceType="Variable" name="StockRequested" dataReturn="Value" tupleField= "StockRequested\_Variable\_Value" tupleFieldType="int"/> <!-- EntityField referenceType="Variable" name="ExpectedSales" dataReturn="Value" tupleField= "ExpectedSales\_Variable\_Value" tupleFieldType="float"/--> <EntityField referenceType="Variable" name="RequestPriority" dataReturn="Value" tupleField= "RequestPriority\_Variable\_Value" tupleFieldType="float"/> <EntityField referenceType="Variable" name="StoreID" dataReturn="Value" tupleField="StoreID\_Variable\_Value" tupleFieldType="string"/> <EntityField referenceType="Variable" name="MinStoreOrder" dataReturn="Value" tupleField= "MinStoreOrder\_Variable\_Value" tupleFieldType="int"/> <EntityField referenceType="System" name="entity" tupleField="entity" tupleFieldType="int"/> <EntityField referenceType="DimensionMember" name="Inventory" dataReturn="Value" tupleField=<br>"Inventory\_Allocation\_Value" tupleFieldType="string"/><br><EntityField referenceType="Variable" name="UnitRevenue" dataReturn="Value "UnitRevenue\_Variable\_Value" tupleFieldType="float"/> <EntityField referenceType="Variable" name="StockAvailable" dataReturn="Value" tupleField= "StockAvailable Variable Value" tupleFieldType="int"/> <EntityField referenceType="Variable" name="MinStockLevel" dataReturn="Value" tupleField= "MinStockLevel\_Variable\_Value" tupleFieldType="int"/> <EntityField referenceType="System" name="entity\_allocation\_id" tupleField="entity\_allocation\_id" tupleFieldType=  $"int"$ /> <!-- EntityField referenceType="System" name="priority" tupleField="priority" tupleFieldType="int"/--> <!-- EntityField referenceType="Objective" name="ObjectiveValue" dataReturn="Value" tupleField= "Expected Profit Value" tupleFieldType="float"/--> <OptimizationOutput name="StockAllocation-Value" valueVariable="StockAllocations" role="optimizedValue" variableType="int" selectionOnly="false" thresholdType="greaterThanEqual" thresholdValue="0"/> <OptimizationOutput name="ObjectiveValue-Value" valueVariable="Contribution" role="objectiveValue" variableType= "float" selectionOnly="false" /> </OPLMapping> </Optimization> <Deployment>

第 2 章 アプリケーション・テンプレートの構成 **43**

<!-- OutputAttribute referenceType="DimensionMember" name="Inventory" returnValue="Inventory.Allocation-Value">Inventory </OutputAttribute--> <OutputAttribute referenceType="Variable" name="StoreID" returnValue="StoreID.Variable-Value">Output-StoreID </OutputAttribute> <OutputAttribute referenceType="Variable" name="StockRequested" returnValue="StockRequested.Variable-Value"> Output-StockRequested</OutputAttribute> <OutputAttribute referenceType="Objective" name="StockAllocated" returnValue="StockAllocation-Value"> Output-StockAllocated</OutputAttribute> <OutputAttribute referenceType="Variable" name="UnitRevenue" returnValue="UnitRevenue.Variable-Value"> Output-UnitRevenue</OutputAttribute> <OutputAttribute referenceType="Objective" name="ObjectiveValue" returnValue="ObjectiveValue-Value"> Output-ObjectiveValue</OutputAttribute> </Deployment> </PredictiveApplication> v この例では、アプリケーション・テンプレート XML ファイルの名前は *DemandOptimization.xml* です。 templateName="DemandOptimization" v このアプリケーションには、「データ」、「グローバル選」、「定義」、「最適化」、「展開」、「レ ポート」の 6 個のタブがあります。 <DataStep stepIncluded="true"/> <GlobalSelectionStep stepIncluded="true"/> <DefineStep stepIncluded="true" xmlns:xsi="http://www.w3.org/2001/XMLSchema-instance" xsi:type="typeDecisionHierarchyDefineStep"> <DimensionSetting name="Inventory"> <PlanningSection enableInteractionPoints="true" enableStartEndDates="true"/> <SelectionSection enabled="true" enableModels="true"/> <AllocationRuleSection enabled="false"/> <AggregateRuleSection enabled="false"/> <PredictiveModelSection enabled="false"/> </DimensionSetting> </DefineStep> <OptimizeStep stepIncluded="true"> <OptimizeMethod enableNumReturnsByIP="true" xmlns:xsi="http://www.w3.org/2001/XMLSchema-instance" xsi:type="PrioritizationOptimization"/> </OptimizeStep> <DeployScoreStep stepIncluded="true"> <RealTimeScoring enableInteractiveQuestions="false"/> <ImmediateBatchScoring enableScoringOptions="true"/> </DeployScoreStep> <ReportStep stepIncluded="true"/> v このアプリケーションの XML は、Order エンティティー・ディメンションと、子のない単一の

Inventory ディメンションを定義します。

変数名はディメンション用に定義されていることに注意してください。これらは、画面テキスト・プロ パティー・ファイルで定義されているのではなく、XML アプリケーション・テンプレートでハードコー ドされています。

アプリケーションはディメンションあたり 1 レベルの子しか持つことができません (「定義] タブで は、ユーザー・インターフェースは各ディメンションの下に 1 レベル以上を表示することはできませ ん)。

<EntityDimension name="Order" description="OrderDescriptionText">

. .

. <Dimension name="Inventory" description="InventoryDescriptionText">

v Optimization 要素は、最小値または最大値の解を見つけようとする、最適化アルゴリズムによる各結果 の候補を「評価する」ために使用されます。サポートされるアルゴリズムには CPLEX が含まれ、最適化 の高度な IBM CPLEX 形式が使用されること、または Heuristic で、最適化の「欲深い」優先順位付 け形式が使用されることを示しています。None を指定して、最適化の使用を無効にすることもできま す。

IBM Analytical Decision Management for Demand Optimization アプリケーションは CPLEX 最適化を使 用し、IBM Analytical Decision Management に付属する最適化モデル *DemandOptimization.mod* を指しま す。このファイルを変更しないでください。ファイルを変更する必要がある場合は、IBM SPSS 担当者 にお問い合わせください。

<Optimization algorithm="CPLEX" objectiveValueName="ObjectiveValue" path= "/Applications/DemandOptimization/Optimization/DemandOptimization.mod">

Optimization 要素には ObjectiveFunction 要素が含まれます。アプリケーションで使用可能な目的関 数 (最適化方程式) をカスタマイズする際に不明な点があれば、SPSS の営業担当者にお問い合わせくだ さい。

サンプル IBM Analytical Decision Management for Demand Optimizationアプリケーションで使用される 2 つの最適化方程式は、ユーザー・インターフェースの「最適化」タブに表示されます。「商品当たり の予想収益 *\** 供給商品数」の式または「商品当たりの予想収益 *\** 供給商品数 *\** 流通業者のバイアス」 の式のいずれかを選択することができます。詳しくは、「 *IBM Analytical Decision Management for Demand Optimization* ユーザー・ガイド 」またはヘルプを参照してください。

Optimization 要素には 3 つの制約 (StockAvailableConstraint、MinStockConstraint、および MinOrderSizeConstraint) も含まれています。これらの制限条件はアプリケーションの最適化タブに表示 され、現在のプロジェクトに適用する制約をユーザーに選択できるようになっています。

# <span id="page-50-0"></span>第 **3** 章 ユーザー・インターフェースのカスタマイズ

## ファイルの場所

IBM Analytical Decision Management は、アプリケーションの外観をカズタマイズするためのフレームワー クを規定します。さまざまなファイルを変更して、ユーザー・インターフェースに表示される外観やテキス トをカスタマイズすることができます。これらのファイルを変更するプロセスはこの章に記述されていま す。すべての .*css* や .*properties* ファイルの編集には、Microsoft のメモ帳アプリケーションなどのシンプ ル・エディターを使用することをお奨めします。

IBM Analytical Decision Management のデフォルト・ユーザー・インターフェース・ファイルは IBM SPSS Collaboration and Deployment Services インストール・ディレクトリーにインストールされます(たとえ ば、 *C:¥Program Files¥IBM¥SPSS¥Deployment¥7.0¥components¥decision-management¥Default*)。すべてのア プリケーションをカスタマイズするために、デフォルトディレクトリーのファイルを変更します。1つのア プリケーションをカスタマイズし、他はデフォルト設定のままにするには、必要なディレクトリーとファイ ルのみを、デフォルトからアプリケーションの新規ディレクトリーにコピーします。たとえば、あるアプリ ケーションの CSS とコーチ・テキストのカスタマイズのみを行う場合は、これらのフォルダーをコピー し、カスタマイズしたい各ファイルと設定をコピーするだけです。使用するアプリケーション・ディレクト リーの設定は、デフォルト設定よりも優先されます。

重要: 開始前に、*decision-management* ディレクトリー全体のバックアップ・コピーを取ることをお奨めし ます。

### アプリケーションのカスタマイズの一般的なステップ

前章で説明したアプリケーション・テンプレートを作成した後に、これらの一般的なステップに従って使用 アプリケーションの外観をカスタマイズしてください。本章の残りのセクションでは、これらの一般的なス テップの完全な詳細を記述します。

デフォルトでインストールされるファイルは、その後に Fix Pack を適用したりインストールを行ったりす ると上書きされる可能性があります。念のため、カスタム・アプリケーション・テンプレートとカスタマイ ズしたアプリケーション・ファイルはすべてバックアップしておくことをお勧めします。

- 1. アプリケーション・ディレクトリーに、前章で説明したアプリケーション用の新規フォルダーを作成し ます(例:*YourApp)*。
- 2. 既存のアプリケーションからフォルダーとカスタマイズする予定のファイルのみをコピーして、新しい アプリケーションのティレクトリーに貼り付けます。作成するアプリケーションに最もよく似ている既 存のアプリケーションを選択します。たとえば、事前に構築された IBM Analytical Decision Management for Claimsアプリケーションをインストールしている場合は、*ClaimsManagement*ディレクト リー内のファイルを新規の *YourApp*ディレクトリーにコピーすることができます。
- 3. デフォルト・ディレクトリーを開いて、カスタマイズしたいその他のすべて要素をコピーし、使用する アプリケーションのディレクトリーにそれらを貼り付けます。例えば、カスタム用語を作成したい場合 には、*Terminology*ディレクトリーをコピーします。

使用するアプリケーション・フォルダーにはカスタマイズしたいファイルだけを入れるようにします。 他のすべてのファイルはデフォルトから読み込みます。各ファイルについても、カスタマイズしたい部 分だけが含まれていれば十分です。たとえば、画面テキスト、*ScreenText\_en.properties* をカスタマイズ

する場合、カスタマイズ対象のテキストのみが含まれている必要があります。他のすべてのテキストは デフォルトから読み込まれます。つまり、使用するアプリケーション・ディレクトリー内で明示的に定 義されるか含まれていない項目やファイルは、デフォルト・ディレクトリーによってハンドルされま す。

4. *appGroup.xml* ファイルと *description.xml* ファイルを既存のアプリケーションからコピーして、新規アプ リケーションのフォルダー (例えば *YourApp*) に貼り付けます。

*appGroup.xml* ファイルを編集して、使用するアプリケーション・フォルダー内でカスタマイズするすべ てのファイルを含むフォルダーを参照するようにします (詳しくは 5 [ページの『アプリケーションの構](#page-8-0) [成』](#page-8-0) を参照)。 *description.xml* を編集して、アプリケーション起動ページ 内でアプリケーションのシ ョートカットに使用されるテキストを指定するようにします (詳しくは 5 [ページの『アプリケーション](#page-8-0) [の構成』](#page-8-0) を参照)。

5. この章で説明する手順を使用して、アプリケーションのユーザー・インターフェースをカスタマイズし ます。

ヒント: IBM SPSS Collaboration and Deployment Services がインストールされたコンピューター上でファ イルをカスタマイズする場合は、*decision-management*ディレクトリーを、ネットワーク上のどのコンピュー ターからのファイルを編集するためにも共有できる可能性もあります。 ディレクトリーやファイルの共有 については、オペレーティングシステムのドキュメントを参照するか、ネットワーク管理者にお問い合わせ ください。

ログイン画面はカスタマイズできないことに注意してください。

## <span id="page-51-0"></span>ユーザー・インターフェース・テキスト

使用アプリケーションに表示されるすべてのテキストは、ユーザーの企業の製品のニーズに合わせてカスタ マイズすることができます。このテキストには以下のものがあります:

コーチ・テキスト**:** コーチ・テキストは簡単、便利で、カスタマイズ可能なテキストです。ユーザー・イン ターフェースのあらゆる場所から小さなコーチ・テキスト・アイコンをクリックすることで表示されます。

## Ø

コーチ・テキストは、完全なヘルプ・システムとは別のものです。完全なヘルプ・システムは、画面上部ま たはダイアログの「ヘルプ」アイコンをクリックすることで利用可能です。

ヘルプ・システムはユーザー・インターフェースに関する全般的な情報を含んでおりカスタマイズできませ ん。一方、コーチ・テキストはアプリケーション、業界、会社に合わせて個別設定できます。コーチ・テキ ストは *CoachText\_en.properties* ファイルに格納され、そこでは言語は *en* です。

メッセージ**:** メッセージ・テキストは、エラー、警告、情報メッセージを含むアプリケーション内のすべて のメッセージで構成されます。メッセージは *Messages\_en.properties* ファイルに格納され、そこでは言語は *en* です。

画面テキスト**:** 画面テキストは、タブ、ボタン、ダイアログのタイトル、フィードのラベルなどのユーザ ー・インターフェース要素に使用されるテキストです。 画面テキストは *ScreenText\_en.properties* ファイル に格納され、そこでの言語は *en* です。「アプリケーションの起動」 ページのショートカット・ボックス に使用されるテキストは *description.xml* ファイルにより、特殊な方法で取り扱われるのため注意が必要で す (詳しくは 5 [ページの『アプリケーションの構成』](#page-8-0) を参照)。

用語**:** 用語は、使用アプリケーションで使用される用語のカスタム・リストを表します。用語を使用して、 モデルやスコアなどの特定の用語を、ユーザーにより親しみやすい用語に置き換えることができます。各用 語には固有の ID が付き、コーチ・テキスト、メッセージ・テキスト、画面テキストなどアプリケーショ ンの他の箇所から参照することが可能です。用語は *Terminology\_en.properties* ファイルに格納され、そこで の言語は *en* です。

# 言語サポート

ユーザー・インターフェース・テキストは、IBM SPSS Collaboration and Deployment Services インストー ル・ディレクトリー (例えば、 *C:¥Program Files¥IBM¥SPSS¥Deployment¥7.0¥components¥decisionmanagement¥Default¥ScreenText¥*) の .*properties* ファイルに格納されます。

IBM Analytical Decision Managementで出荷されるプロパティーファイルは複数の言語で提供されます。各 ファイル名にはW3C定義の標準に基づいた言語コードが含まれています。他の言語が必要な場合は、独自 のププロパティーファイルを作成することが可能で、適切な言語コードを付け出荷時のファイルから内容を 翻訳します。必ずASCII形式で保存してください。次の表は、現在 IBM Analytical Decision Management に 提供されている言語をリストしたものです。このリストはリリースごとに変更される可能性があり、必ずし もこれらの言語で製品資料が提供されるとは限らないことに注意してください。

各ユーザーは自分のアプリケーションの言語をサーバーも再起動させることなく簡単に変更することができ ます。例えば、ドイツを話すユーザー、英語を話すユーザー、そして、日本語を話すユーザーは自身の言語 で同じアプリケーションを使用することができます。使用するブラウザーの「ツール」メニューから、「イ ンターネット・オプション]または「オプション]を開いて、使用したい言語に切り替えて、画面をリフレッ シュします。

| 言語             | 言語コード       | ファイルの名前の例                  |
|----------------|-------------|----------------------------|
| 英語             | en          | CoachText_en.properties    |
| ドイツ語           | de          | CoachText_de.properties    |
| スペイン語          | es.         | CoachText_es.properties    |
| フランス語          | $_{\rm fr}$ | CoachText_fr.properties    |
| イタリア語          | it          | CoachText_it.properties    |
| 日本語            | 1a          | CoachText_ja.properties    |
| 韓国語            | ko          | CoachText_ko.properties    |
| ポルトガル語 (ブラジル語) | pt_BR       | CoachText_pt_BR.properties |
| 中国語 (中国/簡体字)   | zh CN       | CoachText_zh_CN.properties |
| 中国語 (台湾/繁体字)   | zh TW       | CoachText_zh_TW.properties |

表 *6.* 言語コードの例:

以下の各節ではカスタマイズが可能な各プロパティーの文法を記述し、例を示します。注意事項:作業を進 める前に元のすべてのファイルのコピーを保存してください(*decision-management*ディレクトリー全体のコ ピーを保存することをお奨めします)。こうすれば、必要に応じて将来元のファイルに戻すことができま す。

各アプリケーションにはアプリケーション起動ページのショートカット・ボックスに使用される言語を定義 する*description.xml*ファイルが含まれることに注意してください。このファイルはプロパティー・ファイル とは別に機能し、すべての言語のそのコンテンツはファイル内に含まれています。例えば、IBM Analytical Decision Management for Claimsの英語のセクションは以下のように定義されます:

 $<sub>en</sub>$ </sub> <TitleEntry>IBM® Analytical Decision Management for Claims</TitleEntry> <ShortDescription>Intelligent risk management in real time</ShortDescription> <LongDescription>Assess the overall risk level for incoming claims and recommend the specific action to take.</LongDescription>  $<$ /en $>$ 

多数の言語にセクションが含まれています。言語をもう一つ付け加えるには、新しいセクションを作成して (例えば、オランダ語は<nl>) ニーズに合わせてテキストをカスタマイズします。

# コーチ・テキスト

ユーザー・インターフェースの特定の部分がコーチ・テキストを規定しています。各部分には、コーチ・テ キストのプロパティー・ファイル内でそれを識別する一意の名前があります。一般的に、コーチテキストの プロパティーのエントリーは、ユーザー・インターフェースに現れる順番でリストされます。本項の指示事 項に従って、すべてのアプリケーションまたは1つの特定のアプリケーションのコーチ・テキストをカスタ マイズしてください。ファイルの場所に関する詳細は 47 [ページの『ファイルの場所』](#page-50-0) を参照してくださ い。

重要: コーチ・テキストのプロパティー・ファイルの ID は変更しないでください。等号 (=) の後にあるテ キストのみを変更できます。例えばHOME\_DATASTEP\_TITLE=Dataの中のHOME\_DATASTEP\_TITLEはIDですから絶 対に変更してはなりません。

### 全アプリケーションにわたってコーチ・テキストをカスタマイズするには

- 1. *Default¥CoachText¥CoachText\_en.properties*を開くと、ここで*en*が目的の言語です。
- 2. 必要な変更を行い、保存して閉じます。アプリケーションでコーチ・テキストに行ったどのカスタマイ ズも、デフォルトのコーチ・テキストに優先するので注意してください。

### **1**つのアプリケーションのコーチ・テキストをカスタマイズするには

- 1. *Applications¥YourApp¥CoachText¥CoachText\_en.properties*ファイルを開くと、ここで*YourApp*が使用するカ スタム・アプリケーションのフォルダーの名前で、 *en*が目的の言語です。このファイルがまだ存在して いない場合は、*Default/CoachText*からそれをコピーしてカスタマイズする予定のセクションを除いてす べてのセクションを削除してください。
- 2. 必要な変更を行い、保存して閉じます。ファイルにはカスタマイズしたセクションのみを含みます。

例

1. ホーム ページの「データ」ステップ・アイコンに使用される特殊な「ホバー」型コーチ・テキストを変 更するには、コーチ・テキスト・プロパティー・ファイルの以下の行を変更します。 HOME DATASTEP TITLE= の後のテキストを修正して、コーチ・テキスト・ウィンドウのタイトルを変更し ます。または、HOME DATASTEP CONTENT= の後のテキストを変更して、コーチ・テキスト・ウィンドウに 表示されるメイン・テキストを変更します。

HOME\_DATASTEP\_TITLE=Data HOME<sup>DATASTEP</sub><sup>CONTENT=Select data for modeling, simulation, or operational</sup></sup> use.<br/>>hr/>><br/>This may include information about current customers and results from previous claims.

2. コーチ・テキストに、リンクや太字、斜体などの簡単な HTML 要素を含めることができます。例え ば、メールのリンクを含め、ユーザーが簡単に組織内の誰かに連絡を取れるようにするには、コーチ・ テキストのプロパティー・ファイルに次に類似した要素を含めます。この例の中のリンクはユーザーが 「データ」タブのコーチ・テキストからクリックすると新しい空のメール・メッセージを開きます。

DATA SOURCE MY TITLE=My Data Source DATA\_SOURCE\_MY\_CONTENT=Contains any data sources that you have created for your own use, either in this or other projects.<br/>>hr/>>>>>>If you have questions about data, contact <a href="mailto:bobjones@yourcompany.com">Bob Jones</a>.

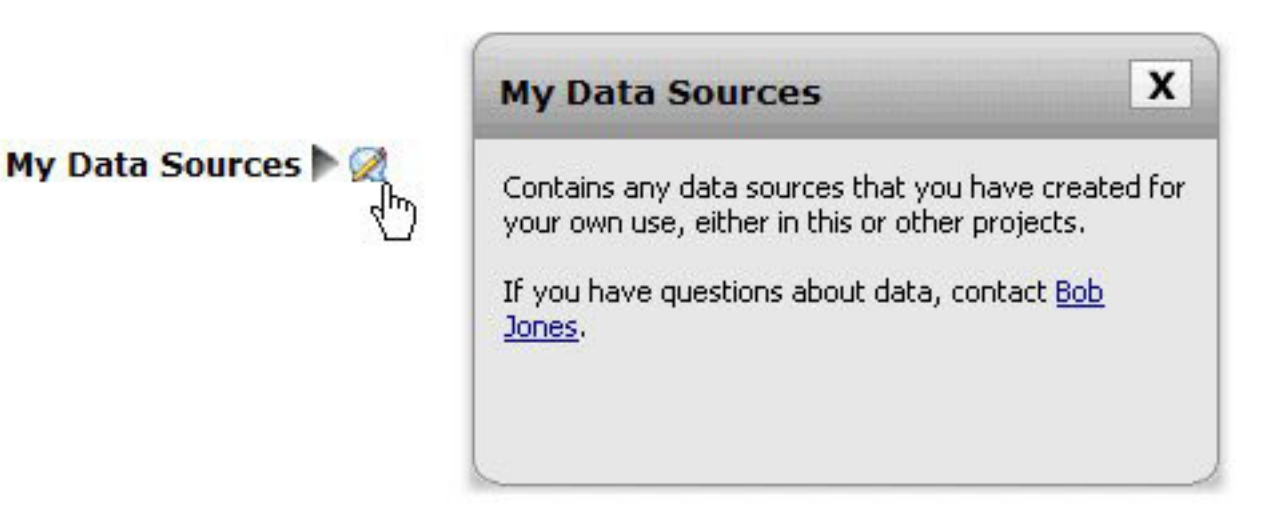

## メッセージ・テキスト

警告メッセージ、エラー・メッセージ、解説メッセージに使用されるテキストをカスタマイズできます。本 項の指示事項に従って、すべてのアプリケーションまたは 1 つの特定のアプリケーションのメッセージ テ キストをカスタマイズしてください。ファイルの場所に関する詳細は 47 [ページの『ファイルの場所』](#page-50-0) を 参照してください。

重要: メッセージのプロパティー・ファイルの ID は変更しないでください。等号 (=) の後にあるテキスト のみを変更できます。例えば、LOGIN FAILED=Login unsuccessful の LOGIN\_FAILED は ID であるため、 絶対に変更しないでください。

## アプリケーション全体でメッセージをカスタマイズする方法

- 1. *Default¥Message¥Message\_en.properties* を開きます。ここでの言語は *en* が推奨言語です。
- 2. 必要な変更を行い、保存して閉じます。アプリケーションのメッセージに行ったカスタマイズがデフォ ルト・メッセージに優先されます。

### **1** つアプリケーションでメッセージをカスタマイズする方法

- 1. *Applications¥YourApp¥Message¥Message\_en.properties* ファイルを開きます。*YourApp* が使用するカスタ ム・アプリケーションのディレクトリーの名前で、 *en* が推奨言語です。このファイルが存在しない場 合は、*Default/Message* からコピーしてカスタマイズする予定のセクション以外のすべてのセクションを 削除してください。
- 2. 必要な変更を行い、保存して閉じます。

例

ユーザーが IBM Analytical Decision Management のログインに失敗したときに表示されるエラー・メッセ ージを変更するには、適切なメッセージ・プロパティー・ファイルの以下の行を変更します。 LOGIN FAILED= の後のテキストのみを変更してください。

例えば、ある問題でコンタクトが必要な自社内の管理者ユーザーの名前を含めたいとします。

DELETE RULE=Are you sure you want to delete this rule?<br/>br/>>t/>If you have questions about rules, see our rules administrator <a href="mailto:janedoe@yourcompany.com">Jane Doe</a> in office L318.

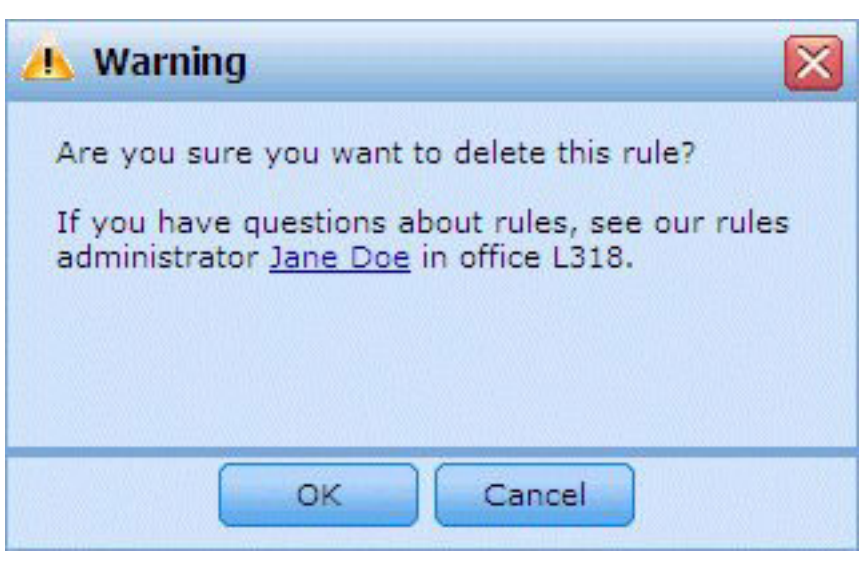

# 画面テキスト

ダイアログの見出し、フィールドのラベル、タブのラベル、それに、ボタンのラベルをカスタマイズできま す。本項の指示事項に従って、すべてのアプリケーションまたは1つの特定のアプリケーションの画面テキ ストをカスタマイズしてください。ファイルの場所に関する詳細は 47 [ページの『ファイルの場所』](#page-50-0) を参 照してください。

重要: 画面テキストのプロパティー・ファイルの ID は変更しないでください。等号 (=) の後にあるテキス トのみを変更できます。例えばTOOLTIP\_NEW\_MODEL=New\_modelの中のTOOLTIP\_NEW\_MODELはIDですから絶対 に変更してはなりません。

### 全アプリケーションにわたって画面テキストをカスタマイズするには

- 1. *Default¥ScreenText¥ScreenText\_en.properties*を開くと、ここで*en*が目的の言語です。
- 2. 必要な変更を行い、保存して閉じます。アプリケーションで画面テキストに行ったどのカスタマイズ も、デフォルトの画面テキストに優先するので注意してください。

## **1**つのアプリケーションの画面テキストをカスタマイズするには

- 1. *Applications¥YourApp¥ScreenText¥ScreenText\_en.properties*ファイルを開くと、ここで*YourApp*が使用するカ スタム・アプリケーションのディレクトリーの名前で、 *en*が目的の言語です。このファイルがまだ存在 していない場合は、*Default/ScreenText*からそれをコピーしてカスタマイズする予定のセクションを除い てすべてのセクションを削除してください。
- 2. 必要な変更を行い、保存して閉じます。
- **52** IBM® Analytical Decision Management: アプリケーション・デザイナーズ・ガイド

### 例

「データ」タブの主セクション見出しの名前を変更するには、適切な画面テキスト・プロパティー・ファイ ルの以下の 2 つの値を変更してください。

```
####################################################
# Screen text used on Data tab
####################################################
Project_Data_Model=Project Data Model
Data_Sources=Data Sources
```
## 用語

使用するアプリケーションに使用される用語集を自身のビジネスのニーズに合わせてカスタマイズすること ができます。新しい用語を追加することもできます。それぞれの用語には一意のIDが付き、コーチ・テキ スト・ウィンドウ、メッセージ、それに、画面テキストなどアプリケーションの別の部分を参照することが 可能です。本項の指示事項に従って、すべてのアプリケーションまたは1つの特定のアプリケーションの、 カスタム化された用語を作成してください。ファイルの場所に関する詳細は 47 [ページの『ファイルの場](#page-50-0) [所』](#page-50-0) を参照してください。

## すべてのアプリケーションにわたってカスタム化された用語を追加するには

- 1. *Default¥Terminology¥Terminology\_en.properties*を開くと、ここで*en*が目的の言語です。
- 2. 1つまたは複数の用語集の定義を修正または追加します。それぞれの用語には一意のIDがなければなり ません。
- 3. 目的のコーチ・テキスト、画面テキスト、または、メッセージプロパティーファイルに、適切な用語集 タグを挿入してください。文法<#:DataStep>を使用します。ここでDataStepは用語集プロパティー・フ ァイルからのIDです。

### ひとつのアプリケーションにカスタム化された用語集を追加するには

- 1. *AApplications¥YourApp¥Terminology¥Terminology\_en.properties*ファイルを開くと、ここで*YourApp*が使用す るカスタム・アプリケーションのディレクトリーの名前で、 *en*が目的の言語です。このファイルがまだ 存在していない場合は、*Default/Terminology*からそれをコピーしてカスタマイズする予定のセクションを 除いてすべてのセクションを削除してください。
- 2. 1つまたは複数の用語集の定義を修正または追加します。
- 3. 使用するアプリケーションのディレクトリー (例えば、*Applications¥YourApp*)にある、目的のコーチ・テ キスト、画面テキスト、または、メッセージプロパティーファイルに、適切な用語集タグを挿入してく ださい。

### 例

製品に含まれる事前構築されたアプリケーションは、ユーザー・インターフェースのすべてのタブの名前の 用語変数を使用します。例えば、IBM Analytical Decision Management for Claims アプリケーションはその *Terminology\_en.properties* ファイル内の以下の用語変数を定義します。

#################################################### # Variables for names of tabs in UI #################################################### ApplicationHome=Home DataStep=Data GlobalSelectionStep=Global Selections DefineStep=Define CombineStep=Combine DeployScoreStep=Deploy ReportStep=Reports

また、IBM Analytical Decision Management for Claims アプリケーションは、*ScreenText\_en.properties* ファ イル内のこれらの用語変数を使用します。

#################################################### # Name of each step/tab in the UI. These may differ per application type #################################################### ApplicationHome=<#:ApplicationHome> DataStep=<#:DataStep> GlobalSelectionStep=<#:GlobalSelectionStep> DefineStep=<#:DefineStep> CombineOptimizeStep=<#:CombineOptimizeStep> DeployScoreStep=<#:DeployScoreStep> ReportStep=<#:ReportStep>

タブの名前を「結合」から「優先順位付け」などに変更するには、単に *Terminology\_en.properties* ファイル の CombineStep=Combine を CombineStep=Prioritize に変更します。新しいタブ名は、用語変数が挿入さ れているすべての場所(例えば、下記の通り、IBM Analytical Decision Management for Claims アプリケー ションのコーチ・テキストにも使用されています)で使用されます。

#################################################### # Following entries are for hover-style coach text on Home screen ####################################################

HOME\_DATASTEP\_TITLE=<#:DataStep>

HOME\_DATASTEP\_CONTENT=Select data for modeling, simulation, or operational use.<br/>h/><br/>this may include information about current customers and records from previous claims.

HOME\_GLOBALSELECTIONSTEP\_TITLE=<#:GlobalSelectionStep> HOME\_GLOBALSELECTIONSTEP\_CONTENT=Choose claims you want to include or exclude from the application.<br/>>hor/>For example, all claims relating to floods or windshield damage may be excluded due to special handling requirements.

HOME DEFINESTEP TITLE=<#:DefineStep> HOME\_DEFINESTEP\_CONTENT=Define the types of claims and possible actions along with the rules and models for determining the likelihood of fraud.

HOME\_COMBINEOPTIMIZESTEP\_TITLE=<#:CombineStep> HOME\_COMBINEOPTIMIZESTEP\_CONTENT=Specify how rules and models are combined to determine the recommended action for each claim.

HOME\_DEPLOYSCORESTEP\_TITLE=<#:DeployScoreStep> HOME\_DEPLOYSCORESTEP\_CONTENT=Validate your current configuration and mark it ready to be deployed.

## 外観

アプリケーションの外観を、グラフィック ファイルとカスケード スタイル・シート(.*css*)を修正するこ とにより変更できます。以下のような要素を修正してグラフィックスとスタイル・シートを試してみること をお奨めします:

- v 色
- v 枠線
- 背景のプロパティー
- v 要素の大きさと位置
- 余白とパディング
- v フォントとテキストのプロパティー

スタイルはカスケードすることに注意してください。使用するアプリケーションの中で何らかのカスタマイ ズをしない限りデフォルトのスタイルとイメージが適用されますが、カスタマイズされたものはデフォルト に優先されます。例えば、使用するアプリケーションの中でカスタマイズしたい部分はフォントだけである 場合、デフォルトのCSS(*layout.css*)の以下のセクションの値を変更してすべてのアプリケーションのフォ ントを変更するか、*layout.css*からセクションをコピーして使用するアプリケーション(*branded.css*)のCSS をカスタマイズし、そのフォントだけを変更するか、どちらかが可能です。後者のシナリオでは、使用アプ リケーションの*branded.css*ファイルには以下のセクションだけが必要であり、その他のスタイルや設定はデ フォルトのスタイルから応用されます。

```
body,table td,select,pre,.gwt-Button {
    font-family: Verdana, Arial, Helvetica, sans-serif;
    font-size: 12px;
}
```
以下の図は1つのアプリケーションをカスタマイズし、デフォルトは残しておくプロセスを解説していま す。これが推奨される方式です。グラフィックをカスタマイズするには、カスタマイズしたいグラフィック をデフォルトのイメージ・フォルダーから使用アプリケーションのディレクトリーのイメージ・フォルダー にコピーし、その後それを修正します(または、使用アプリケーションのディレクトリーに、適正な名前、 サイズ、および、フォルダーの場所で新しい画像ファイルを作成します)。.*css*の設定をカスタマイズする には、いずれかの、またはすべてのデフォルトの.*css*ファイルを開いて、カスタマイズしたいセクション を、使用するアプリケーションの*branded.css*ファイルにコピーします。

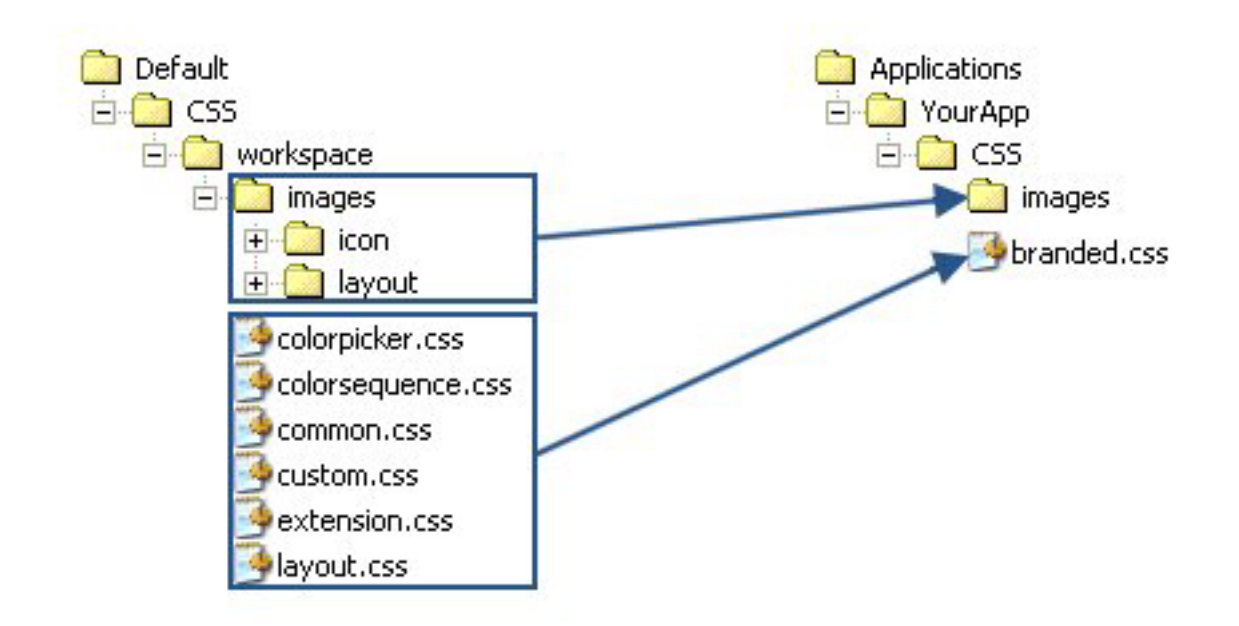

図 *4.* グラフィックと*CSS*設定のデフォルトからのコピー

同じ全般的プロセス[をユーザー・インターフェース・テキストのカスタマイズに](#page-51-0)も使用します。

# スタイル・シートとグラフィックのカスタマイズ

グラフィックとスタイル・シートは IBM SPSS Collaboration and Deployment Services ディレクトリー (例 えば、 *C:¥Program Files¥IBM¥SPSS¥Deployment¥7.0¥components¥decision-management¥Default¥CSS*) に保管 されます。以下のステップを使用して、カスタム・アプリケーションのスタイルシートかグラフィック、ま たはその両方を変更します。

## アプリケーション全体で **CSS** とグラフィックをカスタマイズする方法

- 1. *Default¥CSS* フォルダー内で、1 つ以上の CSS ファイルの設定を変更します。
- 2. *Default¥CSS¥images* フォルダー内で、選択したグラフィック・ソフトウェアのいすれかのグラフィッ ク・ファイル (.*gif*) を編集して必要な変更を行うか、自分のグラフィックで置き換えます。グラフィッ

クのディメンションを変更した場合、アプリケーション・ユーザー・インターフェースにグラフィック を正確に表示するためにはグラフィックファイル名を CSS で検索し、定義されたピクセル・ディメン ションを更新する必要があります。

### **1** つのアプリケーションの **CSS** とグラフィックをカスタマイズする方法

- 1. カスタマイズしたいアプリケーションの *CSS* フォルダー (例えば *Applications¥YourApp¥CSS*) 内でファ イル、*branded.css*を開きます。
- 2. 変更したいいずれかのセクションをデフォルトの CSS ファイル (*common.css*、*custom.css*、*extension.css*、*layout.css*)から*branded.css*にコピーします。

アプリケーション全体に対して *colorpicker.css*のみをカスタマイズすることもできます (アプリケーショ ン毎に独自の設定をすることはできません)。このファイルは、ユーザー・インターフェースのラベルに 使用する色を定義します。

- 3. 必要に応じて *branded.css* のセクションを変更し、保存して閉じます。
- 4. 使用するアプリケーションの *appGroup.xml* ファイルを開き、<CssFileSpec> の値をアプリケーション の *branded.css* スタイル・シートに設定します。この設定をしなければ、使用アプリケーションはすべ てのデフォルト・スタイルを適用します。以下に例を示します。

<CssFileSpec>/Applications/YourApp/CSS/branded.css</CssFileSpec>

*Note*: 変更はすぐユーザー・インターフェースに反映されない場合があります。 その場合は、数分待って ブラウザーを最新表示してください。

### 例

### アプリケーションの起動ページで使用されるグラフィックを変更する方法

アプリケーション起動ページ では、各アプリケーションのショートカット・ボックスでグラフィックが使 用され、リスト・ビューの各アプリケーション名の横に小さいバージョンのアイコンが表示されます。

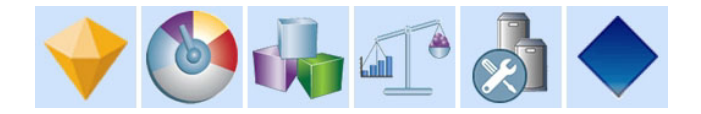

これらのグラフィックをカスタマイズするプロセスは他のグラフィックの場合と少々異なります。デフォル トの *custom.css*ファイル(*Default¥CSS¥workspace¥custom.css*)の設定を変更する必要があります。事前構築 された各アプリケーションのショートカット・グラフィックは、CSS では以下のように定義されていま す:

```
.launcher customerinteractionmanagement icon {
width: 82px;height: 100px;
background: url("images/icon/LAUNCHER_customer_interactions.png")
 no-repeat scroll 0 0;
}
.launcher_claimsmanagement_icon {
width: 82px;
height: 100px;
background: url("images/icon/LAUNCHER_claims_processing.png") no-repeat
 scroll 0 0;
}
.launcher rulesmanagement icon {
width: 82px;
height: 100px;
```

```
background: url("images/icon/LAUNCHER_rules_management.png") no-repeat
 scroll 0 0;
}
.launcher modeleradvantage icon {
width: 82px;
height: 100px;
background: url("images/icon/LAUNCHER_modeler_advantage.png") no-repeat
 scroll 0 0;
}
.launcher campaignoptimization icon {
width: 82px;
height: 100px;
background: url("images/icon/LAUNCHER_campaign_optimization.png")
 no-repeat scroll 0 0;
}
.launcher predictivemaintenance icon {
width: 82px;
height: 100px;
background: url("images/icon/LAUNCHER_predictive_maintainance.png")
 no-repeat scroll 0 0;
}
.launcher_demandoptimization_icon {
width: 82px;height: 100px;
background: url("images/icon/LAUNCHER_campaign_optimization.png")
 no-repeat scroll 0 0;
}
.launcher_YourApp_icon {
   width: 82px;
   height: 100px;
   background: url("images/icon/LAUNCHER_YourApp.gif") no-repeat
        scroll 0 0;
}
リスト・ビューのすべての小さいグラフィックは以下のように定義されます。
.launcher list customerinteractionmanagement icon {
width: 1\overline{8}px;
height: 15px;
background: transparent
 url("images/icon/LAUNCHER_list_customer_interactions.gif") no-repeat;
}
.launcher_list_claimsmanagement_icon {
width: 1\overline{8}px;
height: 18px;
background: transparent
 url("images/icon/LAUNCHER list claims processing.gif") no-repeat;
}
.launcher_list_rulesmanagement_icon {
width: 15px;
height: 16px;
background: transparent
 url("images/icon/LAUNCHER_list_rules_management.gif") no-repeat;
}
.launcher_list_modeleradvantage_icon {
width: 16px;height: 16px;
background: transparent
 url("images/icon/LAUNCHER_list_modeler_advantage.gif") no-repeat;
}
.launcher_list_campaignoptimization_icon {
width: 1\overline{8}px;
height: 15px;
```

```
background: transparent
 url("images/icon/LAUNCHER_list_campaign_optimization.gif") no-repeat;
}
.launcher list demandoptimization icon {
width: 19px;
height: 16px;
background: transparent
 url("images/icon/LAUNCHER_list_campaign_optimization.gif") no-repeat;
}
.launcher list predictivemaintenance icon {
width: 16px;
height: 16px;
background: transparent
 url("images/icon/predictivemaintenance16x16.png") no-repeat;
}
.launcher list YourApp icon {
    \frac{1}{width:} 18px;
    height: 18px;
   background: transparent
        url("images/icon/LAUNCHER_list_YourApp.gif") no-repeat;
}
```
- · 既存の事前構築されたアプリケーションのグラフィックをカスタマイズしたい場合は、単に CSS で定義 されたグラフィックを変更するだけです (例えば IBM SPSS Modeler Advantage グラフィックをカスタ マイズするには、*LAUNCHER\_modeler\_advantage.gif* と *LAUNCHER\_list\_modeler\_advantage.gif* を編集し ます)。
- v 新しいアプリケーション用に新しいグラフィックを作成したい場合には、自分のグラフィックをデフォ ルトのアイコン・フォルダーに追加し、次に新しい CSS 設定を追加します。例えば、使用する XML アプリケーション・テンプレートのファイル名が *YourApp.xml* の場合、上記の手順で適切な CSS 設定 を *custom.css* に追加できます。width と height の定義が使用する新しいグラフィックとって適切であ ることを確認します。

### カラー・ピッカーで使用可能な色の変更

カラー・ピッカーで使用可能な色をカスタマイズするには、*Default¥CSS¥workspace¥colorpicker.css* ファイ ルを変更します。カラー・ピッカーは、「展開」タブと特定のアプリケーションの「結合」タブのラベル色 に使用されます。既存の色の値を変更するか、新しい色を追加できます。すべてのアプリケーションのデフ ォルト CSS の色の変更のみが可能であることに注意してください。アプリケーション毎に色をカスタマイ ズすることはできません。

色の名前か 16 進数を使用することができます(例えば、赤は #FF0000)。

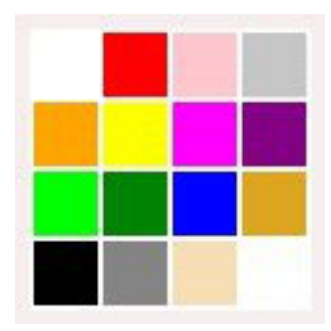

図 *5.* カラー・ピッカー

.colorpicker0 { background-color: White; } .colorpicker1 { background-color: red; } .colorpicker2 { background-color: Pink; } .colorpicker3 { background-color: Silver; } .colorpicker4 { background-color: Orange; } .colorpicker5 { background-color: Yellow; } . .

.

# 第 **4** 章 スコアリング・サービスの構成

スコアリングには、入力データ付きの予測モデルを指定することにより、リアルタイム値を生成するプロセ スが含まれます。一般的に、スコアを生成するためのモデルを使用する方法は:

- 1. IBM SPSS Collaboration and Deployment Services Repositoryからモデルをスコアリングに使用するため に選択します。
- 2. IBM SPSS Collaboration and Deployment Services Deployment Managerで、モデルのスコアリング構成を 定義します。
- 3. データを持った構成済みモデルを指定し、スコアを生成します。

スコアリングはIBM SPSS Collaboration and Deployment Servicesの要素となります。本章は、IBM Analytical Decision Managementに特化したIBM SPSS Collaboration and Deployment ServicesScoring Service に関する簡潔な情報を提供します。

スコアリングに関する完全な情報に関しては、*IBM SPSS Collaboration and Deployment Services Deployment Manager*ユーザーガイドのスコアリングの章をご覧ください。このガイドはIBM SPSS Collaboration and Deployment Servicesインストール・ディスクとIBM SPSS Collaboration and Deployment Servicesによるインストールに含まれます。

## **IBM Analytical Decision Management** とスコアリング・サービス

IBM Analytical Decision Management アプリケーションのスコアリングの一般的なプロセスは以下の通りで す。

- v IBM SPSS Modeler ストリーム (.*str* ファイル) は、エンド・ユーザーが IBM Analytical Decision Management プロジェクトを保存したときリポジトリーに自動的に作成されます。
- IBM SPSS Modeler ストリームをスコアリング・サービスとともに使用できるようになります。IBM SPSS Collaboration and Deployment Services Deployment Manager で、スコアリング構成を作成します。 スコアリング構成を作成する際に、一部のIBM Analytical Decision Managementに特化したダイアログは インタラクティブ・スコアリングを可能とし、連絡窓口(構成されている場合)を選択し、そして、グ ローバル変数(例えば、*Max Offers*など)を設定できるように、完成させなければなりません。

## スコアリング・サービス構成の作成

スコアリング構成を作成するためにIBM SPSS Collaboration and Deployment Services Deployment Manager を使用する必要があります。完全な説明は、IBM SPSS Collaboration and Deployment Services Deployment Managerのヘルプを参照してください。IBM SPSS Collaboration and Deployment Services Deployment Manager の「スコアリング・モデル構成」 ダイアログ・ボックスを使用してスコアリング構成を作成する ときには、以下の IBM Analytical Decision Management 固有のポイントに留意してください。各セクショ ンはダイアログボックスにあるセクションに対応します。

### モデルに特化した設定

インタラクティブ・スコアリングを有効にする。アプリケーション(ストリーム)がインタラクティブ・ スコアリングをサポートする場合、このオプションを選択してインタラクティブ・スコアリングをスコアリ ング構成に対して有効にするかどうかを選択できます。インタラクティブ・スコアリングが有効で、必要な 入力の一部がスコアリング・サービスに存在しない場合、欠損データ (フィールド) と、必要な値のプロン

プトで使用される対話型の質問を特定する *MissingDataException* が返されます。呼出し者は欠損データを プロンプトして再度スコアリング・サービスを呼び出します (すべてのデータを引き渡すため)。インタラ クティブ・スコアリングはIBM Analytical Decision Managementアプリケーションの「展開」タブに設定さ れています。

- v *MissingDataException*は複数の欠損データを識別できますが、必ずしもすべての欠損データを識別できる わけではありません。*MissingDataException*は処理の現段階でどのデータが欠損しているかを伝えます。
- 「インタラクティブ・スコアリングを有効にする]が使用可能になっていなければ、対話的な質問なし で*MissingDataException*を受け取ります。

連絡窓口の選択。 使用するアプリケーションが複数の連絡窓口を使用する場合は、モデルに特化した設定 ダイアログ・ボックスで構成にどの連絡窓口を使用するかを選択できます。連絡窓口では、キャンペーンま たはオファーのような項目が該当する場所を指定します。オプションとしてコール・センター、Web サイ ト、ATM、店舗内などを含めることができます。管理者は、ビジネス・ユーザーによる選択に使用できる 連絡窓口を事前定義することができます。定義された相互点はIBM Analytical Decision Managementアプリ ケーションでビジネスユーザーに表示されています。 各連絡窓口に 1 つずつ、複数のスコアリング構成を IBM SPSS Collaboration and Deployment Services Deployment Manager で作成することができます。

最大オファー。 *Max Offer*は、IBM SPSS Collaboration and Deployment Services Deployment Managerダイ アログ中に表示されるかも知れないフィールドの例であることに注意してください。エンティティー・ディ メンションで定義されている変数と定数の値は、特定のスコア構成について上書きすることができます。

#### **IBM Analytical Decision Management**におけるモデルに特化した設定の構成

スコアリング構成中に表示されるモデルに特化した設定は、IBM Analytical Decision Managementに定義さ れます。インタラクティ・スコアリングは、フィールドあたりの基準で行われ、IBM Analytical Decision Managementアプリケーションの「展開」タブにより構成されます。

使用可能な連絡窓口が存在する場合は、IBM Analytical Decision Management 管理者によってアプリケーシ ョンごとに構成されます。

#### モデル出力の選択

スコアリング構成の中で、どのモデルの出力を結果の中に含めるかどうかを選択できます。出力可能なフィ ールドは、IBM Analytical Decision Management ユーザー・インターフェースの「展開」タブで指定されて いるフィールドです。

#### 詳細設定

「詳細設定]の下では、バッチ スコアリング、キャッシュ、ログのオプションを指定することができます。 詳しくは、IBM SPSS Collaboration and Deployment Services の資料を参照してください。

#### 回答サービス

回答サービスはスコアリング・サービスを補足します。これは、コール・センター・インターフェースなど のクライアント・アプリケーションが、ログ記録されるサービスに回答を送ることを可能にする、Web サ ービスです。たとえば、銀行にはコール・センター・エージェントに特定のオファーを送るコール・センタ ー・インターフェースを使用していることがあります。エージェントは次に適切なオファーを銀行の顧客に 送信し、顧客の返答(回答)は回答サービスに送信されてログに記録されます。以下の図は、完全な例のフ ローを示します。

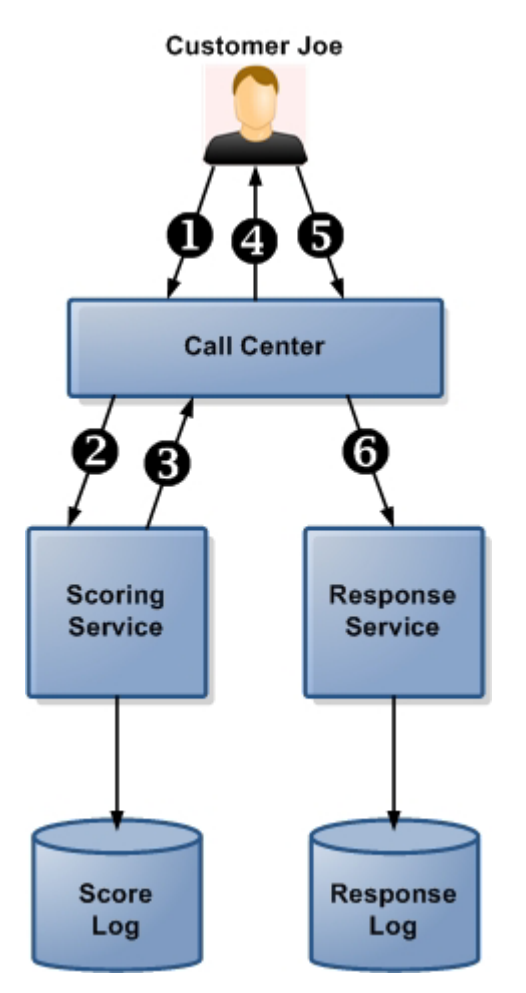

図 *6.* スコアリング・サービスと回答サービスの使用例

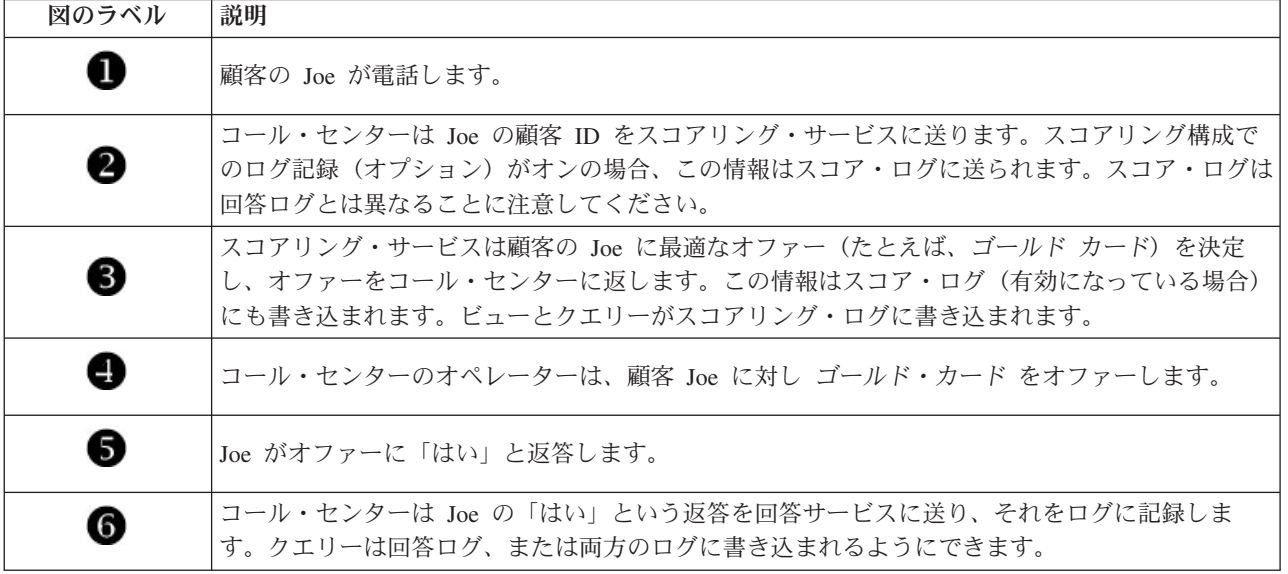

回答サービスフロント・オフィス・アプリケーションへの接続方法に関する詳細な情報は、SPSS 営業担当 者にお問い合わせください。

表 *7.* スコアリング・サービスと回答サービスの例:

# 第 **5** 章 **IBM Operational Decision Management** からのルール の使用

IBM Analytical Decision Management のアプリケーションでは、以下のようにして IBM Operational Decision Management などのビジネス・ルール管理システムで作成したルールを参照して使用できます。

- 1. 管理者は、ルールの作成に適したメタデータを持つ *.ZIP* ファイルをダウンロードする必要がありま す。このメタデータは、IBM Analytical Decision Management の特定のプロジェクトからダウンロード することも、IBM SPSS Collaboration and Deployment Services Deployment Manager の特定の分析デー タ・ビューの論理モデルからダウンロードすることもできます。ダウンロードした .*ZIP* ファイルに は、データ・モデルを記述する XML スキーマが含まれています。
- 2. エキスパート・ユーザーは XML スキーマを編集して、作成したいルールに合わせて要求と回答のタイ プが変更されるようにします。
- 3. エキスパート・ユーザーは IBM Operational Decision Management Rule Designer などの外部ツールに XML スキーマを読み込み、このスキーマを使用して IBM Analytical Decision Management プロジェク トで使用されるルールを作成し、各ルールを Web サービスとして展開します。
- 4. IBM SPSS Collaboration and Deployment Services Deployment Manager では、管理者は IBM Analytical Decision Management で使用される各ルールの外部ルール参照を作成します。各ルール参照は IBM SPSS Collaboration and Deployment Services Repository にオブジェクトとして保存されます。
- 5. 参照されたルールは、IBM Analytical Decision Management プロジェクト内でアクセスすることがで き、他のモデルやルールと同じ方法で表示および使用することができます。詳しくは、IBM Analytical Decision Managementアプリケーションの「 ユーザー・ガイド」を参照してください。

ユーザーが IBM Analytical Decision Management で外部ルールを参照することを選択すると、IBM Analytical Decision Management は、外部ルールの入力パラメーターのデータ・モデルがフラットであるか 階層的であるかを検査します。外部ルールの入力パラメーターのデータ・モデルがフラットである場合、 IBM Analytical Decision Management は、そのデータ・モデルがプロジェクト・データ・モデルと互換性が あるかどうかを検査します。階層入力パラメーターを持つ外部ルールを IBM Analytical Decision Management で参照できるのは、プロジェクト・データ・モデルがデータ・ビュー・ソースである場合と、 階層データに基づく外部ルールの使用がプロジェクトで許可されている場合だけです。

# メタデータのダウンロード

IBM Operational Decision Management などのビジネス・ルール管理システムで作成されたルールは、現在 の IBM Analytical Decision Management プロジェクトで使用されているデータ・モデルをサポートするよ うに開発されたことを条件として、IBM Analytical Decision Management アプリケーションで参照および使 用することができます。また、このアプリケーションで使用できるように Web サービスとして展開できま す。これを行うために、IBM Analytical Decision Management 管理者は、関連するメタデータをダウンロー ドする必要があります。メタデータをダウンロードするには 2 つの方法があります。データ・モデルの複 雑さと、作成される可能性のあるルールの複雑さは、それに応じて異なります。

### **IBM Analytical Decision Management** からのプロジェクト・メタデータのダウンロー ド

管理者は、IBM Analytical Decision Management で「メタデータのダウンロード」アイコンをクリックし て、現在のプロジェクトのメタデータを含む .*ZIP* ファイルをダウンロードできます。ダウンロードしたフ ァイルは、管理者がダウンロードを実行したシステムにローカルで保存することができます。

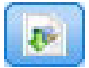

図 *7.* 「メタデータのダウンロード」アイコン

この方法でダウンロードされたメタデータにより、プロジェクト・データ・モデルに基づくルールの作成が サポートされます。プロジェクト・データ・モデルは (階層型ではなく) フラットになります。そのため、 このメタデータに基づいて作成されたすべてのルールは、フラット・データ・モデルのみを利用することが できます。プロジェクト・データ・モデルのデータ・ソースのタイプにかかわらず、このフラット・デー タ・モデルに基づいて作成されたルールは、IBM Analytical Decision Management プロジェクトで参照する ことができます。

*.ZIP* ファイルには以下のファイルが含まれています。

- v **XML** スキーマ定義 **(\*.***XSD***)**。現在の IBM Analytical Decision Management プロジェクトのデータ・モ デル内にあるフィールド・データ型の定義が含まれています。このファイルは、現在のプロジェクトで 使用するルールを開発するために、IBM Operational Decision Management Rule Designer などの外部開発 ツールにインポートすることができます。
- v **Web** サービス記述言語テンプレート **(\*.***WSDL***)**。データ・モデルを使用する Web サービスの開発を支 援するために組み込まれています。*.WSDL* ファイルは、IBM Analytical Decision Management アプリケ ーションと外部ルール・サービスの間でメッセージを仲介する Web サービスを構築するために使用でき るテンプレートとして提供されます。仲介を行う Web サービスに関する詳細は、インテグレーターが手 動で入力できます。
- v ディメンション・メタデータを含める。「定義」タブでプロジェクトに対してディメンション・ツリー が定義されている場合は、ディメンション・ツリーのメタデータをオプションで含めることができま す。

### **IBM SPSS Collaboration and Deployment Services** 分析データ・ビューのデータ・ モデル・メタデータのダウンロード

IBM SPSS Collaboration and Deployment Services Deployment Manager では、特定の分析データ・ビューの メタデータをエクスポートすることができます。

この方法でダウンロードされたメタデータにより、分析データ・ビューの論理データ・モデルに基づくルー ルの作成がサポートされます。分析データ・ビューの論理データ・モデルは、階層型にすることができま す。 IBM Analytical Decision Management データ・ビュー・ソースでは、XML 表現による各レコードの 階層データの生成がサポートされており、このデータは実行時に外部ルールに渡すことができます。このメ タデータに基づいて作成されたルールは、複雑な場合があるため、階層データ・モデルが利用されます。

IBM Analytical Decision Management の場合、階層データ・モデルに基づく外部ルールは、プロジェクト・ データ・モデルがデータ・ビュー・ソースを使用するプロジェクトでのみ参照することができます。互換性 を維持するために、データ・ビュー・ソースおよび外部ルールは、同じ分析データ・ビューの論理データ・ モデルに基づく必要があります。参照先の分析データ・ビュー・インスタンスに基づく階層データを生成で きるのは、データ・ビュー・ソースに限られます。言い換えると、外部ルールを使用するには、IBM Analytical Decision Management プロジェクトのプロジェクト・データ・モデルが、ルール作成に使用され るプロジェクト・データ・モデルに一致する必要があります。これは、分析データ・ビューによって可能に なります。

分析データ・ビューの論理データ・モデルのメタデータを含む .*ZIP* ファイルをダウンロードするには、以 下の手順を実行します。

- 1. IBM SPSS Collaboration and Deployment Services Deployment Manager で、リポジトリーから分析デー タ・ビューを開き、「論理」タブを選択します。
- 2. テーブルを右クリックして、XOM メタデータをエクスポートします。
- 3. ファイルを保存する場所を選択して、「保存」をクリックします。

.*ZIP* ファイルには以下のファイルが含まれています。

**XML** スキーマ定義 **(\*.***XSD***)**。 2 つ以上の XML スキーマ定義が含まれます。 1 つのスキーマには、ルー ル回答タイプに役立つ可能性のある定義が含まれます。残りのスキーマには、テーブルの定義 (分析デー タ・ビューの論理データ・モデルの階層関係の詳細やフィールド・タイプなど) が含まれます。

プロジェクトのプロジェクト・データ・モデルで同じ分析データ・ビュー・インスタンスに基づくデータ・ ビュー・ソースが使用されている場合、これらのスキーマ・ファイルを IBM Operational Decision Management Rule Designer などの外部開発ツールにインポートすると、そのようなプロジェクトで使用さ れるルールを開発することができます。

パフォーマンスを向上させるために、管理者は、複雑な外部ルールの使用を制限することができます。詳し くは、アプリケーションのオンライン・ヘルプのトピック『データ・オプションのロック』を参照してくだ さい。

### **XML** スキーマ定義の編集

IBM Analytical Decision Management からダウンロードされた .*XSD* ファイルには、2 つの複合データ型が 含まれています。1 つは、IBM Analytical Decision Management プロジェクト・データ・モデルを表し、 IBM Operational Decision Management ルール・プロジェクトの入力パラメーターに使用されます。もう 1 つは、ルールで返されるデータ型を表し、IBM Operational Decision Management ルール・プロジェクトの 出力パラメーターに使用されます。

IBM SPSS Collaboration and Deployment Services Deployment Manager の分析データ・ビューのメタデータ には、.*XSD* ファイルが 2 つ以上含まれています。その内の一つは、分析データ・ビューの論理データ・ モデルに関連するものであり、残りは、ルールで返されるデータ型を表す複合型を含むものです。前者は、 IBM Operational Decision Management ルール・プロジェクトの入力パラメーターに使用する必要があり、 後者は、IBM Operational Decision Management ルール・プロジェクトの出力パラメーターに使用する必要 があります。

エキスパート・ユーザーは、生成された .*XSD* スキーマ定義を編集して、作成する特定のルールに合わせ て調整することができます。場合によっては、ルールを作成する前に、関連する .*XSD* スキーマ定義で定 義されている入力関連データ型と回答関連データ型をユーザーが編集することもあります。例えば、作成し たルールで、Null 値を持つ入力フィールドを必要に応じて処理できるようにするには、エキスパート・ユ ーザーが入力パラメーター関連のスキーマを編集することが必要になる場合があります。これは、どの入力 パラメーターのフィールド/要素が必須であり、またオプションであるのかを .*XSD* スキーマ定義を介して 指定することにより行うことができます。

### **IBM Analytical Decision Management** の入力パラメーターの **.***XSD*

プロジェクトのメタデータを IBM Analytical Decision Management からダウンロードした場合、入力パラ メーターを表す .*XSD* の複合データ型に、IBM Analytical Decision Management プロジェクト・データ・モ デルのすべてのフィールドに関する詳細が含まれています。

入力データ型の dmname 要素は、以下の例に示すように、プロジェクト・データ・モデル名と一致します。 この要素には、入力データ型の xsd:restriction 要素 (数値型の場合は最小値と最大値、カテゴリー型の 場合は列挙値) も含まれます。この型のメタデータは、IBM Operational Decision Management Rule Designer などの外部開発ツールにインポートする場合に使用することができます。

```
<xsd:complexType name="drugs">
 <xsd:annotation>
  <xsd:appinfo>
  <dmname>drugs</dmname>
 </xsd:appinfo>
</xsd:annotation>
<xsd:sequence>
  <xsd:element name="Age">
  <xsd:annotation>
   <xsd:appinfo>
    <dmname>Age</dmname>
   </xsd:appinfo>
  </xsd:annotation>
  <xsd:simpleType>
    <xsd:restriction base="xsd:long">
    <xsd:minInclusive value="15"/>
    <xsd:maxInclusive value="74"/>
   </xsd:restriction>
   </xsd:simpleType>
  </xsd:element>
  <xsd:element name="Sex">
  <xsd:annotation>
    <xsd:appinfo>
    <dmname>Sex</dmname>
   </xsd:appinfo>
  </xsd:annotation>
   <xsd:simpleType>
    <xsd:restriction base="xsd:string">
    <xsd:enumeration value="F"/>
    <xsd:enumeration value="M"/>
   </xsd:restriction>
  </xsd:simpleType>
  </xsd:element>
  ...
</xsd:sequence>
</xsd:complexType>
```
### **IBM SPSS Collaboration and Deployment Services** の分析データ・ビューの **.***XSD*

分析データ・ビューに関するメタデータを IBM SPSS Collaboration and Deployment Services Deployment Manager からダウンロードした場合、入力パラメーターの .*XSD* スキーマに、分析データ・ビューの論理 データ・モデルの詳細を表す複数の複合データ型が含まれている場合があります。それぞれの複合データ型 は、分析データ・ビュー・インスタンスの論理データ・モデルで定義されたテーブルに関連します。

以下の例では、2 つの複合データ型 (Customer と Order) を使用しています。最初の複合データ型は Customer で、Order との関係が定義されています (つまり、顧客は複数の注文を行うことができます)。

```
<xsd:complexType name="Customer">
<xsd:sequence>
 <xsd:element name="FirstName" type="xsd:string"/>
 <xsd:element name="Sirname" type="xsd:string"/>
  <xsd:element name="Age" type="xsd:long"/>
  <xsd:element name="Sex" type="xsd:string"/>
 <xsd:element name="CustID" type="xsd:string"/>
 <xsd:element maxOccurs="unbounded" minOccurs="0" name="Orders" type="xom:Order"/>
</xsd:sequence>
</xsd:complexType>
<xsd:complexType name="Order">
 <xsd:sequence>
 <xsd:element name="CustID" type="xsd:string"/>
 <xsd:element name="NoOfItems" type="xsd:long"/>
```
```
<xsd:element name="TotalCost" type="xsd:long"/>
 <xsd:element name="Date" type="xsd:date"/>
</xsd:sequence>
</xsd:complexType>
```
分析データ・ビューからエクスポートされた入力パラメーターの .*XSD* には、入力データ型の xsd:restriction 要素 (数値型の場合は最小値と最大値、カテゴリー型の場合は列挙値) は含まれていませ ん。

## 入力パラメーターのデータ型の編集

各フィールド関連要素の出現可能数は、.*XSD* スキーマでは明示的に設定されません (つまり、属性 minOccurs と maxOccurs は設定されず、両属性のデフォルト値は 1 です)。このため、編集前のスキーマ を使用して IBM Operational Decision Management のルールが生成された場合は、それらのルールで入力パ ラメーター・データ型のすべてのフィールドが必要となります。

### プロジェクト・データ・モデル関連の入力パラメーター・タイプの編集

IBM Analytical Decision Management プロジェクトのメタデータをダウンロードすることにより、入力パラ メーター・タイプを定義しているスキーマが生成された場合、入力パラメーターのデータ・モデルはフラッ トになります。この場合、IBM Analytical Decision Management は、実行時にルール・サービスで必要なペ イロードを直接作成します。これにより、エキスパート・ユーザーは、より自由に入力パラメーター・タイ プを編集し、なおかつ互換性を維持することができます (つまり、ルール作成に不要なフィールド/要素を 削除したり、フィールド/要素がオプションであることを示したりできます)。

### 分析データ・ビューの論理データ・モデル関連の入力パラメーター・タイプの編集

分析データ・ビューの論理データ・モデルを IBM SPSS Collaboration and Deployment Services Deployment Manager クライアントからエクスポートすることにより、入力パラメーター・タイプを定義しているスキ ーマが生成された場合、入力パラメーターのデータ・モデルは、階層型になる場合があります。階層型であ る場合、IBM Analytical Decision Management は、実行時にルール・サービスで必要なペイロードを直接作 成しません。 ペイロードの主な部分は、分析データ・ビュー・ソースによって生成されます。これによ り、エキスパート・ユーザーが入力パラメーター・タイプを編集し、互換性を維持する方法が制限されます (例えば、エキスパート・ユーザーは、フィールド/要素がオプションであることを示すことしかできませ  $h$ <sub>)</sub>。

#### 一般情報

IBM Operational Decision Management などのビジネス・ルール管理システムで作成されたルールを呼び出 す前に、IBM Analytical Decision Management は、入力パラメーターのデータ・モデルが階層型とフラット のどちらであるのかをルールのサービスに尋ねます。入力パラメーターがフラットの場合は、ルールのサー ビスで必要な入力も検査されます。

入力パラメーターのデータ・モデルがフラットであり、スコアリングされるレコードでルール・サービスの 必須フィールドのいずれかに Null 値が入っている場合、IBM Analytical Decision Management はルールを 呼び出さず、ルールの出力/回答フィールドにはデフォルト値が設定されます。この値は、以下のように出 力/回答フィールドのデータ型によって異なります。

表 *8.* 回答フィールドのデータ型の値:

| 回答フィールドのデ   値 |      |
|---------------|------|
| ータ型           |      |
| xsd:string    | 1111 |

#### 表 *8.* 回答フィールドのデータ型の値 *(*続き*)*:

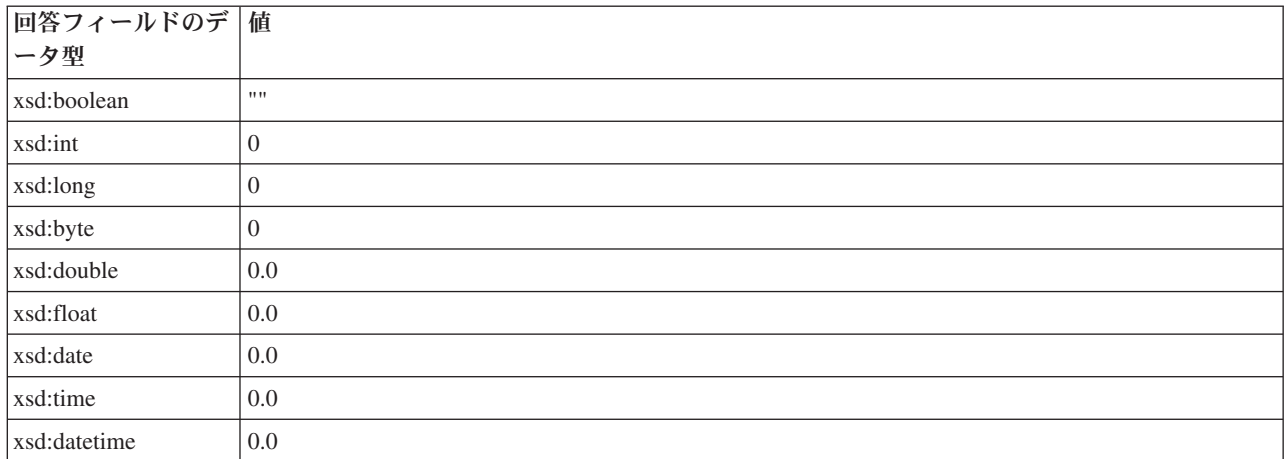

これは、ルール・サービスを介したレコードのスコアリング結果に影響する可能性があるため、.*XSD* スキ ーマで入力パラメーターを編集する際には注意が必要です。

入力パラメーターのデータ・モデルが階層型であり、スコアリングされるレコードでルール・サービスの必 須フィールドのいずれかに Null 値が入っている場合、IBM Analytical Decision Management はルールを呼 び出しますが、Null 値が入っている 1 つ以上のフィールドが、データ・ビュー・ソース・ノードで作成さ れたペイロードから省略されます。省略されたフィールドが必須フィールドだった場合は、それが原因でル ール呼び出しが失敗します。そのため、.*XSD* スキーマの入力パラメーターを編集するときは注意が必要で す。

スキーマを編集するには、作成されるルール・サービスの知識が必要です。特定の入力フィールドがルール で不要であり、ルールの入力パラメーターのデータ・モデルがフラットの場合は、フィールド関連要素がス キーマの入力パラメーターから削除されるか、またはオプションとしてマークされる場合があります。特定 のフィールドがルールで不要であり、ルールの入力パラメーターが階層型の場合は、フィールド関連要素を 削除できません。ただし、オプションとしてマークすることは可能です。これは、IBM Analytical Decision Management は、階層データ・モデルに基づいてルールのペイロードを直接生成しないからです。

入力パラメーター・フィールドを削除すると、ルールが呼び出されるときにフィールド値が無視され、ルー ルはそのフィールドを参照できません。入力パラメーター・フィールドをオプションにすると Null 値が許 容されるため、Null 値をチェックするための防御策をルールに記述する必要があります。例えば、ルール の入力パラメーターのデータ・モデルがフラットであり、Age フィールドがルールで使用されないことがわ かっている場合は、関連要素を削除して、それが必須フィールドでないことを示すことができます。以下に 示す .*XSD* スキーマの例では、フィールド Age が必要でなければ、<xsd:element name="Age"> セクショ ン全体をスキーマから削除できます。

<xsd:complexType name="drugs"> <xsd:annotation> <xsd:appinfo> <dmname>drugs</dmname> </xsd:appinfo> </xsd:annotation> <xsd:sequence> <xsd:element name="Age"> <xsd:annotation> <xsd:appinfo> <dmname>Age</dmname>  $<sub>xsd:appinfo></sub>$ </sub> </axsd:annotation> <xsd:simpleType>

```
<xsd:restriction base="xsd:long">
    <xsd:minInclusive value="15"/>
    <xsd:maxInclusive value="74"/>
   </xsd:restriction>
  </xsd:simpleType>
 </xsd:element>
 <xsd:element name="Sex">
  <xsd:annotation>
   <xsd:appinfo>
    <dmname>Sex</dmname>
   </xsd:appinfo>
  </xsd:annotation>
  <xsd:simpleType>
   <xsd:restriction base="xsd:string">
    <xsd:enumeration value="F"/>
    <xsd:enumeration value="M"/>
  </xsd:restriction>
  </xsd:simpleType>
</xsd:element>
 ...
</xsd:sequence>
```

```
</xsd:complexType>
```
あるいは、ルールの入力パラメーターのデータ・モデルがフラットまたは階層型の場合は、ルールで必要の ない入力フィールド要素の minOccurs 属性値を 0 に設定して、その要素をオプションにすることができま す。

```
<xsd:complexType name="drugs">
<xsd:annotation>
  <xsd:appinfo>
  <dmname>drugs</dmname>
 </xsd:appinfo>
</xsd:annotation>
<xsd:sequence>
  <xsd:element name="Age" minOccurs="0">
  <xsd:annotation>
    <xsd:appinfo>
    <dmname>Age</dmname>
    </xsd:appinfo>
  </xsd:annotation>
   <xsd:simpleType>
    <xsd:restriction base="xsd:long">
     <xsd:minInclusive value="15"/>
    <xsd:maxInclusive value="74"/>
    </xsd:restriction>
  </xsd:simpleType>
  </xsd:element>
  <xsd:element name="Sex">
  <xsd:annotation>
    <xsd:appinfo>
    <dmname>Sex</dmname>
   </xsd:appinfo>
  </xsd:annotation>
  <xsd:simpleType>
    <xsd:restriction base="xsd:string">
    <xsd:enumeration value="F"/>
    <xsd:enumeration value="M"/>
    </xsd:restriction>
  </xsd:simpleType>
  </xsd:element>
  ...
</xsd:sequence>
</xsd:complexType>
```

```
階層データ・モデルの例
```

```
<xsd:complexType name="Customer">
<xsd:sequence>
 <xsd:element name="FirstName" type="xsd:string" minOccurs="0"/>
 <xsd:element name="Sirname" type="xsd:string" minOccurs="0"/>
```

```
<xsd:element name="Age" type="xsd:long"/>
 <xsd:element name="Sex" type="xsd:string"/>
 <xsd:element name="CustID" type="xsd:string"/>
 <xsd:element maxOccurs="unbounded" minOccurs="0" name="Orders" type="xom:Order"/>
</xsd:sequence>
</xsd:complexType>
<xsd:complexType name="Order">
<xsd:sequence>
 <xsd:element name="CustID" type="xsd:string"/>
 <xsd:element name="NoOfItems" type="xsd:long"/>
 <xsd:element name="TotalCost" type="xsd:long" minOccurs="0"/>
 <xsd:element name="Date" type="xsd:date"/>
</xsd:sequence>
</xsd:complexType>
Null 値を処理するための防御策をルールに記述することもできます。この場合、スキーマでフィールドを
optional とマークできます。以下に示す IBM Operational Decision Management ルールの例
currentOfferIsReplacePhone では、Null 値の処理が記述されています。
if
   the CURRENT OFFER of 'the customer' is not null
   and the CURRENT OFFER of 'the customer' is "Replace Phone"
then
   make it true that 'the response' is value ;
else
```
make it false that 'the response' is value ;

### 回答パラメーターのデータ型の編集

IBM Analytical Decision Management にさまざまなデータ型を返す IBM Operational Decision Management ルールを作成し、利用することができます (選択で使用する *boolean*、集計ルールなどで使用する *numeric*、および *string*)。ただし、*string* 以外のデータ回答ルールを作成するには、回答タイプを含む XML スキーマ定義 (.*XSD*) を手動で編集する必要があります。

また、ルール・プロジェクトに、返すデータ型がそれぞれに異なる複数のルールを含めることもできます。 そのためには、複数バージョンの .*XSD* を保持する必要があります (例えば、データ回答変数が numeric に設定されたバージョン、string の別バージョン、boolean の別バージョンなど)。

IBM Analytical Decision Management からダウンロードされた .*XSD* ファイルには、2 つの複合データ型が 含まれています。1 つは、IBM Analytical Decision Management プロジェクト・データ・モデルを表し、 IBM Operational Decision Management ルール・プロジェクトの入力パラメーターに使用されます。もう 1 つは、ルールで返されるデータ型を表し、IBM Operational Decision Management ルール・プロジェクトの 出力パラメーターに使用されます。

IBM SPSS Collaboration and Deployment Services Deployment Manager からダウンロードした回答関連 . *XSD* ファイルには、回答タイプ定義が含まれており、1 つの複合データ型のみが含まれることになりま す。

上記の両方のケースで、返されるデータ型 (その名前には必ず「response」接尾辞が付加されます) は、デ フォルトで *string* に設定される value 要素を定義します。戻り値の種類が異なるルール・プロジェクトを 作成する場合は、IBM Operational Decision Management ルール・プロジェクトをインポートする前に、返 されるデータ型の value 要素が要求どおりに定義されるように、ダウンロードした .*XSD* を手動で編集す る必要があります。以下に例を示します。

<xsd:complexType name="claim\_dataresponse"> <xsd:annotation> <xsd:appinfo> <dmname>claim\_dataresponse</dmname> </xsd:appinfo> </xsd:annotation> <xsd:sequence>

```
<xsd:element name="value" type="xsd:string"/>
    </xsd:sequence>
</xsd:complexType>
<xsd:complexType name="claim_dataresponse">
    <xsd:annotation>
        <xsd:appinfo>
            <dmname>claim_dataresponse</dmname>
        </xsd:appinfo>
    </xsd:annotation>
    <xsd:sequence>
        <xsd:element name="value" type="xsd:boolean"/>
    </xsd:sequence>
</xsd:complexType>
<xsd:complexType name="claim_dataresponse">
    <xsd:annotation>
        <xsd:appinfo>
            <dmname>claim_dataresponse</dmname>
        </xsd:appinfo>
    </xsd:annotation>
    <xsd:sequence>
```
#### <xsd:element name="value" type="xsd:long"/> </xsd:sequence>

```
</xsd:complexType>
```
# 外部ルール参照の作成

IBM SPSS Collaboration and Deployment Services Deployment Managerでは、新規外部ルール追加ダイアロ グ・ボックスは、Web サービス経由でアクセスする外部ルールの参照、または、ローカル ルールの参照を 定義します。これらのルールはIBM Analytical Decision Managementアプリケーションで使用することがで きます。例えば、これにより、IBM Analytical Decision Management で IBM Operational Decision Management ルールをサポートすることが可能になります。

1. ルール参照を作成するには、IBM SPSS Collaboration and Deployment Services Deployment Managerで、 リポジトリーの中のフォルダーを選択し、メニューから以下を選択します。

「ファイル」 > 「新規」 > 「外部ルール**...**」

新規外部ルール追加ダイアログが表示されます。

- 2. 外部ルール参照の名前を指定します。
- 3. 「実行モード」セクションで、「**Web** サービス」または「ローカル **(IBM Operational Decision Management** ルールのみ**)**」を選択します。

**Web** サービスオプションでは、ルールは外部Web サービス経由で実行されます。ローカル オプション では、ルールは IBM SPSS Modeler Server (IBM SPSS Collaboration and Deployment Services Deployment Managerで定義されたIBM Analytical Decision Managementに使用されるサーバー) 経由で実 行されます。ローカル IBM Operational Decision Management ルールは、IBM SPSS Modeler Server JVM またはアプリケーション・サーバー JVM と同じ Java 仮想マシンに組み込まれているルール実行 サーバーに展開されます。

重要: 「ローカル **(IBM Operational Decision Management** ルールのみ**)**」オプションを使用する前に、 いくつかのインストールおよび構成のステップが必要であることに注意してください。 74 [ページの](#page-77-0) [『ローカル・ルール実行サーバーのセットアップ』を](#page-77-0)参照してください。

<span id="page-77-0"></span>4. 前のステップで**Web** サービスを選択した場合は、ルールが配置されたWeb サービスの URL (例えば、 *http://myRuleServer:8080/theRestOfTheURL*) を入力します。URL は自動的に検証され、適切な表記方法に 合致することが確認されます。前のステップで「ローカル **(IBM Operational Decision Management** ル ールのみ**)**」を選択した場合は、ローカル IBM Operational Decision Management リポジトリー内のルー ルのパスを入力します。このドキュメントの後半で延べられているように、*reslist*スクリプトを使用して このパスを入手することができます。

一度IBM SPSS Collaboration and Deployment Services Deployment Managerで定義すれば、外部ルールは IBM Analytical Decision Managementアプリケーションで他のモデルやルールとほぼ同じ方法で表示および 使用することができます。詳しくは、IBM Analytical Decision Management アプリケーションの「ユーザ ー・ガイド」を参照してください。

# ローカル・ルール実行サーバーのセットアップ

IBM Operational Decision Management からローカル・ルールを参照する場合、ローカル・ルールのセット アップと展開にはいくつかの構成ステップが必要です。

# ステップ **1: IBM Operational Decision Management V8.6.0.0** から必要なファイルを コピーする

1. IBM SPSS Collaboration and Deployment Services サーバー・マシンの以下のフォルダーから、IBM Operational Decision Management V8.6.0.0 がインストールされているマシンに *rescopy.xml* ファイルを コピーします。

C:¥Program Files¥IBM¥SPSS¥Deployment¥7.0¥Server¥components¥decision-management ¥Utilities¥RESCopy¥

*rescopy.xml*スクリプトは、IBM WebSphere Operational Decision Management システムから IBM Analytical Decision Management のインストール先に、指定した必要なファイルをコピーするための助け になります。スクリプトには次の 2 つのパラメーターが必要です。

-Dwodmは、IBM WebSphere Operational Decision Management *executionserver* ディレクトリーを識別しま す。

-Dtarget は、ファイルがコピーされ .*zip*ファイルが作成される対象ディレクトリーを識別します。

2. *rescopy.xml* スクリプトを実行し、必要ファイルをコピーします。例えば、Windows のコマンド・プロ ンプトに以下を入力して、Enter を押します。

CALL "%ANT\_HOME%¥bin¥ant" -buildfile rescopy.xml -Dwodm="C:¥Program Files¥IBM¥ODM85¥ ODM¥executionserver" -Dtarget=C:¥CopiedFiles

これによって、以下のフォルダーを生成してすべてを *DM-rescopy.zip* ファイルに結合するスクリプトが 実行されます。

C:¥CopiedFiles¥rescopy¥lib¥ asm-3.1.jar asm-analysis3.1.jar asm-commons-3.1.jar asm-tree-3.1.jar asm-util.3.1.jar bcel-5.1.jar dom4j-1.6.1.jar j2ee connector-1 5-fr.jar jdom-1.1.2.jar jrules-engine.jar jrules-res-execution.jar log4j-1.2.8.jar mina-core-2.0.1-IBM.jar

```
openxml4j-beta.jar
            slf4j-api-1.5.8.jar
            slf4j-simple-1.5.8.jar
            sam.jar
            ra.xml
C:¥CopiedFiles¥rescopy¥tools¥
            jrules-res-tools.jar
C:¥CopiedFiles¥rescopy¥
            DM-rescopy.zip
```
# ステップ **2:** 必要なファイルを、**pasw.externalrule** コンポーネントが含まれているすべ てのマシンにインストールする

ローカル IBM Operational Decision Management ルールを実行するために、前のセクションでコピーされた ファイルを、IBM SPSS Collaboration and Deployment Services サーバー、および IBM Analytical Decision Management または IBM SPSS Modeler Advantage と共に使用されるすべての IBM SPSS Modeler 製品に インストールする必要があります。このセクションで説明された*pasw.externalrule*フォルダーは、IBM Analytical Decision Managementインストールプロセスの一部であるIBM SPSS Modelerの拡張子と共にイン ストールされています。

v 前セクションで作成された*DM-rescopy.zip*ファイルを、各*/ext/bin/pasw.externalrule*フォルダーに展開してく ださい。ロケーション例は以下に示されています。展開後、多数の*jar*ファイルおよび*ra.xml*ファイルが*lib* フォルダーにインストールされ、単一の.*jar*ファイルを含む*tools*フォルダーが作成されます。

**IBM SPSS Collaboration and Deployment Services:** *C:¥Program Files¥IBM¥SPSS¥Deployment¥7.0¥Server¥components¥modeler¥ext¥bin ¥pasw.externalrule¥*。

**IBM SPSS Modeler Server:** *C:¥Program Files¥IBM¥SPSS¥ModelerServer¥17¥ext¥bin¥pasw.externalrule¥*。

**IBM SPSS Modeler (**クライアント**):** *C:¥Program Files¥IBM¥SPSS|Modeler¥17¥ext¥bin¥pasw.externalrule¥*。

### ステップ **3: resdeploy**、**reslist**、および **resundeploy** スクリプトを変更する

以下の3つのスクリプトと共にIBM Analytical Decision Managementが提供されます:

- v **resdeploy**スクリプトは、ローカル実行のための IBM Operational Decision Management ルールを展開し ます。
- v **reslist**スクリプトは、ローカル実行のために展開された IBM Operational Decision Management ルールを リストします。
- v **resundeploy**スクリプトは、ローカル実行のための IBM Operational Decision Management ルールの展開 を解除します。

これらのスクリプトの Windows (*.bat*) および UNIX (*.sh*) バージョンはIBM SPSS Collaboration and Deployment Servicesインストール・ディレクトリー内の*pasw.externalrule¥scripts*フォルダーにインストール されています(例: *C:¥Program*

*Files¥IBM¥SPSS¥Deployment¥7.0¥Server¥components¥modeler¥ext¥bin¥pasw.externalrule¥scripts*)。スクリプト を使用可能な状態にするために以下のステップに従ってください。

1. シンプルなテキストエディターを使用し、IBM SPSS Collaboration and Deployment Servicesインストー ル・ディレクトリーを指し示すように、3つのスクリプト内のCADS\_HOMEの値を編集してください。 Windows の場合、.*bat*バージョンを編集してください。UNIXの場合、.*sh*バージョンを編集してくださ い。以下に例を示します。

set CADS\_HOME=C:¥Program Files¥IBM¥SPSS¥Deployment¥7.0¥Server

<span id="page-79-0"></span>2. OSがソラリスの場合、スクリプトの最初の行を#!/bin/shから#!/bin/kshに変更してください。

### ステップ **4:** ローカルのルール実行サーバー構成ファイルを変更する

ローカルの IBM Operational Decision Management ルールは、IBM SPSS Modeler Server JVM またはアプ リケーション・サーバー JVM と同じ Java 仮想マシン (JVM) に組み込まれている IBM Operational Decision Management ルール実行サーバーに展開されます。ローカルの各 IBM Operational Decision Management ルール実行サーバーは、使用前に ra.xml ファイルを編集して必要な変更を加えておく必要が あります。

ローカルのルール実行サーバーを構成する目的は、以下のとおりです。

- ローカルの IBM Operational Decision Management ルールの「ホット」展開を許可する。
- v ルール実行サーバーの永続性タイプおよび場所を指定する。永続性タイプは、ファイルまたはデータベ ースにできます。

シンプル・テキスト・エディターを使用して、ra.xml ファイルの各コピーを以下のように編集します。フ ァイルは前述の通り、IBM SPSS Collaboration and Deployment Services のインストール・ディレクトリ ー、IBM SPSS Modeler Server のインストール・ディレクトリー、および IBM SPSS Modeler クライアン ト・インストール・ディレクトリーの pasw.externalrule¥lib フォルダーにあります。

ra.xml ファイルの変更後は、変更を有効にするため ra.xmlファイルがインストールされている製品を再起 動する必要があります。

#### ローカル・ルールのホット展開の使用可能化

既に述べたとおり、ローカルの IBM Operation Decision Management ルールは、呼び出し元のアプリケー ションと同じ Java 仮想マシン (JVM) に埋め込まれた J2SE タイプのルール実行サーバーに展開されま す。IBM Analytical Decision Management の実行コンテキストでは、これは IBM SPSS Modeler Server JVM またはアプリケーション・サーバー JVM のいずれかになります。

デフォルトでは、J2SE ルール実行サーバーは、スタンドアロンかつ管理対象外として構成されます。IBM Operation Decision Management ルールがいったんロードされると、スタンドアロン J2SE ルール実行サー バーは、JVM が再始動されるまでルールを再ロードしません。ルールの変更を反映するためだけにアプリ ケーション・サーバーの停止と始動を行うのは望ましくないため、IBM Analytical Decision Management プ ロジェクトをアプリケーション・サーバー JVM で実行する場合は、このことが特に重要になります。

ローカル/J2SE ルール実行サーバーは、共有データベースを使用するように構成でき、また、TCP/IP 経由 でルール実行サーバー・コンソールから管理するように構成できます。ルール実行サーバー・コンソール は、共有データベースでルールが変更されると、これをローカル/J2SE ルール実行サーバーに通知するた め、JVM を再始動することを必要とせずに、ローカル/J2SE RES がルールを再ロードできます。

IBM Operational Decision Management ルール実行サーバー・コンソールは、ルール実行サーバーのほとん どの機能にアクセスできる Web ベースのグラフィカル・インターフェースです。これは、IBM Operational Decision Manager の IBM Decision Server のコンポーネントであり、IBM Decision Manager のインストー ル済み環境 (ステップ 1 でファイルのコピー元として使用) の一部としてインストールされています。

注**:** ローカルのルール実行サーバーのホット展開をサポートするためにルール実行サーバー・コンソールを 構成する際、以下に従う必要があります。

v ルール実行サーバー・コンソールでは、永続性として共有ネットワーク・データベースを使用する必要 があります。これにより、ローカルの J2SE ルール実行サーバーが、それらを管理するルール実行サー バー・コンソールと同じルール・ストアを使用することができます。

v ルール実行サーバー・コンソールで TCP/IP 通知を有効にし、コンソールがローカル/J2SE ルール実行サ ーバーに更新を通知できるようにする必要があります。

詳しくは、 https://www-01.ibm.com/support/knowledgecenter/SSOP76\_8.6.0/ [com.ibm.odm.dserver.rules.res.managing/topics/tsk\\_res\\_rescons\\_config\\_tcpip.html]( https://www-01.ibm.com/support/knowledgecenter/SSQP76_8.6.0/com.ibm.odm.dserver.rules.res.managing/topics/tsk_res_rescons_config_tcpip.html) を参照してください。

ローカルのルール実行サーバーをルール実行サーバー・コンソールで管理できるようにするには、ra.xml ファイルを編集して TCP/IP 経由での実行単位管理を使用可能にする必要があります。

1. ra.xml を変更して、ルール実行サーバー・コンソールのホストと通知ポートを指定します。以下に例を 示します。

```
<config-property>
<config-property-name>plugins</config-property-name>
<config-property-type>java.lang.String</config-property-type>
<config-property-value>
    (pluginClass=com.ibm.rules.res.xu.management.XUManagementPlugin,
        xuName=default,
        protocol=tcpip,
        tcpip.port=1883,
        tcpip.host=9.20.103.80,
        tcpip.retryInterval=10000,
</config-property-value>
</config-property>
```
詳しくは、[https://www-01.ibm.com/support/knowledgecenter/SSQP76\\_8.6.0/](https://www-01.ibm.com/support/knowledgecenter/SSQP76_8.6.0/com.ibm.odm.dserver.rules.res.managing/topics/tsk_res_config_xu_tcpip.html)

[com.ibm.odm.dserver.rules.res.managing/topics/tsk\\_res\\_config\\_xu\\_tcpip.html](https://www-01.ibm.com/support/knowledgecenter/SSQP76_8.6.0/com.ibm.odm.dserver.rules.res.managing/topics/tsk_res_config_xu_tcpip.html) を参照してください。

### 永続性の設定

1. デフォルトでは、persistenceType 設定は file の値を持ちます。これはルール実行サーバーがファイ ルシステム永続性を使用することを表します。以下に例を示します。

```
<config-property-name>persistenceType</config-property-name>
<config-property-type>java.lang.String</config-property-type>
<config-property-value>file</config-property-value>
</config-property>
```
database システム永続性を使用する場合、このステップはスキップしてください。

注**:** ローカルのルール実行サーバーを共有ルール実行サーバー・コンソールで管理する場合、database 永続性が必要です。それぞれのローカル ra.xml ファイルを、ルール実行サーバー・コンソールと同じ 共有ネットワーク・データベースを使用するように構成する必要があります。

persistenceProperties 設定の値を DIRECTORY=<RES path> に変更します。<RES path> は、展開された IBM Operational Decision Management ルールの格納に使用されるルール実行サーバーのデータ・フォル ダーへのフルパスです。Java 基準に基づいて、使用中の OS に関わらず、パスにはスラッシュを使用 する必要があります。以下に例を示します。

```
<config-property-name>persistenceProperties</config-property-name>
<config-property-type>java.lang.String</config-property-type>
<config-property-value>DIRECTORY=C:/RES</config-property-value>
```
注:

• デフォルトでは、persistenceProperties 設定には、XOM\_PERSISTENCE\_TYPE、 XOM PERSISTENCE DIRECTORY、および DIRECTORY オプションが含まれている可能性があります。以下 に例を示します。

<config-property-name>persistenceProperties</config-property-name> <config-property-type>java.lang.String</config-property-type> <config-property-value> DIRECTORY=res\_data,XOM\_PERSISTENCE\_TYPE=file,XOM\_PERSISTENCE\_DIRECTORY=res\_xom </config-property-value>

IBM Analytical Decision Management では、DIRECTORY オプションのみが対応しているため、 XOM\_PERSISTENCE\_TYPE および XOM\_PERSISTENCE\_DIRECTORY オプションは削除し、DIRECTORY オプシ ョンのみを残してください。

- ファイル永続性が使用され、IBM SPSS Collaboration and Deployment Services および IBM SPSS Modeler Server(またはクライアント)が異なるマシンにインストールされている場合、ここので指 定されているディレクトリーはすべてのマシンからアクセス可能でなければなりません(ネットワー ク上での共有など)。データベース永続性を使用する場合も同様です。データベースはすべてのマシ ンからアクセス可能である必要があります。各 SPSS 製品マシンにインストールされている ra.xml ファイルは、リポジトリーを動機する際の問題を避けるため、同一のローカル・ルール実行サーバ ー・リポジトリーを指し示す必要があります。
- 2. ファイル永続性ではなくデータベース永続性を使用したい場合、persistenceType 設定を、file から jdbc に以下のように変更する必要があります。

<config-property-name>persistenceType</config-property-name> <config-property-type>java.lang.String</config-property-type> <config-property-value>jdbc</config-property-value>

その後、persistenceProperties を以下のように変更してください。ルール実行サーバー JVM が構成 されたデータベースサーバにアクセスするには、すべての必要な情報を定義付する必要があります。こ れには、データベース URL、完全に修飾された JDBC ドライバー・クラス名、およびすべての任意の セキュリティー資格情報が含まれます。以下の JDBC 永続性は、リモート・データベースのタイプが DB2 であり、架空のサーバー mydb2server.mycompany.ibm.com に存在する場合の例です。

```
<config-property-name>persistenceProperties</config-property-name>
<config-property-type>java.lang.String</config-property-type>
<config-property-value>
    DRIVER_CLASS_NAME=com.ibm.db2.jcc.DB2Driver,
    URL=jdbc:db2://mydb2server.mycompany.com:50000/ILOGRESDB,
    USER=dbuser1,
    PASSWORD=dbpass
</config-property-value>
```
#### 注:

- 前述のように、XOM PERSISTENCE TYPE および XOM PERSISTENCE DIRECTORYオプションは IBM Analytical Decision Management に対応していないため、persistenceProperties セクションに含めるべきではあり ません。
- Javaクラス名が persistenceProperties 設定内の DRIVER CLASS NAME から供給されている場合、適切な Java クライアント .jar ファイルを、ルール実行サーバー JVM のクラス・パスに追加する必要もあり ます。このためには、必要な .jar ファイルを pasw.externalrule¥lib フォルダーにコピーしてくださ い (前述の通り、ra.xml が存在するフォルダーと同じフォルダー)。例えば、リモート・データベースが DB2 for Windows である場合、クライアントの .jar ファイル db2jcc.jar を <DB2\_HOME>/java から、 IBM SPSS Collaboration and Deployment Services のインストール・ディレクトリー、IBM SPSS Modeler Server のインストール・ディレクトリー、および IBM SPSS Modeler クライアント・インストール・デ ィレクトリーの pasw.externalrule¥lib フォルダーにコピーする必要があります。

# ステップ **5:** スクリプトを使用してローカル **IBM Operational Decision Management** ルールを展開、リスト、および展開解除する

以下に説明されている 3 つのスクリプトは、ローカル IBM Operational Decision Management ルールをリ スト、展開、および展開解除するために IBM Analytical Decision Management と共に提供されています。

スクリプトを使用する前に、 75 [ページの『ステップ](#page-78-0) 3: resdeploy、reslist、および resundeploy スクリプト [を変更する』の](#page-78-0)ステップに従ってください。スクリプトは Windows *bat*)およびUNIX(*sh*)プラットホー ムに提供されています。

以前に定義付けされたpersistenceTypeは、これらのスクリプトに影響を及ぼさないことに注意してくださ い。しかし、ファイル 永続性ではなくデータベース 永続性が使用されている場合、必要なデータベースド ライバ .*jar* ファイルをランタイムクラスパスに追加するスクリプトを実行中は、任意の -cp 引数の使用が 必要かもしれません。しかし、.*jar*ファイルがすでに 76 ページの『ステップ 4: [ローカルのルール実行サー](#page-79-0) [バー構成ファイルを変更する』で](#page-79-0)説明されている通りにコピーされていた場合、-cp引数は必要でないはず です。

### ローカルのルール実行サーバのコンテンツをリストする

v コマンドプロンプトで、*reslist*スクリプトを含むディレクトリーを変更してください。その後、*reslist*を以 下の通りに実行してください。スクリプトには-config引数に続いて、IBM SPSS Collaboration and Deployment Servicesサーバ上の*ra.xml*ファイルへのフルパスが必要です。Windows では、例えば次のよう になります。

reslist.bat -config "C:¥Program Files¥IBM¥SPSS¥Deployment¥7.0¥Server¥components¥ modeler¥ext¥bin¥pasw.externalrule¥lib¥ra.xml"

### **IBM Operational Decision Management RuleApp** アーカイブをローカル・ルール実行サーバ ーに展開するには

- 1. IBM Operational Decision Management RuleApp アーカイブ (.*jar* ファイル) を、IBM SPSS Collaboration and Deployment Services サーバー・マシンからアクセス可能なフォルダーにダウンロード します。アーカイブは、Web サービスをホストしているルール実行サーバーからダウンロードするか、 IBM Operational Decision Management Rule Designer からエクスポートすることができます。これは一 時的なコピーなので、任意の場所に配置できます。
- 2. コマンドプロンプトで、*resdeploy*スクリプトを含むディレクトリーを変更してください。その後、 *resdeploy*を以下の通りに実行してください。スクリプトには、-config 引数に続いて、IBM SPSS Collaboration and Deployment Services サーバー上の *ra.xml* ファイルへの絶対パスが必要であり、また -archive 引数に続いて、展開する RuleApp .*jar* ファイルへの絶対パスが必要です。Windows では、例 えば次のようになります。

resdeploy.bat -config "C:¥Program Files¥IBM¥SPSS¥Deployment¥7.0¥Server¥components¥ modeler¥ext¥bin¥pasw.externalrule¥lib¥ra.xml" -archive "C:¥RES¥My\_ODM\_RuleApp\_Name.jar"

*resdeploy*スクリプトは、展開されたrulesetの制御バージョンの任意の引数も提供します。ルール実行サ ーバーが、展開する RuleApp (または含まれているルール・セットのいずれか) の以前のバージョンを 含む場合、命名の競合などを避けるために、スクリプトの実行の際に以下のオプション引数を使用する ことをお勧めします。

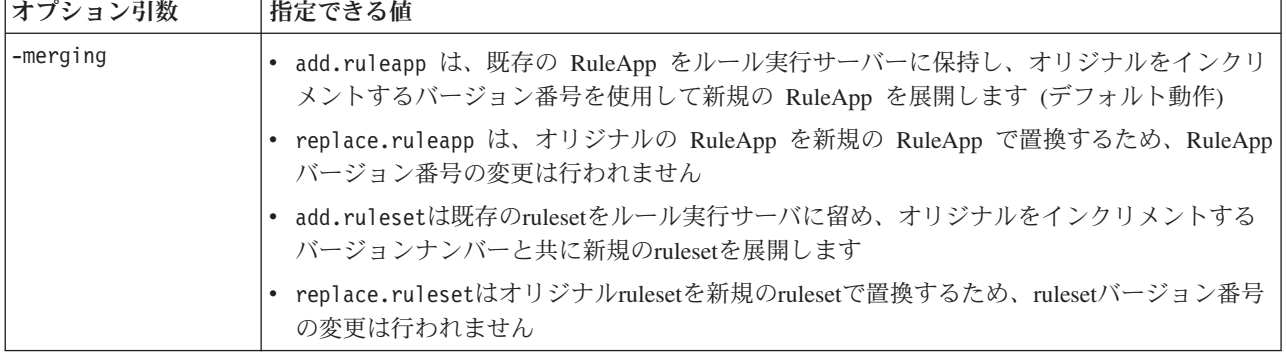

表 *9. resdeploy* スクリプトのオプション引数

表 *9. resdeploy* スクリプトのオプション引数 *(*続き*)*

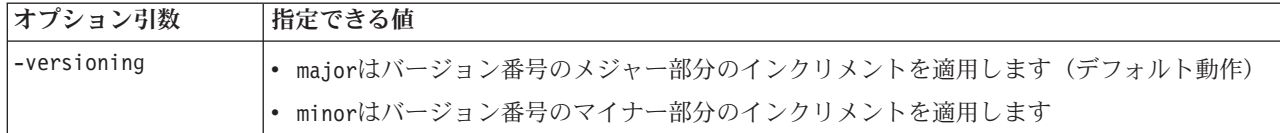

いずれかのスクリプトの使用情報を参照するには、コマンド・ライン引数なしで実行してください。

### **IBM Operational Decision Management RuleApps (**およびそのルール・セット**)** をローカ ル・ルール実行サーバーから削除するには

v コマンドプロンプトで、*resundeploy*スクリプトを含むディレクトリーを変更してください。その後、 *resundeploy*を以下の通りに実行してください。スクリプトには、-config 引数に続いて、IBM SPSS Collaboration and Deployment Services サーバー上の *ra.xml* ファイルへの絶対パスが必要であり、また -ruleapp 引数に続いて、削除する RuleApp の名前が必要です。Windows では、例えば次のようになり ます。

resundeploy.bat -config "C:¥Program Files¥IBM¥SPSS¥Deployment¥7.0¥Server¥components¥modeler¥ ext¥bin¥pasw.externalrule¥lib¥ra.xml" -ruleapp "My\_ODM\_RuleApp\_Name"

デフォルトでは、*resundeploy* スクリプトは RuleApp からバージョン 1.0 の削除を試みます。必要であ れば、オプションの -version 引数に続いて、削除するバージョン番号を使用することで、異なるバー ジョンを削除することができます。

*resundeploy* スクリプトの実行前に、*reslist* スクリプトを使用して、削除する RuleApp の名前を確認す ることができます。また *resundeploy* スクリプトの実行後に、*reslist* スクリプトを使用して、Ruleapp の 削除を確認することもできます。

# 第 **6** 章 カスタム・アプリケーション・テンプレートとプロジェ クトの更新

以下のような様々な理由で IBM Analytical Decision Management アプリケーションの更新を選択すること があります。

- ソフトウェア新バージョンのインストールに続けてカスタム・アプリケーションテンプレートを更新す る、または同じバージョンまたは新しいバージョンを実行する新規サーバー環境に移行する。ソフトウ ェアの新規バージョンにアップグレードする時にソフトウェアの新規バージョンの新機能を活用したい 場合は、それらのテンプレートに基づくカスタム・アプリケーション・テンプレートとプロジェクトの みを更新するだけでかまいません。そうしないと、カスタム・アプリケーション・テンプレートに基づ いたプロジェクトは、新規ソフトウェア・バージョンのインストール後も以前と同様に機能します。
- プロジェクトのベースになる XML アプリケーション・テンプレートに変更を適用するために既存のプ ロジェクトを更新する。この作業は、新リリースへの移行との組合せで発生する場合、または何らかの 理由で XML アプリケーション・テンプレートに変更を行った際に発生することがあります。

# カスタム・アプリケーション・テンプレートの更新

カスタム・アプリケーション・テンプレートXMLファイルの更新の基本的なステップは以下の通りです。 IBM Analytical Decision Management の新規バージョンをインストールする時は、以前インストールした製 品は自動的にアップグレードされる事に、特に注意してください。手動のアンインストールやマイグレーシ ョンは不要です。カスタム・アプリケーション・テンプレートは保護され、それに基づいたプロジェクトは 以前と同様に機能します。IBM Analytical Decision Management の標準の事前構築アプリケーションは、ア ップグレードをインストールすると変更される場合があります。変更は、ユーザー・インターフェースで新 しいプロジェクトを作成すると適用されます。

製品の新規バージョンに追加された新機能をカスタム・アプリケーションで使用したい場合は、最初に XML アプリケーション・テンプレートを更新し、次にテンプレート・ユーティリティー を使用して、そ のテンプレートに基づくプロジェクトを更新します。

ソフトウェアに追加された新機能にサポートを追加したい場合は、カスタム・アプリケーション・テンプレ ートの XMLファイル、スタイルシートのカスタマイズ、その他カスタムアプリケーション・ファイルを更 新する必要があります。

- 1. アプリケーション・テンプレートに希望する変更または追加を行うことができます。例えば、新規タイ プのユーザー・インターフェース・コントロールでは、InterfaceControl 要素の下のその他の属性が必 要になる場合があります。
- 2. カスタム CSS スタイル、イメージ、およびプロパティーファイルは、作成したカスタマイズの範囲に 依存しますが、更新が必要な場合があります。必要な場合、アプリケーションのスタイル・シートの変 更は最小限にしてデフォルトを維持する必要があります。(*¥Server¥components¥decisionmanagement¥Default* の下のデフォルトのスタイル・シートは、新しいソフトウェアバージョンがインス トールされると、*¥Server¥components¥decision-management¥Applications¥ClaimsManagement¥* などのパッ ケージ化されたアプリケーションのサブフォルダーとともに、自動更新されます。これらのデフォル ト・フォルダーを活用するすべてのアプリケーションは自動的に変更を取り込みますが、デフォルト・ ファイルに含まれていないカスタム・スタイルシートおよびカスタム・アプリケーションのその他のフ ァイルは手動で更新する必要があります。)
- 3. デフォルトのスタイルシートはソフトウェアにより自動的に更新されるため、一部の変更はユーザー・ インターフェース上で即時に確認できます。しかし場合によっては、すべての機能を期待通り作動させ るために、アプリケーション・テンプレートへのさらなる変更が必要になることもあります。
- 4. テンプレートの変更が必要な事例では、これらのテンプレートに基づく既存のプロジェクトもテンプレ ート・ユーティリティーを使用して、『IBM Analytical Decision Management テンプレート・ユーティ リティー』で説明されるとおりに更新する必要があります。

注*:* アプリケーション作成に使用したものより前のバージョンの IBM Analytical Decision Management へ の移行はサポートされていません。

# プロジェクトの更新

プロジェクトは、インターフェース内でエンドユーザーに使用されるアプリケーション作業領域(IBM SPSS Modelerストリーム)であり、アプリケーション・テンプレートに基づいています。ソフトウェアの より以前のバージョンに保存されているプロジェクトは、新しいバージョンで引き続き作動します。これを 作動させるためにプロジェクトの変更は必要ありません。

- しかし、カスタム・アプリケーション・テンプレートに行われた変更にサポートを追加するには、既存 のプロジェクトはテンプレート・ユーティリティーを使用して更新する必要があります。カスタム・ア プリケーション・テンプレートに行われたそのような変更は、ソフトウェアの新リリースに追加された 新機能を拾い上げるためか、あるいは単純にそのアプリケーションの機能を最終調整するためのもので す。どちらの場合も、基となるテンプレートに行われた変更を反映するには、オリジナルのアプリケー ション・テンプレートを使用して作成されたプロジェクトはテンプレート・ユーティリティーを使用し て更新する必要がります。
- v 更新されるまでにも、プロジェクトは以前と同様に機能します。
- v アプリケーション・テンプレートに変更が必要ない場合は、テンプレート・ユーティリティーの使用は 必要ありません。

# **IBM Analytical Decision Management** テンプレート・ユーティリティー

テンプレート・ユーティリティーは、プロジェクトが基づいている XML アプリケーション・テンプレー トの変更に続いて既存のプロジェクトを更新するために使用できます。

一般的な使用事例は以下の通りです:

- カスタム・アプリケーション・テンプレートが作成され、IBM SPSS Collaboration and Deployment Services インストール・フォルダー下の標準の場所(例えば *C:¥Program Files¥IBM¥SPSS¥Deployment¥7.0¥¥Server¥components¥decisionmanagement¥Templates¥MyCustomClaimsTemplate.xml*)に保存されました。
- v エンド・ユーザーがそのテンプレートに基づいて IBM Analytical Decision Management 内に 1 つ以上の プロジェクトを作成し、保存しました。
- v XML アプリケーション・テンプレートへの後続の変更が利用可能になりました。
- v これらの変更を含めるには、アプリケーションテンプレートの新バージョンで作業できるように既存の プロジェクトを更新する必要があります。

注*:* 既存のプロジェクトを更新する前に、更新されたアプリケーション・テンプレートを、レビューし全体 的にテストし、必要な変更が行われ、期待通りに動作することを確認することをお勧めします。

# <span id="page-86-0"></span>テンプレート・ユーティリティーを使用する前に

1. カスタム・アプリケーション・テンプレート XML ファイル内で、templateVersion 属性を増加してく ださい。例えば、以前の値が 1 であれば、それを 2 に変更します。この属性は templateName 属性と 組み合せて使用され、更新するプロジェクトを識別します。 指定されたものより前のテンプレート・バ ージョンに基づいたプロジェクトは更新されます。

<PredictiveApplication xmlns="http://com.spss.pasw.dms/workspace" templateName="MyCustomClaimsTemplate" templateVersion="2" appsVersion="17.0" xmlns:xsi="http://www.w3.org/2001/XMLSchema-instance">

2. エンド・ユーザーのプロジェクトにプッシュしたいアプリケーション・テンプレートの更新されたセク ションを含む XML「パッチ」ファイルを作成してください。

XML ファイルには以下の要素が必要です。

v templateName、templateVersion、および appliesToVersions を識別する patch 要素。以下に例を示し ます。

<patch templateName="MyCustomClaimsTemplate" templateVersion="8" appliesToVersions="4,5,6,7">

v オプションで、情報提供の目的で instructions 要素を含めることもできます。組み込まれた instructions テキストは *Template Utility* の **Patch Instructions** セクションに表示されます。以下に例 を示します。

```
<instructions>
        This patch deletes the Offer dimension from the projects. After applying the patch,
        the projects based on the template will be updated the next time they are opened
       and resaved in Decision Management.
</instructions>
```
- actions 要素。
- v actions 要素内に、1 つ以上の action 要素。 action 要素は、(addElement、replaceElement、 deleteElement、 setAttribute) を実行するための patch アクションのタイプと、エンド・ユーザーの プロジェクトにプッシュしたいアプリケーション・テンプレートのセクションへの path を識別しま す。 以下に例を示します。

```
<actions>
```

```
<action type="deleteElement" path="/PredictiveApplication/Dimension[@name='Offer']">
</action>
```
</actions>

v テンプレートのセクションを追加または置換する場合、各 action 要素 1 個の NewValue 要素が含まれ ます。各 NewValue 要素は、使用する新規の値を定義します。以下に例を示します。

```
<actions>
        <action type="addElement" path="/PredictiveApplication">
            <NewValue>
                <Dimension name="Channel" description="ChannelDescriptionText">
                    <Variable name="Capacity" dataType="integer"
                         optimizationInputItem="true" prompt="">
                         <ValueSource xmlns:xsi="http://www.w3.org/2001/XMLSchema-instance"
                             xsi:type="ConstantValueSource">
                             <Value>0</Value>
                         </ValueSource>
                    </Variable>
                </Dimension>
            </NewValue>
        \langle/action>
    </actions>
```
XML パッチファイル内の path(xpath)を介して、プロジェクトの多くの部分を追加、置換、削除、変 更することができます。以下は、完全な XML パッチファイルの一般的な例です。

#### **addElement** の例

addElement パッチ・アクション・タイプは、プロジェクトにセクションを追加するために使用します。 path は、アイテムを追加したいXML内の親ロケーションを指し示す必要があります。addElement は、プ ロジェクトに対して最もよく行われる更新の 1 つです。 以下の 3 つのパッチ・ファイルの例は、参照用 として *samples* フォルダー内の テンプレート・ユーティリティーと共に提供されます。

#### **patch\_add\_new\_dim\_hierarchy.xml**

```
<?xml version="1.0" encoding="UTF-8"?>
<patch templateName="MyClaimsManagement" templateVersion="2"
   appliesToVersions="1">
    <instructions>This patch adds a new dimension hierarchy with two
      dimensions (Agent and Agent Type)</instructions>
    <sub>actions</sub></sub>
        <action type="addElement"
            path="/PredictiveApplication/InterfaceControl/InterfacePages/DefineStep">
            .<br><NewValue>
                <DimensionSetting name="Agent Type">
                    <SelectionSection enabled="true" enableModels="false" />
                    <AggregateRuleSection enabled="false" />
                    <PredictiveModelSection enabled="false" />
                    <AllocationRuleSection enabled="true" />
                    <PlanningSection enableInteractionPoints="true"
                        enableStartEndDates="true" />
                </DimensionSetting>
            </NewValue>
        </action>
        <action type="addElement" path="/PredictiveApplication">
            <NewValue>
                <Dimension name="Agent Type">
                    <Property>Name</Property>
                    <Property>Category</Property>
                    <Property>Organization</Property>
                    <Property>Group</Property>
                    <Property>Description</Property>
                </Dimension>
            </NewValue>
        </action>
        <action type="addElement" path="/PredictiveApplication">
            <NewValue>
                <Dimension name="Agent" parentDimension="Agent Type">
                    <Property>Name</Property>
                    <Property>Category</Property>
                    <Property>Organization</Property>
                    <Property>Group</Property>
                    <Property>Description</Property>
                </Dimension>
            </NewValue>
        </action>
        <action type="addElement" path="/PredictiveApplication/Deployment">
            <NewValue>
                <OutputAttribute referenceType="DimensionMember"
                    name="AgentType" returnValue="AgentType.Allocation-Value">Agent Type</OutputAttribute>
            </NewValue>
        </action>
        <action type="addElement" path="/PredictiveApplication/Deployment">
            <NewValue>
                <OutputAttribute referenceType="DimensionMember"
                    name="Agent" returnValue="Agent.Allocation-Value">Agent</OutputAttribute>
            </NewValue>
        </action>
   </actions>
</patch>
```
#### **patch\_add\_output\_attribute.xml**

```
<?xml version="1.0" encoding="UTF-8"?>
<patch templateName="MyCampaignOptimization" templateVersion="2"
   appliesToVersions="1">
```

```
<instructions>This patch adds 'Capacity' as an output attribute</instructions>
    <actions>
        <action type="addElement" path="/PredictiveApplication/Deployment">
            <NewValue>
                <OutputAttribute referenceType="Variable"
                    name="Capacity" returnValue="Variable.Variable-Value">Capacity</OutputAttribute>
            </NewValue>
        </action>
    </actions>
</natch>
```
#### **patch\_enable\_batch\_scoring.xml**

```
<?xml version="1.0" encoding="UTF-8"?>
<patch templateName="MyCustomerInteractionManagement"
    templateVersion="2" appliesToVersions="1">
    <instructions>This patch enables batch scoring on the Deploy tab</instructions>
    <actions>
        <action type="addElement"
            path="/PredictiveApplication/InterfaceControl/InterfacePages/DeployScoreStep">
            <NewValue>
                <ImmediateBatchScoring enableScoringOptions="true" />
            </NewValue>
        </action>
    </actions>
</patch>
```
#### **replaceElement** の例

```
replaceElement パッチアクション・タイプは、プロジェクトのセクションを置換するために使用します。
path は置換したい特定の XML 項目を指し示す必要があります。
```

```
<patch templateName="MyCustomCampaignApp" templateVersion="8"appliesToVersions="5,6,7">
   <instructions>This patch replaces the Offer dimension with a Channel dimension in projects based on the
   MyCustomCampaignApp.xml template. After applying the patch, projects based on the template will be
   updated the next time they are opened and resaved in Decision Management.</instructions>
   <actions>
        <action type="replaceElement" path="/PredictiveApplication/Dimension[@name='Offer']">
            <NewValue>
                <Dimension name="Channel" description="ChannelDescriptionText">
                    <Variable name="Capacity" dataType="integer"
                        optimizationInputItem="true" prompt="">
                        <ValueSource xmlns:xsi="http://www.w3.org/2001/XMLSchema-instance"
                            xsi:type="ConstantValueSource">
                            <Value>0</Value>
                        </ValueSource>
                    </Variable>
                    <Variable name="ChannelCost" dataType="double"
                        simulateAction="sum" simulateName="Total Channel Cost"
                        optimizationInputItem="true" prompt="">
                        <ValueSource xmlns:xsi="http://www.w3.org/2001/XMLSchema-instance"
                            xsi:type="ConstantValueSource">
                            <Value>0</Value>
                        </ValueSource>
                    </Variable>
                </Dimension>
            </NewValue>
        </action>
    </actions>
</natch>
```
# **deleteElement** の例

deleteElement パッチ・アクション・タイプは、プロジェクトのセクションを削除するために使用します。 Path は削除したい特定の XML 項目を指し示す必要があります。

<patch templateName="MyCustomCampaignApp" templateVersion="8" appliesToVersions="4,5,6,7"> <instructions>This patch deletes the Offer dimension from projects based on the MyCustomCampaignApp.xml template. After applying the patch, projects based on the template will be updated the next time they are opened and resaved in Decision Management</instructions>

```
<actions>
        <action type="deleteElement" path="/PredictiveApplication/Dimension[@name='Offer']">
        </action>
    </actions>
</patch>
```
### **setAttribute** の例

setAttribute パッチ・アクション・タイプは、プロジェクトの変更を行うために使用します。path は変更 したい特定の XML 項目を指し示す必要があります。

```
<patch templateName="MyCustomCampaignApp" templateVersion="8" appliesToVersions="6,7">
   <instructions>This patch changes the data type of CampaignSize to double in projects based on the
   MyCustomCampaignApp.xml template. After applying the patch, projects based on the template will be
   updated the next time they are opened and resaved in Decision Management.</instructions>
   <actions>
        <action type="setAttribute" path="/PredictiveApplication/Dimension[@name='Campaign']/Variable[@name=
        'CampaignSize']" attributeName = "dataType" attributeValue="double">
        </action>
   </actions>
```
</patch>

### 重要事項

- v XMLパッチファイルを作成し適用する際はご注意ください。パッチファイルは非常に適応性が高く、ほ ぼ何でも変更することを可能にします。パッチファイルを作成する前に、XMLアプリケーションファイ ルについて精通している必要があります。例えば、新規のステップ/タブを追加する場合、関連のあるイ ンターフェース要素を必ず追加してください。また次元を追加する際は、必ずユーザー・インターフェ ース要素を追加するようにしてください。
- v ユーザー・インターフェースのセクションを無効にすることは推奨されません。以前に無効化されたユ ーザー・インターフェースを使用して作成されたオブジェクトを削除しません。例えば、ユーザー・イ ンターフェースのセクションを無効にすることでルールなどのオブジェクトを取り残す可能性があり、 ユーザー・インターフェース上では視認出来ないかも知れませんが、起動中は履行されています。
- v パッチがreplaceElementアクションタイプを含む場合、パスが置換したいXMLアイテムを指し示してい ることを確認してください。例えば、以下の不正確なシンタックスは、置換する割り当てルールセクシ ョンアイテムではなく、親次元設定アイテムを指し示しています:

不正確:

```
<action type="ReplaceElement" path="/PredictiveApplication/InterfaceControl/InterfacePages/
DefineStep/DimensionSetting[@name='Channel']">
       <NewValue>
               <AllocationRuleSection enabled="true"/>
       </NewValue>
</action>
```
この例でAggregateRuleSectionアイテムを適切に置換するには、(偽から真に変更するには)、以下に 見られるように特定のアイテムへの完全なパスを含まなければなりません:

正確:

```
<action type="ReplaceElement" path="/PredictiveApplication/InterfaceControl/InterfacePages/DefineStep/
DimensionSetting[@name='Channel']/AllocationRuleSection">
       <NewValue>
               <AllocationRuleSection enabled="true"/>
       </NewValue>
</action>
```
# テンプレート・ユーティリティーの使用

カスタム・アプリケーション・テンプレート XML ファイルを更新し、 83 [ページの『テンプレート・ユー](#page-86-0) [ティリティーを使用する前に』で](#page-86-0)説明した通り XML パッチ・ファイルを作成してから、テンプレート・ ユーティリティー を実行してプロジェクトを更新するには以下の手順を実行してください。

1. IBM SPSS Collaboration and Deployment Services Repository  $\angle$  IBM Analytical Decision Management がインストールされているマシンでは、以下の .*zip* ファイルを、ユーティリティーを起動する Windows マシンにコピーします。

C:¥Program Files¥IBM¥SPSS¥Deployment¥7.0¥Server¥components¥ decisionmanagement¥Utilities¥TemplateUtility¥SPSS\_Decision\_Mgmt\_17\_TemplateUtility.zip

- 2. 前のステップでコピーした .*zip* ファイルを解凍します。*SPSS\_Decision\_Mgmt\_17\_TemplateUtility* という 名前のフォルダーが作成されます。
- 3. テンプレート・ユーティリティーを実行するには、前の手順で展開したフォルダー内の *TemplateUtility.bat* ファイルをダブル・クリックします。

ユーティリティーの実行に問題がある場合、Java1.6 がインストールされており、JAVA HOME システ ム環境変数が Java バイナリー・ディレクトリーを指し示しているか、パス・システム環境変数が Java バイナリー・ディレクトリーを指し示していることを確認してください。ユーティリティーは Windows にのみ対応します。ユーティリティーを実行する前に Windows マシンに管理者権限でログオンしなけ ればならない場合もあります。

- 4. プロンプトされたら、IBM SPSS Collaboration and Deployment Services Repository の接続詳細を入力し ます。これが更新したいプロジェクトを含むレポジトリーです。テンプレート・ユーティリティーを使 用するには、Decision Management Administrator 権限が必須です。必要に応じて、次のオプションを使 用できます。
	- v 資格情報の設定。 ローカル・コンピューターのユーザー名とパスワードを使用してログインするた めのシングル・サインオン機能を有効にする場合は、このボックスをチェックしないでおきます。シ ングル・サインオンが利用可能でないか、このボックスをチェックしてシングル・サインオンを無効 にした場合、資格情報を入力するための画面が表示されます。
	- v 接続のテスト。 Secure Sockets Layer(SSL)接続を使用するかどうかを指定します。SSL は、ネッ トワークを介してセキュアなデータ送信を行うために一般的に使用されているプロトコルです。この 機能を使用するには、リポジトリーをホストするサーバー側で SSL を有効にする必要があります。 必要な場合、詳細を各サイトの管理者に問い合わせてください。
- 5. 「参照」をクリックして前のセクション「 83 [ページの『テンプレート・ユーティリティーを使用する前](#page-86-0) [に』」](#page-86-0)で作成した XML パッチ・ファイルを選択します。テンプレート・ユーティリティー セクショ ンの **Application Name**、**Versions to Upgrade**、**Upgrade to Version**、**Patch Instructions** に選択された XML パッチ・ファイルで定義された値が表示されます。
- 6. **Available Probjects** セクションから **Selected Projects** セクションに移動し、エンド・ユーザー・プロ ジェクト(ストリーム・ファイル)を更新するユーザーを選択します。
- 7. 指定されたアプリケーション・テンプレートに基づいて選択したすべてのプロジェクトに更新を適用す るには、「適用」をクリックします。この更新は、IBM Analytical Decision Management で、次回プロ ジェクトを開いて再度保存したときに適用されます。

テンプレート・ユーティリティーは、ギャラリー内のどのプロジェクトにも変更を適用しないことに注意し てください。

プロジェクトを以前のバージョンに戻す必要が生じた場合、 IBM SPSS Collaboration and Deployment Services Deployment Manager を使用してこれを行うことができます。Deployment Manager は、リポジトリ ー内のファイルのバージョンとラベルの完全な管理を提供します。

# サンプル・シナリオ

### 例 **1:** 標準 **IBM Analytical Decision Management for Claims** アプリケーション

Jane はリリース 7 のソフトウェアにパッケージされた、標準の事前構築 IBM Analytical Decision Management for Claims アプリケーション・テンプレートを使用してプロジェクトを作成し、実動環境のス コアリング用に展開します。彼女は *ClaimsManagement.xml*アプリケーション・テンプレートやスタイルシ ートを変更していません。彼女の使用環境を IBM Analytical Decision Management の新バージョン 8 にア ップグレード後、以下のようになりす。

- v 展開されたプロジェクトは以前と全く同じにスコアリングを行います。
- Jane は、新しいバージョンの IBM Analytical Decision Management でプロジェクトを開き、以前のバー ジョンと同様にテスト機能とシミュレーション機能を実行し、保存せずにプロジェクトを閉じることが できます。
- v 新リリースに、*ClaimsManagement.xml*アプリケーション・テンプレートへの変更が含まれない場合、彼女 は自分のプロジェクトを変更し保存することもできます。
- v 新しい機能を含めサポートするために、*ClaimsManagement.xml*アプリケーション・テンプレートへの変更 を新リリースに含める場合、Jane は、*Template Utility*を使用して、それらの新機能の使用するように彼 女のプロジェクトを更新するように選択できます。

## 例 **2 :** カスタム・アプリケーション

Bill はリリース 7 で、自分で作成したカスタム・アプリケーションテンプレートに基づいてプロジェクト を作成し、そのプロジェクトを実動環境でスコアリングするために展開します。彼は、標準 *ClaimsManagement.xml* アプリケーション・テンプレートを別の名前でコピーし、そのコピーを変更して自 身のアプリケーションを作成します。IBM Analytical Decision Management の新バージョン 8 をインスト ールした後、彼のカスタム・アプリケーション・テンプレートは保持され、以下のようになります。

- v 展開されたプロジェクトは以前と全く同じにスコアリングを行います。
- v Bill は、新しいバージョンの IBM Analytical Decision Management のプロジェクトを開き、以前のバー ジョンと同様にテスト機能とシミュレーション機能を実行することができます。
- 彼のプロジェクトはカスタム・アプリケーション・テンプレートを使用しているため、IBM Analytical Decision Management の新バージョンがインストールされた時に自動的に更新されませんでした。結果と して、彼は変更を続け、全く以前と同じように変更を保存することができます。
- v 新しいソフトウェア・バージョンにビルが使用したい新機能が含まれている場合、これらの機能を使用 するにはカスタム・テンプレートを手動で更新する必要があります。これを実行後、彼はテンプレー ト・ユーティリティーを使用してプロジェクトを更新する必要があります。これにより、彼は同時に新 機能も使用できるようになります。

### 例 **3:** 更新されたアプリケーション・テンプレート

Ted は自分が作成したカスタム・アプリケーション・テンプレートに基づいてプロジェクトを作成、展開 し、そのカスタム・アプリケーション・テンプレートを変更しました。

カスタム・テンプレートを更新した後、展開されたプロジェクトは以前とまったく同じスコアリングを行い ました。

Ted は、IBM Analytical Decision Management で既存のプロジェクトを開き、以前と同様にテスト機能とシ ミュレーション機能を実行することもできます。しかし、テンプレートへの新しい変更を既存のプロジェク トに含めたい場合、テンプレート・ユーティリティーを使用して既存のプロジェクトを更新する必要があり ます。これは既存のプロジェクトにのみ必要です。更新されたテンプレートに基づいて Ted が作成した新 しいプロジェクトには、それらの変更が含まれています。

# 付録 **A.** 最適化の例

バージョン 6.x の IBM Analytical Decision Management では、優先順位付けがサポートされていました。 優先順位付けにより、特定の顧客についての最適なオファーを選択することができます。このプロセスは、 単一の顧客というコンテキストにおいて実行されます。一度に 1 顧客、他の顧客は考慮しない、というこ とです。IBM Analytical Decision Management バージョン 7 からは、最適化を使用するというオプション もあります。最適化により、選択顧客に提示するオファーの最適な組み合わせを計算することができます。 このプロセスは、一度にすべての顧客というコンテキストにおいて実行されます。

最適化は、Complex Mathematical Optimization (この付録では *CPLEX* または *IBM ILOG CPLEX* といいま す) を使用して実行します。 CPLEX は、数理計画法モデルで表現した問題を解決するための、最新鋭のパ フォーマンスと堅固な最適化エンジンを実現しています。

最適化は、具体的な目的 (販促キャンペーンからの収益を最大化する、不正やチャーン行動のリスクを最小 化する、など) を最適な形で達成するソリューションを明確にすることを目標としています。最適化を行う と、最適化する価値 (収益など) を最適な方法で最大化し、母集団内で考えられるすべての組み合わせに対 して、この問題に対処するためのソリューションを得ることができます。

最適化により、結果は、必要に応じ数学的方程式に基づいて最大化または最小化できます。最適化方程式 は、それを使用するアプリケーションの「最適化」タブに表示されます。CPLEX 最適化アルゴリズムを使 用するよう構成されている場合、アプリケーションには「最適化」タブがあります。最適化方程式には、最 適化により最大化または最小化が試行される対象が記述されます。また、制約を使用して、最適化方程式で 使用する変数について制限を設定します。例えば、MAX\_BUDGET という制約は、キャンペーンに費やす ことのできる最大の金額を指定するのに使用できる場合があります。

#### 目的

この付録では、カスタム最適化アプリケーションの構成例を記載します。この付録で概説するステップは、 このカスタム・アプリケーション例に固有のものであり、製品に同梱の IBM Analytical Decision Management for Campaign Optimization 標準アプリケーションで要求されるものではありません。

Campaign Optimization 標準アプリケーションは、事前構成された Optimization Programming Language (OPL) モデル・ファイル *CampaignOptimization.mod* を使用します。場合によっては、 Campaign Optimization 標準アプリケーションおよびその OPL モデルが、ビジネス上の目下の問題での目的に適って いないことがあります。この付録では、 IBM ILOG CPLEX Optimization Studio を使用して構築されたカ スタム OPL モデル例と、IBM Analytical Decision Management カスタム最適化アプリケーション例を見て いきます。架空の会社 **ABC Electric** でのことです。

# **IBM ILOG CPLEX Optimization Studio**

IBM ILOG CPLEX Optimization Studio (この付録では *Optimization Studio* といいます) は、計画立案やス ケジューリングにおけるすべての問題に向けた、高効率の最適化モデルや最新鋭のアプリケーションを構築 するための最速の方法を備えています。その統合開発環境 (IDE)、記述的なモデリング言語、および標準装 備の各種ツールによって、モデル開発プロセス全体をサポートします。

Optimization Studio では、モデル・ファイルをその入力として使用します。モデル・ファイルは、 Optimization Programming Language (OPL) を包含する テキスト・ファイルです。OPL では、最適化モデ ルに合った数学的記述がなされています。数学モデルのハイレベル構文を使用することで、汎用プログラミ ング言語よりもコードが大幅に単純かつ短くなり、アプリケーションの開発、アップグレード、およびメン テナンスでの労力の削減および信頼性の向上を実現しています。

この付録の例には、Optimization Studio を使用した CPLEX モデルの編集、実行および検証を、IBM Analytical Decision Management から独立して行っているものがあります。

# ビジネス上の初期の問題

この付録で使用している例は、架空の企業 **ABC Electric** でのことです。ABC Electric には、ワイヤーの 在庫が決まった数のスプール分だけあります。このワイヤーで、待ち行列に入っている多種多様なワイヤ ー・オーダーを完全に処理する必要があります。各オーダーで、ワイヤーの長さが指定されている必要があ ります。ABC Electric では、待ち行列に入っているすべてのオーダーを完全に処理するのに十分なワイヤ ーがないことを把握しています。各スプールのワイヤーの長さは、固定です。すべてのスプールは同じ種類 のワイヤーを包含しており、いずれを使用しても変わりません。

同社は、IBM Analytical Decision Management カスタム・アプリケーション *Order Optimization* を作成しま す。これは、最適化を使用して、完全に処理できるオーダー数を最大化します。

# 練習の概要

この付録では、以下のサンプル・タスクについて説明します。

- 1. ABC Electric は IBM Analytical Decision Management を起動して、カスタム・プロジェクト *OrderOptimization.str* を実行します。このプロジェクトが開始点となり、処理できるオーダー数が最大に なるよう最適化します。
- 2. Optimization Studio を起動し、IDE について把握します。
- 3. Optimization Studio を使用して、既存のカスタム・モデル・ファイル *OrderOptimization.mod* について 把握します。
- 4. テキスト・エディターを使用して、カスタム・アプリケーション・テンプレート *OrderOptimization.xml* について把握します。
- 5. 各スプールに優先順位を追加する新しいビジネス要件について検討します。
- 6. スプール優先順位を使用するために、カスタム・モデル・ファイルを更新します。
- 7. 新しいスプール優先順位を使用するために、IBM Analytical Decision Management のカスタム・アプリ ケーション・テンプレート XML ファイルを更新します。
- 8. 新しいテンプレートを使用して、新しいプロジェクトを作成および実行し、その結果をメモします。

この付録で想定している読者は、IBM Analytical Decision Management でのアプリケーション構成処理につ いて既に精通し、また Decision Management の概念一般 (ディメンションや子ディメンションなど) に精通 している読者です。

# **Order Optimization** アプリケーションについての把握

ABC Electric の従業員が、使用しているブラウザーで IBM Analytical Decision Management にログオン し、以下のタスクを完了します。

1. アプリケーション起動ページで、「**Order Optimization**」アプリケーションのショートカット・ボック スから、リポジトリー内の以下の場所で 「**OrderOptimization**」プロジェクトを参照し、開きます。

*/Optimization/OrderOptimization.str*

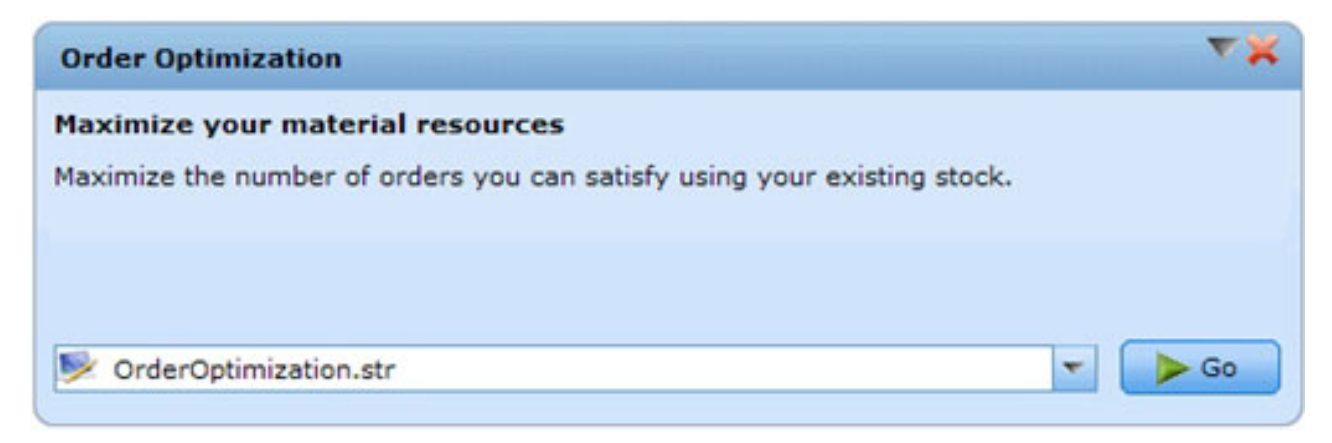

図 *8.* カスタム・アプリケーション例

2. 「データ」タブで、データをプレビューします。オーダー 1 つにつき 1 行となっており、オーダーを 処理するのに必要なワイヤーの長さを示すフィールドがあります。

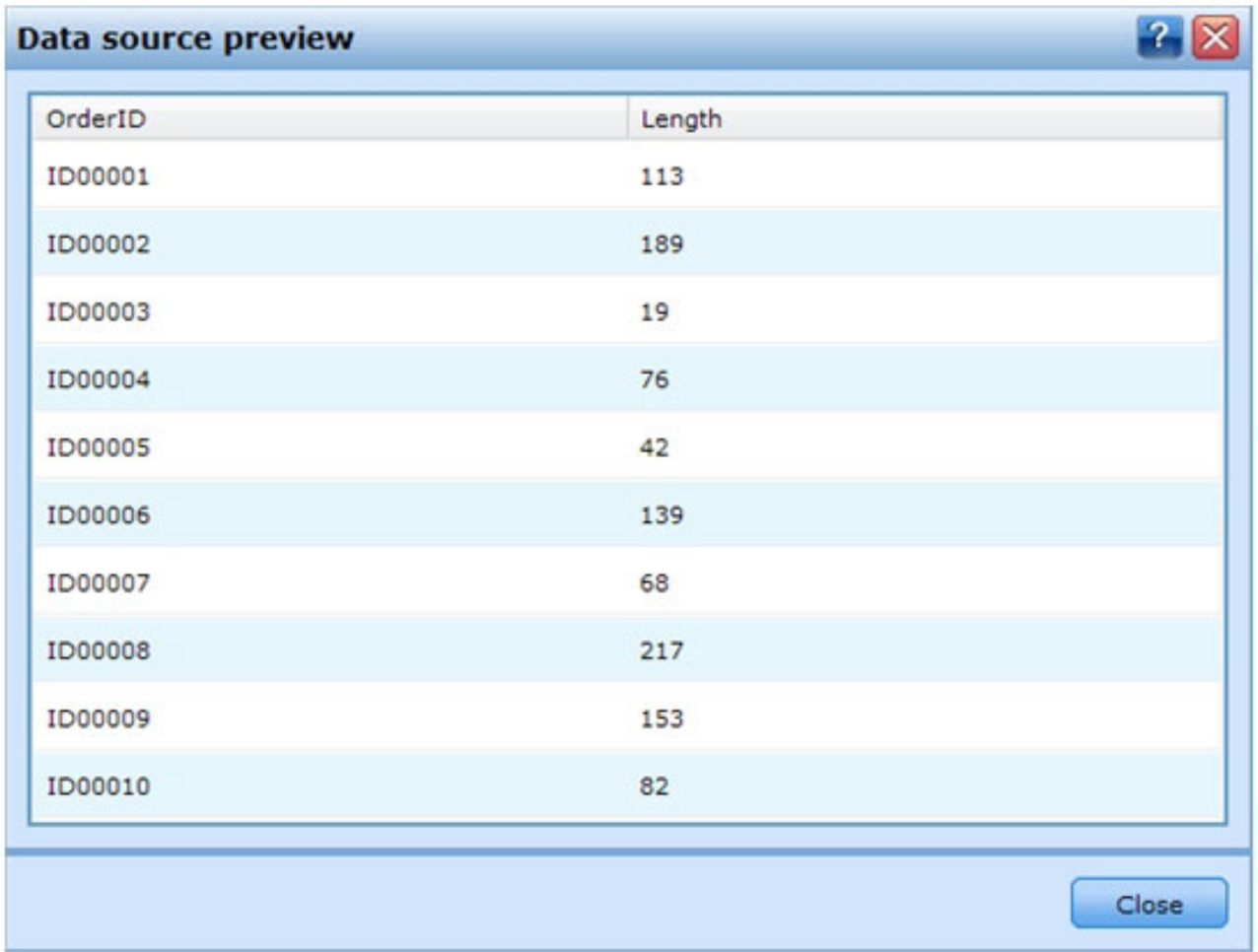

図 *9.* データ・プレビュー

3. 「定義」タブで以下のようにします。

• これは、単一のディメンションのみの簡単なアプリケーションであり、スプール といいます。現在 定義されているスプール数は **3** です。このプロジェクトには子ディメンションがないので、割り当 てルールはありません。スプールの選択ルールは使用可能ですが、現在定義されているルールはあり ません。これらの設定により、すべてのオーダーがすべてのスプールにより処理できます。実際は、 「定義」での設定のみに基づいて、すべてのオーダーが各スプールにより処理されます。1 オーダー のワイヤーは 10 ユニットで、処理が 3 回行われ、その結果、合計 30 ユニットが割り当てられま す。

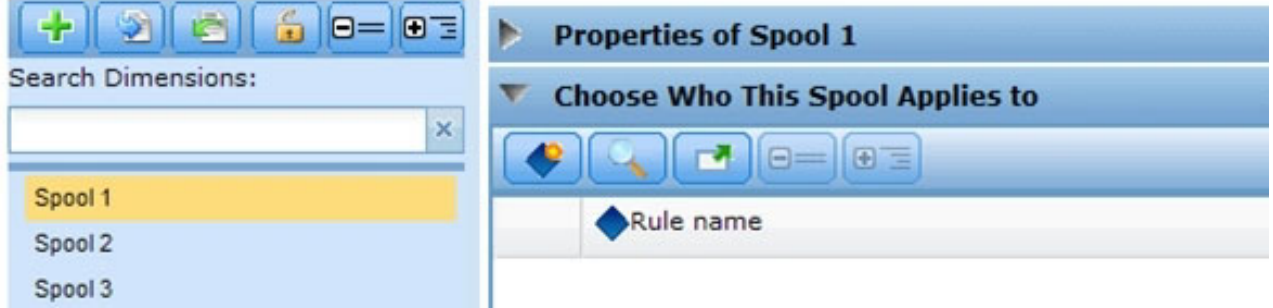

図 *10.* スプール・ディメンション *(*スプール数 *3)*

v シミュレーションを実行します。これにより、「定義」での設定に基づき、各オーダーが確実に 3 回 (1 スプールにつき 1 回) 割り当てられます。

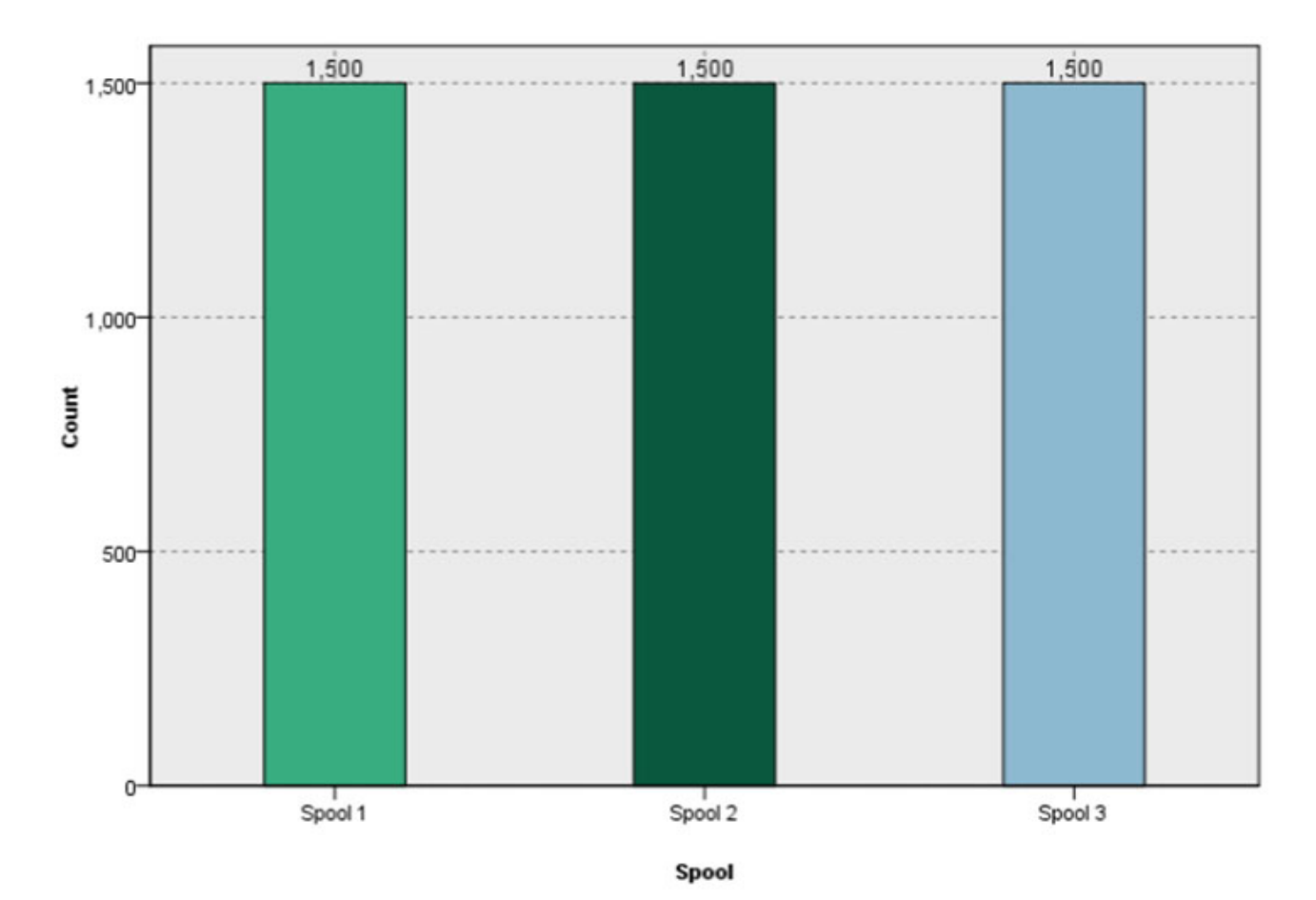

図 *11.* シミュレーション

- v オーダー長さ変数に着目してください。これは各オーダーでの長さであり、 プロジェクト・デー タ・モデルで長さ属性に設定されます。
- v スプールごとにサイズがある、ということに注意してください。デフォルトでは、各スプールに材料 が 1000 ユニット含まれます。
- v 最適化方程式を展開し、その値をメモします。プロジェクトでは、処理するオーダーの数を最大化し ます。
- v 制約を展開します。これは最適化に対し、材料の数量に制限があることを伝達するものです。スプー ルに含まれる長さは、割り当てることができますが、有限です。

<sup>4.</sup> シナリオの結果を閉じて「最適化」タブに移動します。

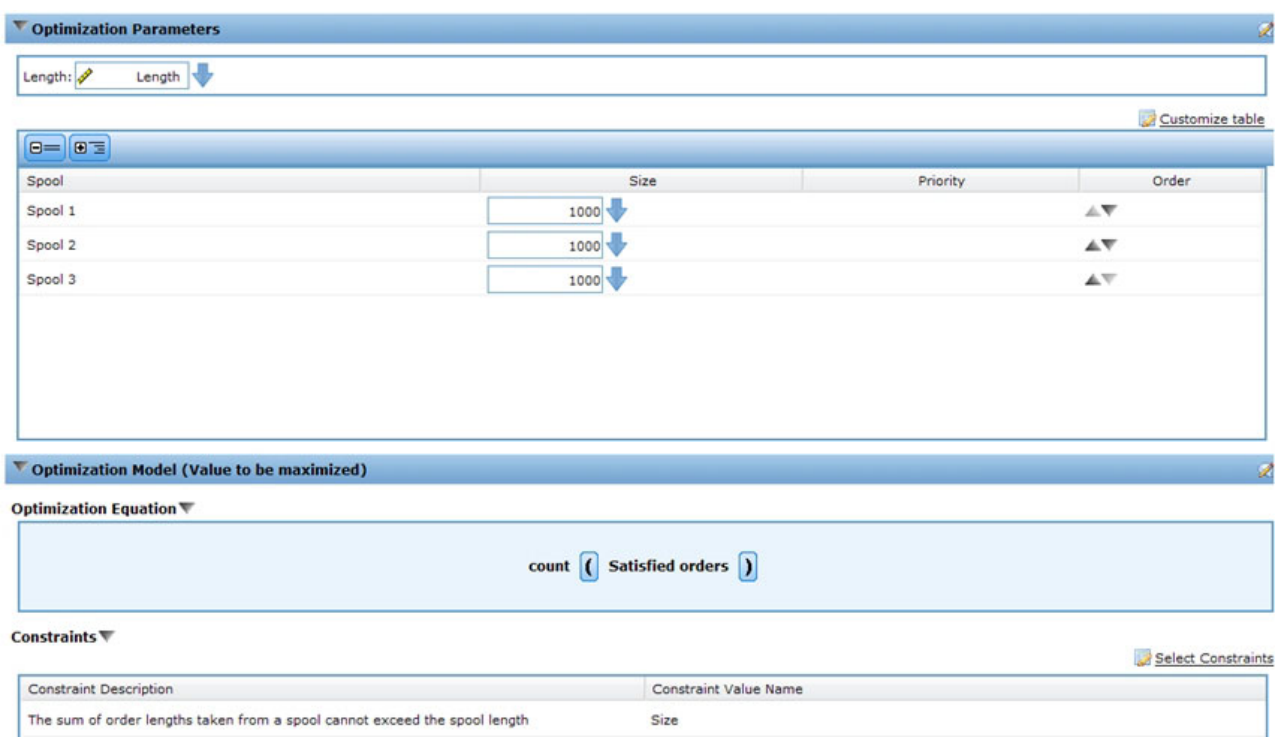

図 *12.* 「最適化」タブ

- v 別のシミュレーションを実行します。1500 オーダー中、処理されているのは 189 オーダーであるこ とに着目してください。合計で 2990 ユニットが、3 つのスプールから割り当てられています。
- 5. 「展開」タブに移動します。
	- 「バッチ・スコアリング」セクションで、「ファイル」を宛先として、「フラット・ファイル」をフ ァイル・タイプとして指定し、一時ファイル (*c:¥tempout.txt*) を「ファイルの場所」に指定します。
	- v 「出力フィールドの指定」では、変数「**Order ID**」および「長さ」も選択して、参照用出力に含まれ るようにします。
	- 「ただちにスコアリング」をクリックします。
	- v テキスト・エディターを使用して、作成されたスコアリング出力ファイル (*c:¥tempout.txt*) を開きま す。最初のレコード (例: ID00003) の OrderID を見ます。ファイルを検索して、同じ OrderID に別 のレコードがないか確認します。同じ OrderID に追加のレコードはない、ということに注意してく ださい。これは、各オーダーが 1 回のみ処理されることを意味します。

# **IBM ILOG CPLEX Optimization Studio** の使用

ABC Electric のエキスパート・ユーザーが、「スタート」 > 「**IBM ILOG CPLEX Studio IDE**」 (ある いは、「スタート」 > 「すべてのプログラム」 > 「**IBM ILOG**」 > 「**CPLEX Optimization Studio**」 > 「**CPLEX Studio IDE**」) に移動して、Optimization Studio を始動します。それから、このユーザーは以下 のタスクを実行します。

1. 使用可能な OPL プロジェクト・サンプルが多数あることに注意しながらナビゲートし、 「**OrderOptimization**」というプロジェクトを見つけます。

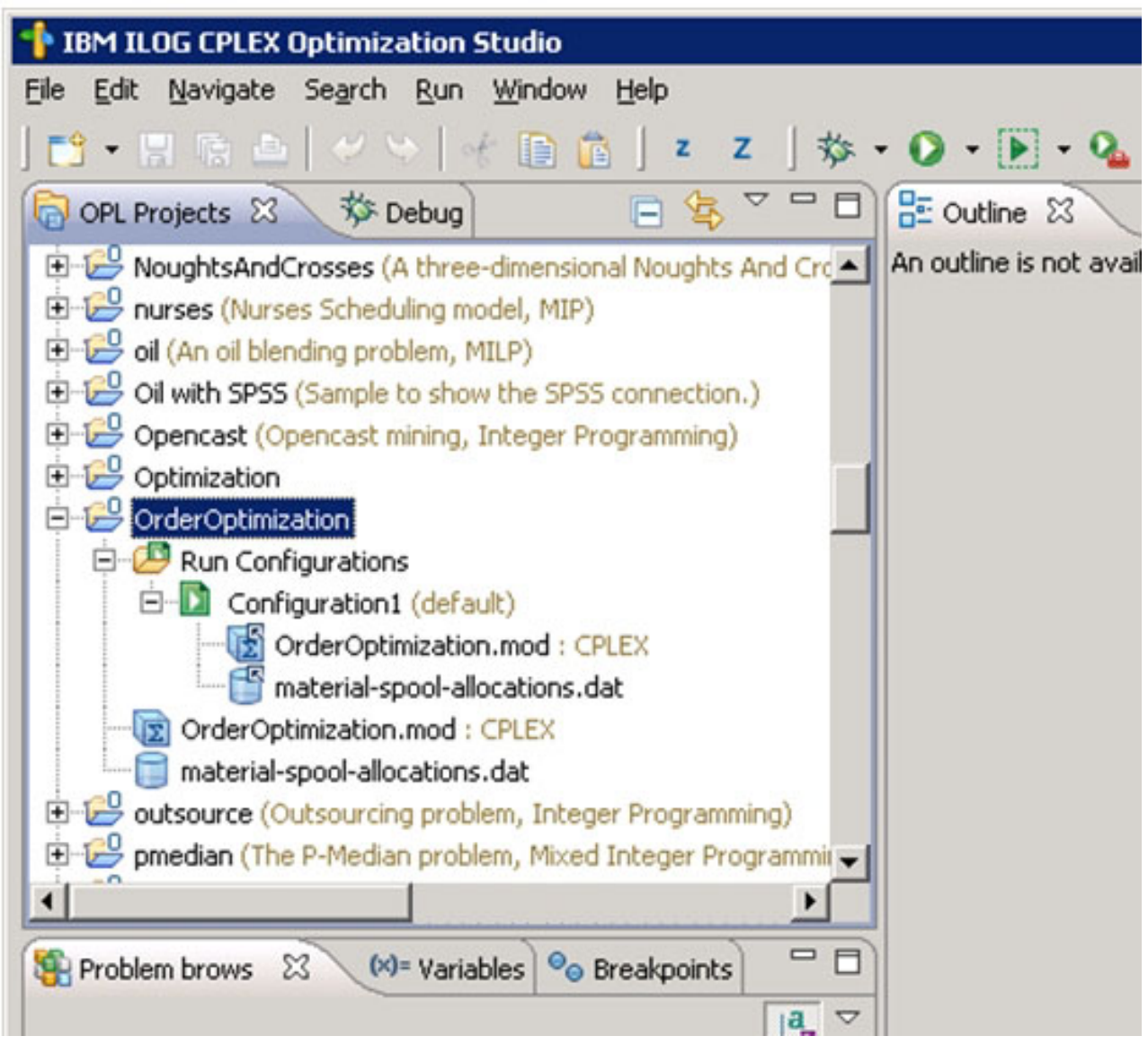

図 *13. Optimization Studio* での *OrderOptimization* プロジェクト

- v *OrderOptimization* プロジェクトには、モデル (.*mod*) およびデータ・ファイル (.*dat*) が含まれます。 それぞれの詳細については、本書で後述します。
- v *OrderOptimization.mod* は、OPL モデル・ファイルです。これは、ABC Electric が *OrderOptimization* プロジェクトにおいて IBM Analytical Decision Management で使用する OPL モデル・ファイルの完 全なコピーです。
- v *Material-spool-allocations.dat* は、データ・ファイルです。IBM Analytical Decision Management プロ ジェクトで使用する入力ファイル *material-orders.csv* と内容が類似している (が同じではない) こと に注意してください。
- v *Configuration1* は、実行構成です。これにより、OPL プロジェクトが IDE 内で実行できるようにな ります。.*mod* ファイルと .*dat* ファイルも、実行構成のもとにリストされます。
- 2. 「**Configuration1**」を右クリックし、「これを実行 **(Run This)**」を選択します。左下の「問題ブラウザ ー **(Problem browser)**」タブで、入力された「データ」、使用された「ディシジョン変数」、「ディシ

### ジョン式」 (目的関数)、および「制約」を参照します。

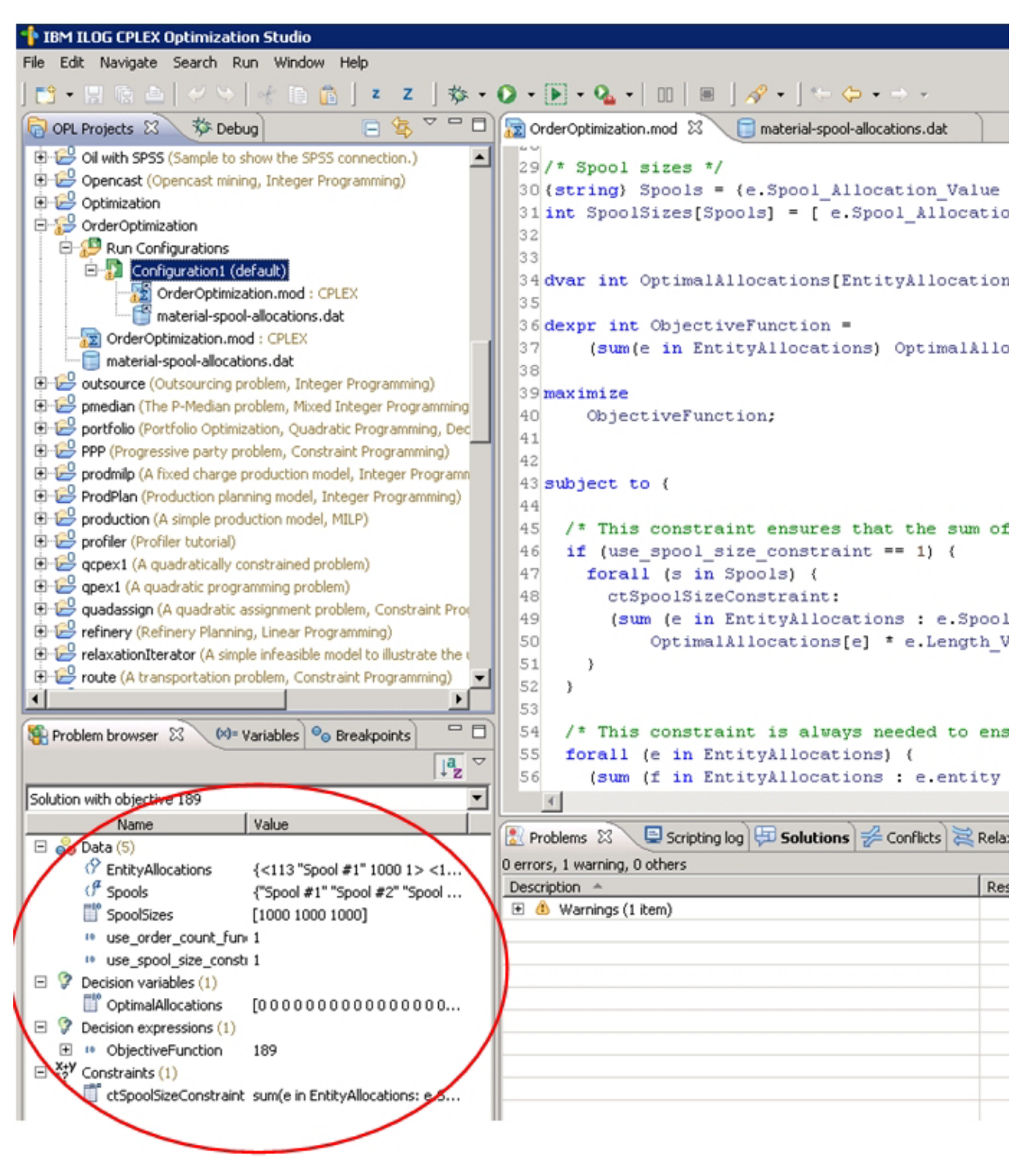

図 *14. Configuration1* の実行

3. 「問題ブラウザー (Problem browser)」で、「**OptimalAllocations**」を選択します。「データ・ビューを 表示 **(Show data view)...**」というテキストの付いたアイコンが出現することに注意してください。この アイコンをクリックします。これにより、メイン・ペインで EntityAllocations が開きます。 EntityAllocations は、.*dat* ファイルから派生した入力データです。ただし、「値」 という別の列があり

ますので、注意してください。「値」列には *OptimalAllocation* 値が示されます。「**0**」は、そのレコー ドが、最適なソリューションの一部ではなかったことを示しています。「**1**」は、そのレコードが、最適 なソリューションの一部であることを示しています。ABC Electric のエキスパートは、この出力をスク ロールして、いくつかのレコードで値が「**1**」であることに気付きます。

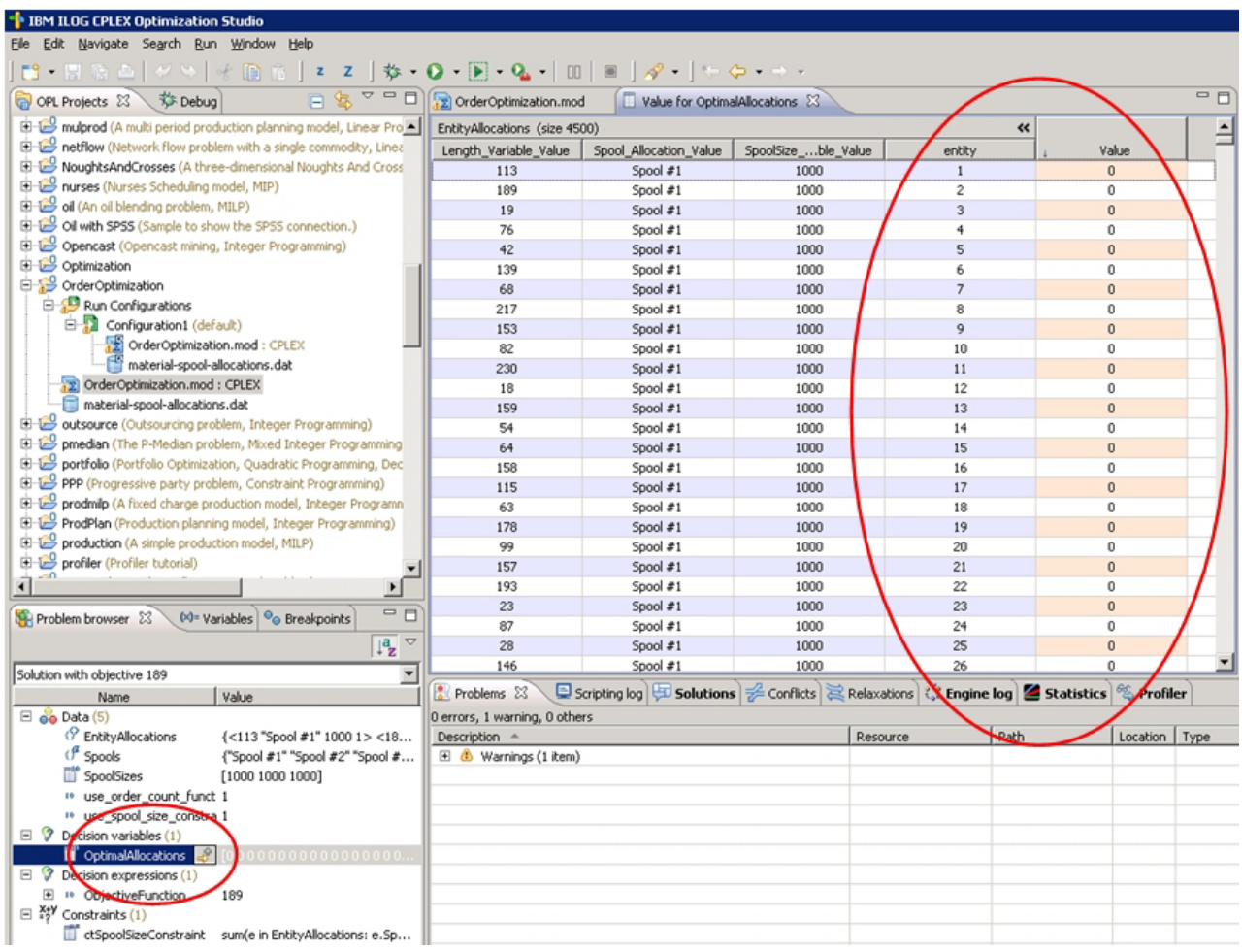

図 *15.* 「値」列

# **OrderOptimization.mod**

Optimization Studio で、ABC Electric の従業員は *OrderOptimization.mod* をダブルクリックして開きます。 行 9 で、以下の宣言を見つけます。

```
tuple entityallocation {
   int Length_Variable_Value;
   string Spool_Allocation_Value;
   int SpoolSize_Variable_Value;
   /* Typically always include the Decision Management-generated entity field */
   int entity;
   /* Only the Decision Management-generated priority field when necessary */
   /* int priority; */
```
{entityallocation} EntityAllocations = ...;

}

このセクションでは、EntityAllocations が最適化への入力として宣言されています。この中にはタイプ entityallocation があり、tuple として宣言されています。tuple は、順序付けられた属性とそのデータ型 のリストからなります。これら属性がまとまって、単一の入力行を定義します。

- v *material-spool-allocations.dat* ファイルを開きます。行 5 で、EntityAllocations に対する値が入力され ます。値は、リストされている順序で割り当てられます。
- v *OrderOptimizations.mod* へのスイッチバックは、さらに 2 つの入力変数が行 23 および 26 にある、と いうことを示しています。

```
int use_spool_size_constraint = ...;
int use_order_count_function = ...;
```
- v tuple とは異なり、これらに含まれているのは単一の値です。*material-spool-allocations.dat* タブを再度選 択すると、値がそれぞれ行 1 および 3 に設定されていることが表示されます。
- v *OrderOptimizations.mod* の行 30 および 31 を見ます。

{string} Spools = {e.Spool\_Allocation\_Value | e in EntityAllocations}; int SpoolSizes[Spools] = [ e.Spool\_Allocation\_Value : e.SpoolSize\_Variable\_Value | e in EntityAllocations];

Spools は、それぞれが異なるデータ値を含み Spool\_Allocation\_Value として渡される、文字列のセッ トとして宣言されています。提供された .*dat* ファイルを入力とする値のセット "Spool #1"、"Spool #2"、"Spool #3" があります。

SpoolSizes は、Spools の値を使用して添字を付けた配列として宣言されています。この配列には、対 応するスプールの SpoolSize Variable Value ("Spool #1" に対し 1000 など) が含まれます。

v *OrderOptimizations.mod* の行 34 を見ます。

dvar int OptimalAllocations[EntityAllocations] in 0..1;

OptimalAllocations は、EntityAllocations 内の tuple (レコード) の数に基づいて、決定変数の配列と して宣言されています。最適化の問題で OPL モデルが目的とするのは、すべての制約を満たして特定の 最適化方程式を最適化する決定変数の値を見つけることです。この場合、値は 0 または 1 として割り 当てられます。

v 行 36 から 40 を見ます。

```
dexpr int ObjectiveFunction =
    (sum(e in EntityAllocations) OptimalAllocations[e]);
```

```
maximize
    ObjectiveFunction;
```
このセクションでは、最大化される必要のある最適化方程式が宣言されています。EntityAllocations の各 tuple には、 CPLEX が OptimalAllocations で値 (0 または 1) を割り当て、その合計が最大化さ れるようにします。

v 行 43 から 59 を見ます。

```
subject to {
/* This constraint ensures that the sum of lengths cut from a spool
  cannot exceed the spool's size */
   if (use_spool_size_constraint == 1) {
     forall (s in Spools) {
       ctSpoolSizeConstraint:
       (sum (e in EntityAllocations : e.Spool_Allocation_Value == s)
         OptimalAllocations[e] * e.Length Variable Value) <= SpoolSizes[s];
    }
  }
 /* This constraint is always needed to ensure that an order is only
     allocated to at most one spool. */
   forall (e in EntityAllocations) {
     (sum (f in EntityAllocations : e.entity == f.entity)
  OptimalAllocations[f]) <= 1;
   }
};
```
これらは制約です。1 番目の制約では、スプール・サイズに基づき、各スプールからの使用できるワイ ヤーを制限します。 2 番目の制約では、複数のスプールから同一のオーダーが割り当てられるのを回避 します。「定義」ですべてのスプールにすべてのオーダーを割り当てていたことについては前に述べて いるので、思い起こしてください。1 つのオーダーが (1 つのスプールから) 処理されるのが 1 回のみ となる原因は、この制約です。この 2 番目の制約は OPL でコーディングされており、IBM Analytical Decision Management によって渡されるパラメーターの影響を受けません。

v 行 62 から 63 を見ます。

```
float Contribution[EntityAllocations] =
    [ e : 0ptimalAllocations[e] * 1.\overline{0} | e in EntityAllocations];
```
EntityAllocations の各 tuple で、この配列は、当該 tuple が最適なソリューションに含まれているか 否かによって、1 または 0 を受け取ります。構成を実行した際、この変数は参照されていないとの警告 が発せられました。 これは、IBM Analytical Decision Management が CPLEX を呼び出している場合 (そのことについては後述) にのみ使用されます。

### **OrderOptimization.xml**

ABC Electric の従業員は、テキスト・エディターを使用して、インストール・ディレクトリー (例: *C:¥IBM¥SPSS¥Deployment¥6.0¥Server¥components¥decision-management¥Templates¥OrderOptimization.xml*) に配 置されている自分の IBM Analytical Decision Management カスタム・アプリケーション・テンプレート *OrderOptimization.xml* を開きます。

v 行 41 から 42 (EntityDimension) を見ます。

```
<EntityDimension name="Order" description="OrderDescription">
<Variable name="Length" dataType="integer" description="LengthDescription"
optimizationInputItem="true" prompt="Order Length" simulateAction="sum"
simulateName="TotalLengthUsed">
```
ここでは (通常どおり) エンティティー・ディメンションが宣言されています。Length がエンティティ ー変数として宣言されています。オーダーの長さは、各オーダーにつき設定することができます。この 属性 (optimizationInputItem、simulateAction および simulateName) はすべて、IBM Analytical Decision Management 6.x および 7.x にも存在していたものです。

v 行 49 から 61 (Spool ディメンション) を見ます。

```
<Dimension name="Spool" description="SpoolDescription">
<Property&gt;Name</Property&gt;
<Property&gt;Category</Property&gt;
<Property&gt; Organization</Property&gt;
<Property&gt;Group</Property&gt;
<Property&gt;Description</Property&gt;
 <Variable name="SpoolSize" dataType="integer" description="SpoolSizeDescription"
 optimizationInputItem="true" prompt="" inherited="false">
 <ValueSource xmlns:xsi="http://www.w3.org/2001/XMLSchema-instance"
 xsi:type="ConstantValueSource">
  <Value&gt;1000</Value>
 </ValueSource>
</Variable>
</Dimension>
```
ディメンション Spool とともに、変数 SpoolSize が定義されています。スプールのサイズは、スプー ルごとに設定することができます。この機能もまた、バージョン 6.x および 7.x にも存在していたもの です。

v 行 63 を見ます。

<Optimization algorithm="CPLEX" objectiveValueName="ObjectiveValue" path= "/Applications/OrderOptimization/Optimization/OrderOptimization.mod">

Optimization 要素は、バージョン 6.x および 7.x に存在していました。ただしバージョン 7 では、以 下に示すような、いくつかの新しいオプションが追加されています。

- algorithm 属性は CPLEX 値をサポートしています。これは IBM Analytical Decision Management に 対し、Heuristic 最適化ではなく CPLEX 最適化を使用するよう命令するものです。
- objectiveValueName 属性は ObjectiveValue 値をサポートしています。これは、CPLEX から出力さ れる寄与変数の値を受け取る特殊変数を宣言するために、効率的に使用されます。本書で後述する OPLMapping 要素の contributionVariable 属性を参照してください。行 88 では、OutputAttribute で目標値 (寄与) を使用して値を出力します。
- Path 属性は IBM Analytical Decision Management に、CPLEX モデル・ファイルのある場所を伝達し ます。IBM SPSS Collaboration and Deployment Services サーバーの *components¥decision-management* ディレクトリーからの相対パスです。
- v 行 64 から 67 を見ます。

```
<ObjectiveFunction Domain="integer" Name="OrderCount" description=
"OrderCountDescription">
<ExpressionFormat format="${FN_count} ( ${SatisfiedOrders} )"/>
<ExternalUsage controlVariable="use_order_count_function"
variableType="int" enabledValue="1" disabledValue="0"/>
</ObjectiveFunction>
```
ここでは、XML 内で ObjectiveFunction が宣言されています。この要素は、IBM Analytical Decision Management 6.x および 7.x に存在していました。ただし、このアプリケーションでは、実際の機能は CPLEX モデル・ファイルで宣言されています。ヒューリスティック・アルゴリズムで使用されている子 要素 Expression を使用する代わりに、このアプリケーションは子要素 ExpressionFormat および ExternalUsage を使用します。

要素 ExpressionFormat を置く主な目的は、表示です。前に最適化方程式が IBM Analytical Decision Management ユーザー・インターフェースで展開されたことを思い起こしてください。表示されている式 は、この要素から派生しています。これを意味あるものとし、CPLEX モデル・ファイルと同期させるこ とが、ベスト・プラクティスです。加えてユーザー・インターフェースでは、これを手掛かりに、この プロジェクトで変数が使用されており「最適化」タブで表示される必要がある、ということを示しま す。

ExternalUsage 属性は、CPLEX に制御変数の値を設定するのに使用します。controlVariable 属性の値 は、 CPLEX モデル・ファイルで宣言されている変数と一致する必要があります。これと同様、 variableType (int) の値は、モデル・ファイルでの変数の宣言のされ方と一致している必要があります。

Optimization Studio は、.*mod* ファイルで use\_order\_count\_function を検索することにより、これらが どれほど一致するかを示すために使用されます。

XML では、複数の目的関数を定義することができます。ただし、一度に使用できるのは 1 つのみであ り、IBM Analytical Decision Management でのユーザーによる選択に従います。ユーザーが特定の目的関 数を有効にしている場合は、XML 内でその関数の下にリストされている制御変数が、enabledValue 属 性に指定されている値に設定されます。それ以外の場合は、disabledValue 属性の値を取得します。

v 行 69 から 73 を見ます。

```
<Constraint type="max" name="ctSpoolSizeConstraint" entityScoped="false"
enabled="true" description="SpoolSizeConstraint">
 <Boundary xmlns:xsi="http://www.w3.org/2001/XMLSchema-instance" xsi:type=
 "VariableReferenceBoundary" value="SpoolSize"/>
 <ExpressionFormat format="${FN_sum} ( ${Length} )"/>
<ExternalUsage controlVariable="use_spool_size_constraint" variableType=
 "int" enabledValue="1" disabledValue="0"/>
<Constraint>
```
Constraint 要素は、バージョン 6.x および 7.x に存在していました。目的関数と同様、実際の制約ロ ジックはこの XML ファイルではなくモデル・ファイルにあります。ExpressionFormat は、IBM Analytical Decision Management ユーザー・インターフェースで制約ロジックを表示するのに使用されま す。これと同様、ExternalUsage 要素は、ObjectiveFunction 要素の下でするのと同じように機能しま す。

v 行 75 から 83 を見ます。

<OPLMapping tupleSetVariable="EntityAllocations" contributionVariable= "Contribution" outputDecisionVariable="ObjectiveFunction"> <EntityField referenceType="Variable" name="Length" dataReturn="Value" tupleField="Length\_Variable\_Value" tupleFieldType="int"/> <EntityField referenceType="DimensionMember" name="Spool" dataReturn= "Value" tupleField="Spool\_Allocation\_Value" tupleFieldType="string"/> <EntityField referenceType="Variable" name="SpoolSize" dataReturn="Value" tupleField="SpoolSize\_Variable\_Value" tupleFieldType="int"/> <EntityField referenceType="System" name="entity" tupleField="entity" tupleFieldType="int"/>

<!-- Must tell Decision Management how the optimal flag is being returned --> <OptimizationOutput name="IsOptimal-Value" valueVariable= "OptimalAllocations" variableType="int" thresholdType="equal" thresholdValue="1"/> </OPLMapping>

OPLMapping 要素は、CPLEX アルゴリズムに固有のものです。IBM Analytical Decision Management が 実行時に CPLEX エンジンとどのようにデータをやり取りするかを記述しています。

tupleSetVariable 属性は、モデル・ファイル内の tuple の名前を特定します。モデル・ファイル内の EntityAllocations は、それがどれほど一致するかを示しています。

contributionVariable 属性は、各エンティティー・レコード (割り当てまたは tuple) が最適なソリュー ションにどれほど寄与するかを記述します。例えば、キャンペーンの最適化では、この顧客オファーが どの程度利益に寄与すると見込まれるかを記述します。contributionVariable の値は、モデル・ファイ ルでの変数 (配列) の名前に一致する必要があります。

モデル・ファイル内の Contribution 変数は、それがどれほど一致するかを示しています。

outputDecisionVariable 属性は、モデル・ファイルで宣言されているとおりの目標値を識別します。

モデル・ファイル内の ObjectiveFunction は、それがどれほど一致するかを示しています。この変数か らの値は、Optimization 要素で指定されている objectiveValueName に割り当てられます。

サブ要素 EntityField は、モデル・ファイル内で tuple を構成している属性を定義するのに使用されま す。

referenceType 属性は、IBM Analytical Decision Management での値の出処を示しています。出処である 可能性があるのは、Variable、DimensionMember、または System です。System は、IBM Analytical Decision Management により内部的に管理されている値の受け渡しをするのに使用されます。

name 属性は、どの referenceType が渡されるかを記述しています。 referenceType は、Variable に 設定された場合、変数の名前を記述します。 referenceType が DimensionMember に設定された場合、 ディメンションの名前を記述します。 referenceType が Systemに設定された場合は、どの内部システ ム値を使用するかを記述します。システム値 entity は、IBM Analytical Decision Management が各エン ティティーを一意的に識別するのに使用します。

tupleField 属性は、モデル・ファイル内の tuple フィールドへのマッピングに使用されます。

tupleFieldType 属性は、モデル・ファイルで定義された tuple フィールドのタイプに一致する必要があ ります。モデル・ファイルの EntityAllocations を表示することで、それがどれほど一致するかを確認 できます。

サブ要素 OptimizationOutput は、エンティティー・レコードが最適なソリューションの一部であるか どうかをモデルが返す方法を記述します。

valueVariable 属性と variableType 属性の値は、モデル内で宣言されている変数にマップされます。

thresholdType 属性および thresholdValue 属性は、変数に対する単純式を作成するのに使用します。 この例では、OptimalAllocations 配列エレメントが 1 に設定されている場合、エンティティーは最適 なソリューションに組み込まれます。

# 新たなビジネス要件

ABC Electric のビジネス上の元来の問題は、とにかく顧客数を最大化する、ということでした。しかし、 同社のビジネスは、最近少し変わってきています。ワイヤー・スプールの中にワイヤーが古いままのものが あり、これでは将来、電気工事規定での要件を満たせなくなります。ABC Electric では、できる限り、こ の古いスプールのワイヤーから売ってしまおう、と考えています。同社のスプールの在庫も変化してきてい ます。各スプールのユニット数は 75000 です。すべてのオーダーに応えるのに十分となっています。

v Spool #1 には、最新のワイヤーを包含しています。同社では、これは最後に売ろうと考えています。
- <span id="page-108-0"></span>v Spool #2 には、やや古いワイヤーを包含しています。
- v Spool #3 には、最も古いワイヤーを包含しています。同社では、これを最初に売ろうと考えています。

この要件を満足するため、同社では、各スプールに Priority を追加することで、モデルに変更を加えるこ とにします。同社では、Optimization Studio で新規のモデルを実行して、機能するかどうかをテストおよび 検証し、IBM Analytical Decision Management XML ファイルを更新して新規のモデルで機能するようにし てから、IBM Analytical Decision Management を使用してオーダーを最適化します。

### **OrderOptimization.mod** の更新

- 1. ABC Electric のエキスパート・ユーザーは、Optimization Studio で、今後万一ミスをした場合に元に戻 せるよう、**OrderOptimization** プロジェクトのコピーを作成します。
	- プロジェクトを右クリックし、「コピー」を選択します。
	- v プロジェクトを再度右クリックし、「貼り付け」を選択します。
	- v 新規コピーに *OrderOptimization\_original* と命名し、「**OK**」をクリックします。

それから、エキスパート・ユーザーは以下のタスクを実行します。

- 2. OrderOptimization プロジェクトで、**material-spool-allocations.dat** をダブルクリックして開きます。
	- v IBM Analytical Decision Management がデータを入力する唯一の方法は、単一の tuple 定義を使用す ることです。 OPL は複数のソースをサポートしていますが、IBM Analytical Decision Management との統合でサポートしているのは、単一の入力 tuple 変数のみです。最終目標は IBM Analytical Decision Management で機能するモデルの作成であるため、新規の優先順位フィールドを .*dat* ファイ ルに追加する必要があります。
	- v 目的は、Spool #1 に優先順位 1、Spool #2 に優先順位 2、Spool #3 に優先順位 3を割り当てること です。「編集」メニューで検索/置換機能を使用して、Spool\_Allocation\_Value と SpoolSize Variable Value との間に新規フィールドを追加します。これは、ファイル中のすべての レコードについて、

"Spool #1", を "Spool #1",1, に

"Spool #2", を "Spool #2",2, に

"Spool #3", を "Spool #3",3, に

置換することにより行います。この時点でレコードの形式は以下のようになっているはずです。

<158,"Spool #3",3,1000,1500>

v スプール・サイズを編集します。,1000, を ,75000, に置換することにより、1000 を 75000 に変更 します。

v 変更を保存します。

3. 次に、tuple を更新して、入力される際の新規優先順位を含めます。OrderOptimization プロジェクトか ら *OptimizationModel.mod* ファイルを開きます。以下のように行を挿入することにより、新規フィール ド SpoolSize\_Variable\_Value を entityallocation tuple に追加します。

tuple entityallocation { int Length\_Variable\_Value; string Spool\_Allocation\_Value;

<span id="page-109-0"></span>int SpoolPriority Variable Value; // Higher priority spools get used first int SpoolSize\_Variable\_Value;

- 4. モデルに加えた変更を保存し、**Configuration1** を右クリックして「これを実行 **(Run This)**」を選択する ことにより実行します。これまでに加えた変更を検証しているところでしょうが、モデルはまだ新規の 優先順位フィールドを使用していません。
- 5. 目的関数を更新して、新規の優先順位フィールドを使用します。
	- v モデル・ファイルで、目的関数 (最適化方程式) を見つけます。

```
dexpr int ObjectiveFunction =
    (sum(e in EntityAllocations) OptimalAllocations[e]);
```
v 関数を編集して、以下のように新規の優先順位を含めてから、モデルを保存します。

```
dexpr int ObjectiveFunction =
    (sum(e in EntityAllocations) (OptimalAllocations[e] *
    e.SpoolPriority Variable Value));
```
優先順位で乗算することにより、エンティティーの優先順位が高いほど、より大きな値が付与されま す。CPLEX は ObjectiveFunction が返した値を最大化しているので、優先順位の高いスプールから 割り当てを試行します。

6. 構成を再実行し、結果を確認します。構成を実行したら、前に行ったのと同様に「データ・ビューを表 示 **(Show data view)**」 をクリックします。レコードをスクロールしていきます。spool 1 は優先順位が 最も低いため、ここからは割り当てがない、ということに注意してください。

### **OrderOptimization.xml** の更新

モデル・ファイルは Optimization Studio で順調に動作するようになっています。ABC Electric の従業員は 以下のタスクを実行することで、IBM Analytical Decision Management アプリケーション・テンプレートを 更新して、スプール優先順位を使用する新しいモデルで機能するようにしています。

- 1. 後でミスが発生した場合に備え、オリジナルの XML ファイル (例: *C:¥IBM¥SPSS¥Deployment¥6.0¥Server¥components¥decision-management¥Templates¥OrderOptimization.xml*) のコピーを保存します。
- 2. *OrderOptimization.xml* を編集して Spool ディメンションに新規の変数を追加することにより、優先順位 を追加します。以下の強調表示されている行を挿入します。

```
<Dimension name="Spool" description="SpoolDescription">
<Property>Name</Property>
<Property>Category</Property>
<Property>Organization</Property>
<Property>Group</Property>
<Property>Description</Property>
<Variable name="SpoolSize" dataType="integer" description="SpoolSizeDescription"
optimizationInputItem="true" prompt="" inherited="false">
 <ValueSource xmlns:xsi="http://www.w3.org/2001/XMLSchema-instance" xsi:type=
 "ConstantValueSource">
  <Value>1000</Value>
 </ValueSource>
 </Variable>
 <Variable name="SpoolPriority" dataType="integer" description=
 "SpoolPriorityDescription" optimizationInputItem="true" prompt="" inherited="false">
```
"ConstantValueSource> <Value>1</Value> </ValueSource> </Variable> </Dimension>

3. ObjectiveFunction 要素の ExpressionFormat を更新します。これを行っておかないと、IBM Analytical Decision Management ユーザー・インターフェースでは当該変数が使用されていないものとさ れ、表示されなくなります。

<ExpressionFormat format="\${FN\_count} ( \${SatisfiedOrders} \* \${SpoolPriority})"/>

4. 以下の強調表示されているセクションを挿入して変更を保存することにより、新規 EntityField を OPLMapping に追加します。

<OPLMapping tupleSetVariable="EntityAllocations" contributionVariable="Contribution" outputDecisionVariable="ObjectiveFunction"> <EntityField referenceType="Variable" name="Length" dataReturn="Value" tupleField= "Length\_Variable\_Value" tupleFieldType="int"/> <EntityField referenceType="DimensionMember" name="Spool" dataReturn="Value" tupleField="Spool\_Allocation\_Value" tupleFieldType="string"/> <EntityField referenceType="Variable" name="SpoolPriority" dataReturn="Value" tupleField="SpoolPriority\_Variable\_Value" tupleFieldType="int"/> <EntityField referenceType="Variable" name="SpoolSize" dataReturn="Value" tupleField="SpoolSize\_Variable\_Value" tupleFieldType="int"/> <EntityField referenceType="System" name="entity" tupleField="entity" tupleFieldType="int"/>

- 5. 最終的に、*OrderOptimization* アプリケーションが使用しているオリジナルの *OrderOptimization.mod* は、更新されたもので置き換える必要があります。 Optimization Studio で、更新された *OrderOptimization.mod* ファイルを見つけます。 .*mod* ファイルを右クリックし、そのプロパティーを表 示して、モデルが現在格納されている場所へのパスを見つけ、.*mod* ファイルをコピーします。
- 6. これを *C:¥IBM¥SPSS¥Deployment¥6.0¥Server¥components¥decisionmanagement¥Applications¥OrderOptimization¥Optimization* に貼り付け、古いバージョンのものを上書きし ます。

現在、XML アプリケーション・テンプレートは *Applications/OrderOptimization/Optimization* ディレクト リーでモデルを探索するよう設定されています。

<Optimization algorithm="CPLEX" objectiveValueName="ObjectiveValue" path= "/Applications/OrderOptimization/Optimization/OrderOptimization.mod">

### **IBM Analytical Decision Management** の起動および試行

- 1. ABC Electric の従業員は IBM Analytical Decision Management を開き、Order Optimization アプリケー ション内で新規のプロジェクトを作成します (これで IBM Analytical Decision Management は、アプリ ケーション・テンプレート XML に加えた変更を含めるよう促されます)。
	- v 「データ」タブで、同じ CSV 入力ファイル (*material-orders.csv*) を追加します。変数値は「最適 化」タブで設定した変数値に由来するため、このファイルを編集する必要はありません。
	- v 「定義」タブで、3 つのスプール **Spool1**、**Spool2**、および **Spool3** を追加します。
	- 「最適化」タブで、「長さ」属性が指定する「オーダー長さ」変数を設定します。
	- v 各スプールのサイズを 「**75000**」 に設定します。

<span id="page-111-0"></span>v 各スプールに優先順位を設定します。「**Spool1**」には優先順位「**1**」、「**Spool2**」 には優先順位 「**2**」、および「**Spool3**」には優先順位 「**3**」です。

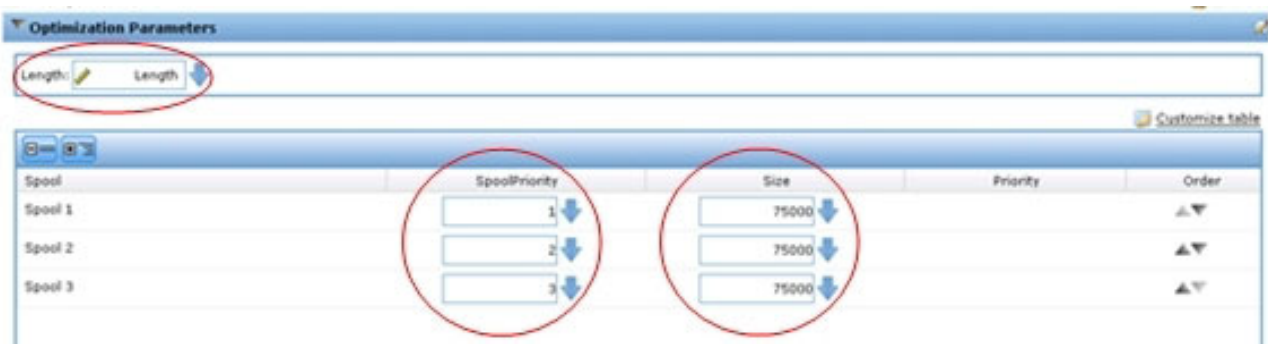

図 *16.* スプールの優先順位

- 2. 「現在のプロジェクト設定に基づいて新しいシナリオを作成します」アイコンをクリックして新しいシ ナリオを実行し、その結果を調べます。オーダーの処理には、Spool2 とSpool3 のみが使用されていま す。
- 3. 「展開」タブで、一時ファイルをスコアリングして、その結果を調べます。意図したとおり、Spool1 で 処理されたオーダーはありません。

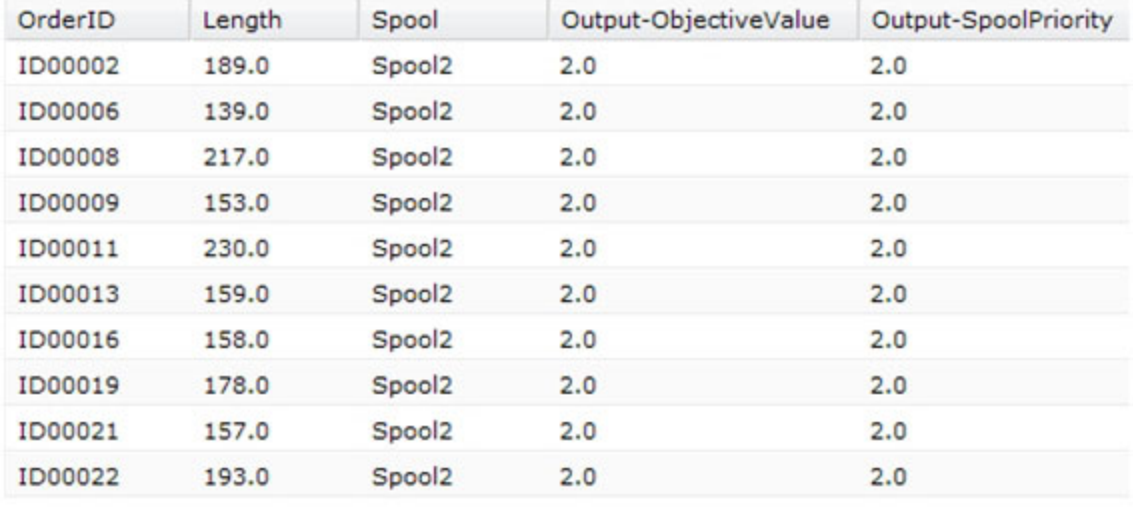

図 *17.* スコアリングの結果

### **XML** および **OPL** の参照

このセクションでは、参照目的で、この付録全体で例示されている最終的なカスタム・アプリケーション・ テンプレート XML ファイル および OPL モデル・ファイルの全内容を記載します。

#### **OrderOptimization.xml**

<?xml version="1.0" encoding="UTF-8"?>  $<$ !  $-$ Licensed Materials - Property of IBM IBM SPSS Products: Decision Management (C) Copyright IBM Corp. 2010, 2013

-->

```
<PredictiveApplication xmlns="http://com.spss.pasw.dms/workspace" templateName=
"OrderOptimizationWithSpoolPriority" templateVersion="1" appsVersion="7.0">
<InterfaceControl>
 <InterfacePages>
  <ApplicationHome stepIncluded="true" showGallery="true"/>
  <DataStep stepIncluded="true"/>
   <GlobalSelectionStep stepIncluded="true"/>
   <DefineStep stepIncluded="true" xmlns:xsi= "http://www.w3.org/2001/XMLSchema-instance"
  xsi:type="typeDecisionHierarchyDefineStep">
   <DimensionSetting name="Spool">
         <PlanningSection enableInteractionPoints="false" enableStartEndDates="true"/>
    <SelectionSection enabled="true" enableModels="true"/>
         <AllocationRuleSection enabled="false"/>
         <AggregateRuleSection enabled="false"/>
         <PredictiveModelSection enabled="false"/>
   </DimensionSetting>
   </DefineStep>
   <OptimizeStep stepIncluded="true" enableTest="false">
   <OptimizeMethod enableNumReturnsByIP="true" xmlns:xsi=
    "http://www.w3.org/2001/XMLSchema-instance" xsi:type="PrioritizationOptimization"/>
   </OptimizeStep>
   <DeployScoreStep stepIncluded="true">
   <RealTimeScoring enableInteractiveQuestions="false"/>
   <ImmediateBatchScoring enableScoringOptions="true"/>
  </DeployScoreStep>
  <ReportStep stepIncluded="true"/>
  </InterfacePages>
 <InterfaceFeature id="Collaboration"/>
 <InterfaceFeature id="UploadDownload"/>
 <InterfaceFeature id="MetadataDownload"/>
</InterfaceControl>
<EntityDimension name="Order" description="OrderDescription">
 <Variable name="Length" dataType="integer" description="LengthDescription"
 optimizationInputItem="true" prompt="Order Length" simulateAction="sum" simulateName=
  "TotalLengthUsed">
  <ValueSource xmlns:xsi="http://www.w3.org/2001/XMLSchema-instance" xsi:type=
  "ConstantValueSource">
   <Value>1</Value>
  </ValueSource>
 </Variable>
</EntityDimension>
 <Dimension name="Spool" description="SpoolDescription">
    <Property>Name</Property>
 <Property>Category</Property>
 <Property>Organization</Property>
 <Property>Group</Property>
 <Property>Description</Property>
 <Variable name="SpoolPriority" dataType="integer" description= "SpoolPriorityDescription"
 optimizationInputItem="true" prompt="" inherited="false">
   <ValueSource xmlns:xsi="http://www.w3.org/2001/XMLSchema-instance"
        xsi:type="ConstantValueSource">
    <Value>1</Value>
    </ValueSource>
 </Variable>
 <Variable name="SpoolSize" dataType="integer" description="SpoolSizeDescription"
 optimizationInputItem="true" prompt="" inherited="false">
    <ValueSource xmlns:xsi="http://www.w3.org/2001/XMLSchema-instance" xsi:type=
   "ConstantValueSource">
    <Value>1000</Value>
    </ValueSource>
 </Variable>
</Dimension>
```

```
<Optimization algorithm="CPLEX" objectiveValueName="ObjectiveValue" path="/Applications/
 OrderOptimizationWithSpoolPriority/Optimization/OrderOptimization.mod">
  <ObjectiveFunction Domain="integer" Name="OrderCount" description="OrderCountDescription">
   <ExpressionFormat format="${FN_count} ( ${SatisfiedOrders} * ${SpoolPriority})"/>
   <ExternalUsage controlVariable="use_order_count_function" variableType="int"
  enabledValue="1" disabledValue="0"/>
  </ObjectiveFunction>
  <Constraint type="max" name="ctSpoolSizeConstraint" entityScoped="false" enabled="true"
  description="SpoolSizeConstraint">
   <Boundary xmlns:xsi="http://www.w3.org/2001/XMLSchema-instance" xsi:type=
   "VariableReferenceBoundary" value="SpoolSize"/>
   <ExpressionFormat format="${FN_sum} ( ${Length} )"/>
   <ExternalUsage controlVariable="use_spool_size_constraint" variableType="int"
  enabledValue="1" disabledValue="0"/>
  </Constraint>
<! -<Constraint type="max" name="ctSpoolPriorityConstraint" entityScoped="false" enabled="true"
  description="SpoolPriorityConstraint">
   <Boundary xmlns:xsi="http://www.w3.org/2001/XMLSchema-instance" xsi:type=
   "VariableReferenceBoundary" value="SpoolPriority"/>
   <ExpressionFormat format="${FN_sum} ( ${Length} )"/>
   <ExternalUsage controlVariable="use_spool_priority_constraint" variableType="int"
  enabledValue="1" disabledValue="0"/>
 </Constraint>
\sim<OPLMapping tupleSetVariable="EntityAllocations" contributionVariable="Contribution"
  outputDecisionVariable="ObjectiveFunction">
   <EntityField referenceType="Variable" name="Length" dataReturn="Value" tupleField=
   "Length_Variable_Value" tupleFieldType="int"/>
   <EntityField referenceType="DimensionMember" name="Spool" dataReturn="Value"
   tupleField="Spool_Allocation_Value" tupleFieldType="string"/>
   <EntityField referenceType="Variable" name="SpoolPriority" dataReturn="Value"
   tupleField="SpoolPriority_Variable_Value" tupleFieldType="int"/>
   <EntityField referenceType="Variable" name="SpoolSize" dataReturn="Value"
   tupleField="SpoolSize_Variable_Value" tupleFieldType="int"/>
   <EntityField referenceType="System" name="entity" tupleField="entity"
   tupleFieldType="int"/>
   <!-- Must tell Decision Management how the optimal flag is being returned -->
   <OptimizationOutput name="IsOptimal-Value" valueVariable="OptimalAllocations"
   variableType="int" thresholdType="equal" thresholdValue="1"/>
  </OPLMapping>
 </Optimization>
 <Deployment>
  <OutputAttribute referenceType="DimensionMember" name="Spool" returnValue=
  "Spool.Allocation-Value">Spool</OutputAttribute>
  <OutputAttribute referenceType="Objective" name="ObjectiveValue" returnValue=
  "ObjectiveValue-Value">Output-ObjectiveValue
  </OutputAttribute>
  <OutputAttribute referenceType="Variable" name="SpoolPriority" returnValue=
  "SpoolPriority.Variable-Value">Output-SpoolPriority
  </OutputAttribute>
 </Deployment>
</PredictiveApplication>
OrderOptimization.mod
```

```
/*********************************************
 * OPL 12.4 Order Optimization Model
* Author: jdoe
 * Creation Date: 02 Oct 2012 at 15:44:18
 *********************************************/
/*** Tuple definition.
```

```
Only a subset of the fields generated by Decision Management need to be
   supplied e.g. the entity, dimension variable name, dimension variable values,
   priority, objective function value. */
tuple entityallocation {
       int Length Variable Value;
       string Spool Allocation Value;
       int SpoolPriority Variable Value; // Higher priority spools get used first
       int SpoolSize_Variable_Value;
       /* Typically always include the Decision Management-generated entity field */
       int entity;
       /* Only the Decision Management-generated priority field when necessary */
      /* int priority; */}
{entityallocation} EntityAllocations = ...;
/* Control variables for constraints */
int use_spool_size_constraint = ...;
/* Control variables for objective functions */
int use order count function = \dots;int use_spool_priority_constraint = ...;
/* Spool sizes */
{string} Spools = {e.Spool_Allocation_Value | e in EntityAllocations};
int SpoolSizes[Spools] = [ e.Spool_Allocation_Value : e.SpoolSize_Variable_Value | e in
EntityAllocations];
dvar int OptimalAllocations[EntityAllocations] in 0..1;
dexpr int ObjectiveFunction =
       (sum(e in EntityAllocations) (OptimalAllocations[e] *
       e.SpoolPriority Variable Value));
maximize
      ObjectiveFunction;
subject to {
     /* This constraint ensures that the sum of lengths cut from a spool cannot exceed
   the spool's size */
     if (use_spool_size_constraint == 1) {
          forall (s in Spools) {
             ctSpoolSizeConstraint:
             (sum (e in EntityAllocations : e.Spool_Allocation_Value == s)
                   OptimalAllocations[e] * e.Length_Variable_Value) <= SpoolSizes[s];
      }
     }
    /* This constraint is always needed to ensure that an order is only allocated to
   at most one spool. */
    forall (e in EntityAllocations) {
         (sum (f in EntityAllocations : e.entity == f.entity)
       OptimalAllocations[f]) <= 1;
    }
   };
/* The Contribution provides a value for each allocation. */
float Contribution[EntityAllocations] =
    [ e : (OptimalAllocations[e] * e.SpoolPriority_Variable_Value) | e in
    EntityAllocations];
```
## <span id="page-116-0"></span>付録 **B. URL** の構文

特定の IBM Analytical Decision Management プロジェクトを起動するための独自のカスタム URL を作成 して、アプリケーション起動ページを迂回することができます。例えば、IBM SPSS Modeler Advantage プ ロジェクトの特定のバージョンの特定のタブを開くことができます。以下の各セクションで、使用可能な URL の構文について詳しく説明します。

この機能は、IBM Analytical Decision Management とのカスタム統合を行う場合に便利です。

### **username** パラメーター、**password** パラメーター、**pass** パラメーター、**provider** パ ラメーター

これらのパラメーターを併用して認証情報を指定すると、IBM Analytical Decision Management のログイ ン・ダイアログが表示されなくなります。

username パラメーターは、IBM Analytical Decision Management にログインするためのユーザー名を指定 します。

#### 構文:

username=<user id>

password パラメーターは、パスワードを指定します。

#### 構文:

password=<password>

pass パラメーターは、password パラメーターの代わりに使用することができます。ただし、pass パラメ ーターの場合、セキュリティー目的で Base 64 エンコードを使用する点が異なります。64 ビット・エンコ ードを使用すると、パスワードが画面に表示されることはありません。ただし、パスワードは暗号化されま せん。パスワードの十分なセキュリティーを確保するには、SSL を使用する必要があります。

#### 構文:

pass=<br/>base 64 encoded password>

provider パラメーターは、資格情報の検証に使用されるセキュリティー・プロバイダーを指定します。 username パラメーターと password パラメーターを使用する場合は、provider の値を指定する必要があり ます。

#### 構文:

provider=<provider>

<provider> は、以下のいずれかの値になります。

- Native: 組み込みのセキュリティー・プロバイダーの場合。
- AD <name>/<domain>: Active Directory の場合。<name> はシステム内のセキュリティー・プロバイダーの 名前で、<domain> は DNS 名前空間です。
- ADL <name>/<domain>: ローカルのオーバーライドを使用する Active Directory の場合。<name> はシステ ム内のセキュリティー・プロバイダーの名前で、<domain> は DNS 名前空間です。

• ldap <name>: OpenLDAP の場合。<name> は、システム内のセキュリティー・プロバイダーの名前で す。

スペースなどの特殊文字は、エスケープする必要があります。

#### 例:

http://yourserver:8080/DM/?username=admin&password=mypassword&provider=native

### **id** パラメーターと **version** パラメーター

id パラメーターと version パラメーターを併用すると、特定のプロジェクト (ストリーム・ファイル) を 指定してリポジトリーから開くことができます。

id パラメーターは、開くプロジェクトのリポジトリー・オブジェクト *ID* を指定します。プロジェクトの オブジェクト ID を調べるには、管理者に問い合わせてください。オブジェクト ID を取得するには、各 種の API を使用するか、IBM SPSS Collaboration and Deployment Services Deployment Manager クライア ントを使用してファイルを右クリックし、プロパティーを表示します。

version パラメーターは、バージョン・マーカーまたはバージョン・ラベルを使用して、開くプロジェクト のリポジトリー・バージョン を指定します。スペースなどの特殊文字は、エスケープする必要がありま す。このパラメーターを省略すると、プロジェクトの最新のバージョンが開きます。

#### 構文:

id=<object id> version=m.<version marker> version=1.<label>

#### 例:

http://yourserver:8080/DM/?id=091e53590d73db3e0000013a5aea9840bf53&version=m.1:2006-12-04%2020:39:17.995

http://yourserver:8080/DM/?id=091e53590d73db3e0000013a5aea9840bf53&version=l.firstVersion

### タブのフラグメント

#T\_n フラグメントを使用すると、開く IBM Analytical Decision Management アプリケーションのタブ (ペ ージ) を指定することができます。0 は最初のタブを示し、1 は 2 番目のタブを示します (以下同様)。ホ ーム・ページを開くには -1 を使用します。このフラグメントはオプションです。指定する場合は、URL の末尾に指定する必要があります。

例えば、IBM SPSS Modeler Advantage を起動して「データ」タブを開くには、#T\_0 を指定します。IBM SPSS Modeler Advantage を起動して「モデル作成」タブを開くには、#T\_1 を指定します。起動してホー ム・ページを開くには #T\_-1 を使用します。

#### 例:

http://yourserver:8080/DM/?id=091e53590d73db3e0000013a5aea9840bf53?username=admin&password=mypassword &provider=native#T\_1

#### **datasourcename** パラメーターと **datasourcefile** パラメーター

datasourcename パラメーターと datasourcefile パラメーターを併用して、指定された名前とソース・フ ァイルのデータ・ソースを作成するように IBM Analytical Decision Management に対して指示を出しま す。このデータ・ソースには、デフォルトの設定が使用されます。datasourcefile パラメーターでは、 IBM SPSS Modeler Server マシンに存在するファイルの絶対パスを指定する必要があります。#T\_ フラグ

メントと併用して特定のタブを起動する場合は、このデータ・ソースが、指定されたタブのデフォルト・デ ータ・ソースになります。例えば #T\_1 の場合、プロジェクトの 2 番目のタブでこのデータ・ソースがデ フォルトで選択され、#T\_2 の場合は、3 番目のタブでこのデータ・ソースがデフォルトで選択されます。 指定したデータ・ソースが既に作成された状態でプロジェクトが開くことに注意してください。データ・ソ ースが存在しない場合は、IBM Analytical Decision Management によって作成されます。存在する場合は、 指定したファイルが IBM Analytical Decision Management によって使用されます (以前のものは置き換え られます)。

これらの設定は、ユーザーが明示的にプロジェクトを保存しない限り保存されません。

#### 構文:

&datasourcefile=<full path to data on Modeler Server> &datasourcename=<name to give data source in UI>

#### 例:

http://yourserver:8080/DM/?id=091e53590d73db3e0000013a5aea9840bf53&datasourcefile= C:¥Program Files¥IBM¥SPSS¥ ModelerServer¥17¥Demos¥DRUG1n&datasourcename=DSDrug#T\_2

### **template** パラメーター

このパラメーターを使用して IBM Analytical Decision Management を起動し、指定されたアプリケーショ ン・テンプレートに基づいて新しいプロジェクトを作成します。必要な場合は、ユーザーが任意の名前と場 所を指定して新しいプロジェクトを保存します。例えば、新規の IBM SPSS Modeler Advantage プロジェ クトで IBM Analytical Decision Management を起動するには、以下のようにします。

http://yourserver:8080/DM/?template=ModelerAdvantage

その他のアプリケーションのテンプレート名は以下のとおりです。

template=CampaignOptimization template=ClaimsManagement template=CustomerInteractionManagement template=DemandOptimization template=ModelerAdvantage template=PredictiveMaintenance template=RulesManagement

### **logout** パラメーター

このパラメーターは、IBM Analytical Decision Management から強制的にログアウトするために使用しま す。

#### 例:

http://yourserver:8080/DM/logout

### **POST** メソッドを使用したログイン情報の送信

前記の方法で URL を送信した場合、ユーザー名とパスワードがブラウザーの URL アドレス・バーに表示 されます。ユーザー名とパスワードを画面に表示したくない場合は、ユーザー名とパスワードを「post」メ ッセージの内容の一部として送信します。

JavaScript を使用して、POST データの一部としてユーザー名、パスワード、およびセキュリティー・プロ バイダーを渡す HTML の例を以下に示します。この方法では、Base 64 エンコードを使用して情報がエン コードされます。パスワードを暗号化してセキュリティーを確保するには、SSL を使用する必要がありま す。

このような HTML の例を、関連する JavaScript (\*.*js* ) ファイルとともに使用すると、特定の IBM Analytical Decision Management プロジェクトを起動するボタンを、社内のイントラネットの Web ページ に追加することができます。

```
<html><head>
<script type="text/javascript" language="javascript" src="base64.js"></script>
<script type="text/javascript">
function post to url(path, parameter, method, user, pass, provider) {
     method = method || "post"; // Set method to post by default, if not specified.
     // The rest of this code assumes you are not using a library.
     // It can be made less wordy if you use one.
     var form = document.createElement("form");
     form.setAttribute("method", method);
form.setAttribute("action", path + parameter);
     if (user != null && pass != null)
     {
          var userName = Base64.encode(encodeURI(user));
          var password = Base64.encode(encodeURI(pass));
          var userField = document.createElement("input");
userField.setAttribute("type", "hidden");
userField.setAttribute("name", "username");
userField.setAttribute("value", userName);
          form.appendChild(userField);
          var passField = document.createElement("input");
          passField.setAttribute("type", "hidden");
passField.setAttribute("name", "pass");
passField.setAttribute("value", password);
          form.appendChild(passField);
    }
     if (provider != null)
     {
          var providerField = document.createElement("input");
          providerField.setAttribute("type", "hidden");
providerField.setAttribute("name", "provider");
providerField.setAttribute("value", provider);
          form.appendChild(providerField);
     }
     document.body.appendChild(form);
     form.submit();
}
</script>
</head>
     <table>
          <tr>
               <td><button onclick="post_to_url('http://localhost:9084/DM/', '', 'post', 'admin', 'spss', 'Native');">
               Test</button> </td>
               <td>Post User Info</td>
               <td>gethost() + ''</td>
          \frac{2}{\pi}</table>
\langle/html>
```
# <span id="page-120-0"></span>付録 **C.** アクセシビリティー

アクセシビリティー機能は、運動障害や視覚障害などの身体障害を持つユーザーが情報技術製品を快適に使 用できるようにサポートします。IBM は、年齢や能力を問わず、すべての人が便利に使用できる製品の提 供に努めています。本製品では、標準的な Web ブラウザー・ナビゲーション・キーを採用しています。

IBM Analytical Decision Management はブラウザー・ベースのアプリケーションであるため、たとえば、視 覚障害者のような障害者向けのアクセシビリティー・オプションは、Web ブラウザーの設定によって制御 されます。キーボード・ショートカット、スクリーン・リーダーなどのユーザー・インターフェースの操作 について詳しくは、ご使用の Web ブラウザーの資料を参照してください。

### ベンダー・ソフトウェア

IBM Analytical Decision Management では、IBM 使用許諾契約書で保証されていない何らかのベンダー・ ソフトウェアを使用する必要が生じることがあります。これらの製品のアクセシビリティー機能について、 IBM は一切の保証責任を負いません。ベンダー製品のアクセシビリティー情報については、それぞれのベ ンダーにお問い合わせください。

### **IBM** とアクセシビリティー

アクセシビリティーに関する IBM のコミットメントについて詳しくは、[IBM Human Ability and](http://www-03.ibm.com/able/) [Accessibility Center](http://www-03.ibm.com/able/) を参照してください。

## 特記事項

本書は米国 IBM が提供する製品およびサービスについて作成したものです。

本書に記載の製品、サービス、または機能が日本においては提供されていない場合があります。日本で利用 可能な製品、サービス、および機能については、日本 IBM の営業担当員にお尋ねください。本書で IBM 製品、プログラム、またはサービスに言及していても、その IBM 製品、プログラム、またはサービスのみ が使用可能であることを意味するものではありません。これらに代えて、IBM の知的所有権を侵害するこ とのない、機能的に同等の製品、プログラム、またはサービスを使用することができます。ただし、IBM 以外の製品とプログラムの操作またはサービスの評価および検証は、お客様の責任で行っていただきます。

IBM は、本書に記載されている内容に関して特許権 (特許出願中のものを含む) を保有している場合があ ります。本書の提供は、お客様にこれらの特許権について実施権を許諾することを意味するものではありま せん。実施権についてのお問い合わせは、書面にて下記宛先にお送りください。

〒103-8510 東京都中央区日本橋箱崎町19番21号 日本アイ・ビー・エム株式会社 法務・知的財産 知的財産権ライセンス渉外

以下の保証は、国または地域の法律に沿わない場合は、適用されません。 IBM およびその直接または間接 の子会社は、本書を特定物として現存するままの状態で提供し、商品性の保証、特定目的適合性の保証およ び法律上の瑕疵担保責任を含むすべての明示もしくは黙示の保証責任を負わないものとします。国または地 域によっては、法律の強行規定により、保証責任の制限が禁じられる場合、強行規定の制限を受けるものと します。

この情報には、技術的に不適切な記述や誤植を含む場合があります。本書は定期的に見直され、必要な変更 は本書の次版に組み込まれます。IBM は予告なしに、随時、この文書に記載されている製品またはプログ ラムに対して、改良または変更を行うことがあります。

本書において IBM 以外の Web サイトに言及している場合がありますが、便宜のため記載しただけであ り、決してそれらの Web サイトを推奨するものではありません。それらの Web サイトにある資料は、こ の IBM 製品の資料の一部ではありません。それらの Web サイトは、お客様の責任でご使用ください。

IBM は、お客様が提供するいかなる情報も、お客様に対してなんら義務も負うことのない、自ら適切と信 ずる方法で、使用もしくは配布することができるものとします。

本プログラムのライセンス保持者で、(i) 独自に作成したプログラムとその他のプログラム (本プログラム を含む) との間での情報交換、および (ii) 交換された情報の相互利用を可能にすることを目的として、本 プログラムに関する情報を必要とする方は、下記に連絡してください。

IBM Software Group ATTN: Licensing 200 W. Madison St. Chicago, IL; 60606 U.S.A.

本プログラムに関する上記の情報は、適切な使用条件の下で使用することができますが、有償の場合もあり ます。

本書で説明されているライセンス・プログラムまたはその他のライセンス資料は、IBM 所定のプログラム 契約の契約条項、IBM プログラムのご使用条件、またはそれと同等の条項に基づいて、IBM より提供され ます。

この文書に含まれるいかなるパフォーマンス・データも、管理環境下で決定されたものです。そのため、他 の操作環境で得られた結果は、異なる可能性があります。一部の測定が、開発レベルのシステムで行われた 可能性がありますが、その測定値が、一般に利用可能なシステムのものと同じである保証はありません。さ らに、一部の測定値が、推定値である可能性があります。実際の結果は、異なる可能性があります。お客様 は、お客様の特定の環境に適したデータを確かめる必要があります。

IBM 以外の製品に関する情報は、その製品の供給者、出版物、もしくはその他の公に利用可能なソースか ら入手したものです。 IBM は、それらの製品のテストは行っておりません。したがって、他社製品に関す る実行性、互換性、またはその他の要求については確証できません。 IBM 以外の製品の性能に関する質問 は、それらの製品の供給者にお願いします。

IBM の将来の方向または意向に関する記述については、予告なしに変更または撤回される場合があり、単 に目標を示しているものです。

本書には、日常の業務処理で用いられるデータや報告書の例が含まれています。より具体性を与えるため に、それらの例には、個人、企業、ブランド、あるいは製品などの名前が含まれている場合があります。こ れらの名称はすべて架空のものであり、名称や住所が類似する企業が実在しているとしても、それは偶然に すぎません。

この情報をソフトコピーでご覧になっている場合は、写真やカラーの図表は表示されない場合があります。

#### 商標

IBM、IBM ロゴおよび ibm.com は、世界の多くの国で登録された International Business Machines Corporation の商標です。他の製品名およびサービス名等は、それぞれ IBM または各社の商標である場合 があります。現時点での IBM の商標リストについては、http://www.ibm.com/legal/copytrade.shtml をご覧く ださい。

Adobe、Adobe ロゴ、PostScript、PostScript ロゴは、Adobe Systems Incorporated の米国およびその他の国 における登録商標または商標です。

インテル、Intel、Intel ロゴ、Intel Inside、Intel Inside ロゴ、Centrino、Intel Centrino ロゴ、 Celeron、Xeon、Intel SpeedStep、Itanium、および Pentium は、Intel Corporation または子会社の米国および その他の国における商標または登録商標です。

Linux は、Linus Torvalds の米国およびその他の国における登録商標です。

Microsoft、Windows、Windows NT および Windows ロゴは、Microsoft Corporation の米国およびその他の 国における商標です。

UNIX は The Open Group の米国およびその他の国における登録商標です。

Java およびすべての Java 関連の商標およびロゴは Oracle やその関連会社の米国およびその他の国におけ る商標または登録商標です。

## 索引

日本語, 数字, 英字, 特殊文字の 順に配列されています。なお, 濁 音と半濁音は清音と同等に扱われ ています。

# [ア行]

[アクセシビリティー](#page-120-0) 117 [アップグレード](#page-84-0) 81 アプリケーション [運用の例](#page-41-0) 38 [外観のカスタマイズ](#page-57-0) 54 カスタム CSS [とグラフィック](#page-58-0) 55 [カスタム用語](#page-56-0) 53 [画面テキスト](#page-55-0) 52 [キャンペーン最適化の例](#page-34-0) 31 [クレーム管理の例](#page-39-0) 36 [言語サポート](#page-52-0) 49 [コーチ・テキスト](#page-53-0) 50 [顧客とのやり取り管理の例](#page-31-0) 28 [需要最適化の例](#page-44-0) 41 [デザインと構成](#page-4-0) 1 [ファイルの場所](#page-50-0) 47 [メッセージ・テキスト](#page-54-0) 51 [モデリング例](#page-29-0) 26 [ユーザー・インターフェース・テキス](#page-51-0) [トのカスタマイズ](#page-51-0) 48 [予測保全の例](#page-41-0) 38 [ルールのみの例](#page-31-0) 28 [template 6](#page-9-0) XML [スキーマ要素](#page-8-0) 5 [XML](#page-29-0) の例 26 アプリケーション起動ページ [迂回](#page-116-0) 113 [アプリケーションの構成](#page-4-0) 1 [アプリケーションの構築](#page-4-0) 1 [アプリケーションのデザイン](#page-4-0) 1 [アプリケーション・テンプレートの構成](#page-9-0) [6](#page-9-0) [新たなビジネス要件](#page-107-0) 104 [運用アプリケーション](#page-41-0) 38

# [カ行]

[外観](#page-57-0) 54 外部ルール [アプリケーションでの使用](#page-68-0) 65 外部ルール参照 [IBM Analytical Decision](#page-76-0) [Management 73](#page-76-0)

カスタマイズ [外観](#page-57-0) 54 [画面テキスト](#page-55-0) 52 [グラフィック](#page-57-0) 5[4, 55](#page-58-0) [コーチ・テキスト](#page-53-0) 50 [メッセージ・テキスト](#page-54-0) 51 [ユーザー・インターフェース・テキス](#page-51-0) ト [48](#page-51-0) [用語](#page-56-0) 53 [CSS 54](#page-57-0)[, 55](#page-58-0) カスタマイズされた [画面テキスト](#page-55-0) 52 [コーチ・テキスト](#page-53-0) 50 [メッセージ・テキスト](#page-54-0) 51 [用語](#page-56-0) 53 CSS [とグラフィック](#page-58-0) 55 [カスタム・アプリケーションとプロジェク](#page-84-0) [トの更新](#page-84-0) 81 [カスタム・アプリケーションの更新](#page-84-0) 81 カスタム・アプリケーション・テンプレー トの更新 [アップグレード](#page-84-0) 81 [画面テキスト](#page-51-0) 4[8, 52](#page-55-0) 起動ページ [迂回](#page-116-0) 113 [キャンペーン最適化アプリケーション](#page-34-0) 31 [グラフィック](#page-57-0) 5[4, 55](#page-58-0) [クレーム管理アプリケーション](#page-39-0) 36 [言語サポート](#page-52-0) 49 [スコアリング・パラメーター](#page-28-0) 25 [コーチ・テキスト](#page-51-0) 4[8, 50](#page-53-0) [顧客とのやり取り管理のアプリケーション](#page-31-0)

# [サ行]

[28](#page-31-0)

最適化 例 [91](#page-94-0) [最適化の例](#page-94-0) 91 [新たなビジネス要件](#page-107-0) 104 [ビジネス上の初期の問題](#page-95-0) 92 [練習の概要](#page-95-0) 92 [IBM ILOG CPLEX Optimization](#page-94-0) [Studio 91](#page-94-0) [IBM ILOG CPLEX Optimization Studio](#page-99-0) [の使用](#page-99-0) 96 [Optimization Studio](#page-99-0) の使用 96 [Order Optimization](#page-95-0) アプリケーション [92](#page-95-0) [OrderOptimization.mod 99](#page-102-0) [OrderOptimization.mod](#page-108-0) の更新 105

[最適化の例](#page-94-0) *(*続き*)* [OrderOptimization.xml 101](#page-104-0) [OrderOptimization.xml](#page-109-0) の更新 106 XML [および](#page-111-0) OPL の参照 108 [サンプル・マイグレーション・シナリオ](#page-91-0) [88](#page-91-0) [需要最適化アプリケーション](#page-44-0) 41 スキーマ [\(schema\) 6](#page-9-0) [スキーマ要素](#page-8-0) 5 [スコアリング](#page-64-0) 61 [パラメーターのプロンプト](#page-28-0) 25 [パラメーターのローカライズ](#page-28-0) 25 スコアリング出力 [展開の構成](#page-21-0) 1[8, 19](#page-22-0)[, 20](#page-23-0)[, 21](#page-24-0)[, 22](#page-25-0)[, 23](#page-26-0)[,](#page-27-0) [24](#page-27-0)[, 25](#page-28-0) [スタイル・シート](#page-57-0) 54

# [タ行]

[ディレクトリー構造](#page-50-0) 47 展開 [スコアリング出力](#page-21-0) 1[8, 19](#page-22-0)[, 20](#page-23-0)[, 21](#page-24-0)[, 22](#page-25-0)[,](#page-26-0) [23](#page-26-0)[, 24](#page-27-0)[, 25](#page-28-0) [テンプレート・ユーティリティー](#page-84-0) 8[1, 82](#page-85-0) [使用](#page-90-0) 87 [使用前に](#page-86-0) 83 [特記事項](#page-89-0) 86 XML [パッチ・ファイル](#page-86-0) 83 [テンプレート・ユーティリティーの使用](#page-90-0) [87](#page-90-0) [テンプレート・ユーティリティーの適用](#page-84-0) [81](#page-84-0)[, 82](#page-85-0) [使用](#page-90-0) 87 [使用前に](#page-86-0) 83 [特記事項](#page-89-0) 86 XML [パッチ・ファイル](#page-86-0) 83 [テンプレート・ユーティリティーの特記事](#page-89-0) 項 [86](#page-89-0) [テンプレート・ユーティリティーを使用す](#page-86-0) [る前に](#page-86-0) 83 [ドイツ語](#page-52-0) 49

# [ナ行]

[日本語](#page-52-0) 49

# [ハ行]

[パッチ・ファイル](#page-86-0) 83 [ビジネス上の初期の問題](#page-95-0) 92 [ファイルの場所](#page-50-0) 47 [プロジェクトの更新](#page-85-0) 82 ヘルプの入手 [利用可能な資料](#page-6-0) 3

# [マ行]

[マイグレーション](#page-84-0) 81 [メッセージ・テキスト](#page-51-0) 4[8, 51](#page-54-0) [モデリング・アプリケーション例](#page-29-0) 26

# [ヤ行]

[ユーザー・インターフェース・テキスト](#page-51-0) [48](#page-51-0) [用語](#page-51-0) 4[8, 53](#page-56-0) [予測保全アプリケーション](#page-41-0) 38

# [ラ行]

[利用可能な資料](#page-6-0) 3 ルール [外部](#page-68-0) 65 [共有](#page-68-0) 65 [再使用](#page-68-0) 65 [IBM Operational Decision](#page-68-0) [Management 65](#page-68-0) ルール参照 [IBM Analytical Decision](#page-76-0) [Management 73](#page-76-0) [ルールのみのアプリケーションの例](#page-31-0) 28 [練習の概要](#page-95-0) 92

# **A**

[AdditionalResponseInfo](#page-8-0) 要素 5 [appGroup.xml 6](#page-9-0)

# **C**

[CSS 54](#page-57-0)[, 55](#page-58-0) [CurrentStateReport](#page-8-0) 要素 5

## **D**

[Deployment](#page-8-0) 要素 5 [description.xml 6](#page-9-0) [Dimension](#page-8-0) 要素 5

## **E**

[EntityDimension](#page-8-0) 要素 5

# **G**

GIF [ファイル](#page-58-0) 55

## **I**

IBM Analytical Decision Management [外部ルール参照](#page-76-0) 73 ローカルの [IBM Operational Decision](#page-76-0) [Management](#page-76-0) ルール参照 73 Web [サービスルール参照](#page-76-0) 73 [IBM Analytical Decision Management for](#page-34-0) [Campaign Optimization 31](#page-34-0) [IBM Analytical Decision Management for](#page-39-0) [Claims 36](#page-39-0) [IBM Analytical Decision Management for](#page-31-0) [Customer Interactions 28](#page-31-0) [IBM Analytical Decision Management for](#page-44-0) [Demand Optimization 41](#page-44-0) [IBM Analytical Decision Management for](#page-41-0) [Operations 38](#page-41-0) [IBM ILOG CPLEX Optimization](#page-94-0) [Studio 91](#page-94-0) [IBM ILOG CPLEX Optimization Studio](#page-99-0) の [使用](#page-99-0) 96 IBM Operational Decision Management の ルール [アプリケーションでの使用](#page-68-0) 65 IBM Operational Decision Management ル ール参照 [IBM Analytical Decision](#page-76-0) [Management 73](#page-76-0) [Inputs](#page-8-0) 要素 5 [InterfaceControl](#page-8-0) 要素 5

## **O**

[Optimization Studio](#page-99-0) の使用 96 [Optimization](#page-8-0) 要素 5 [OrderOptimization.mod 99](#page-102-0) [OrderOptimization.mod](#page-108-0) の更新 105 [OrderOptimization.xml 101](#page-104-0) [OrderOptimization.xml](#page-109-0) の更新 106 [OutputAttribute](#page-21-0) 要素 18 [モデル出力](#page-21-0) 1[8, 19](#page-22-0)[, 21](#page-24-0)[, 22](#page-25-0)[, 23](#page-26-0)[, 24](#page-27-0)[, 25](#page-28-0) [優先順位付け出力](#page-23-0) 20 [ルール出力](#page-21-0) 1[8, 19](#page-22-0)[, 21](#page-24-0)[, 22](#page-25-0)[, 23](#page-26-0)[, 24](#page-27-0)[, 25](#page-28-0)

### **P**

[PredictiveApplication](#page-8-0) 要素 5

## **R**

[Report](#page-8-0) 要素 5

[Tasks](#page-8-0) 要素 5 [template 6](#page-9-0)

# **U**

URL [の形式](#page-116-0) 113 URL [の構文](#page-116-0) 113

## **X**

XML [アプリケーション・テンプレート](#page-9-0) [6](#page-9-0) 例 [26](#page-29-0)[, 28](#page-31-0)[, 31](#page-34-0)[, 36](#page-39-0)[, 38](#page-41-0)[, 41](#page-44-0) XML [スキーマ要素](#page-8-0) 5 XML [および](#page-111-0) OPL の参照 108 XML [スキーマ要素](#page-8-0) 5 XML [テンプレート](#page-9-0) 6 XML [パッチ・ファイル](#page-86-0) 83 XSD [スキーマ](#page-9-0) 6

# IBM.